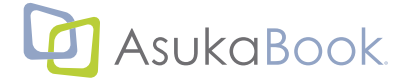

# **ABPs (ASUKABOOK® Photoshop tool) マニュアル**

初版 2011 年 11 月 28 日 第 15a 版 2023 年 05 月 24 日

#### ABPs とは?

アス力ネットの写真集をご利用頂き、誠にあリがとうございます。

ASUKABOOK® Photoshop Tool( 以下、ABPs と略す)は Adobe Photoshop®を使ってASUKABOOK®のレイアウトを行 う方に、より効率よく作業を進めて頂くための補助ツールです。

なお、弊社ホームページにはASUKABOOK®の種類、編集上のご注意、モニタ調整と色評価、などの情報が満載されて います。ぜひ一度ご覧ください。 |||| [https://asukabook.jp/](http://asukabook.jp/)

◆このマニュアルについて

●本書は、ASUKABOOK® Photoshop tool において機能、および操作の解説をするものです。

● ABPs について、調べたい項目を「もくじ」から探し出してください。

本書を Adobe Reader® などの PDF ファイル閲覧ソフトでご覧頂く場合は、もくじページの項目番号、題目、 ページ数の部分にマウスポインタを置くと 《い マークに変わります。クリックすると該当するページに 直接ジャンプしますのでご活用ください。

●本書は、Adobe Reader® などの PDF ファイル閲覧ソフトでご覧く場合は、「○ページをご覧ください。」と 書かれた文章をクリックすると、該当ページ、および該当するホームページにジャンプできます。 ■■■ マークが目印です。

●本書での説明において、実際の運用との間に相違点がある場合は、実際の運用方法を優先するものとします。

●本書はパソコンの基本的な操作を行うことができる方を対象に書かれています。特に記載のない操作につ いては、一般的なパソコンの操作と同様に行ってください。

- 1.本製品(ASUKABOOK® Photoshop tool)の一部、または全部を無断で複製することを禁止します。
- 2. 本製品 (ASUKABOOK® Photoshop tool) の内容や仕様は将来予告無しに変更することがあります。
- 3. 本製品 (ASUKABOOK® Photoshop tool)は内容について万全を期して作成しましたが、万一ご不審な点や誤り、記載漏れな どお気付きの点がございましたら、弊社までご連絡ください。
- 4. 運用した結果については、3. 項にかかわらず責任を負いかねますので、ご了承ください。
- 5. ご使用上の過失の有無を問わず、本製品の運用において発生した逸失利益を含む特別、付随的、または派生的損害に対する いかなる請求があったとしても、弊社はその責任を負わないものとします。
- 6.本ソフトウェア(ASUKABOOK® Photoshop tool)の解析、リバースエンジニアリング、デコンパイル、ディスアッセンブリ を禁じます。
- 7.アスカネット、ASUKABOOK®、ASUKABOOK® Photoshop tool、およびそのロゴは、株式会社アスカネットの登録商標です。
- 8.Adobe Photoshop®、Adobe Reader® は、アドビシステムズ株式会社の登録商標です。
- 9.Windows は米国マイクロソフト・コーポレーションの登録商標です。MacOS は Apple Inc. の登録商標です。

#### **免責事項**

本書に記載されている内容は、あくまで参照用として示すものです。また、記載内容は予告なく変更される場合 があります。従って当該情報が株式会社アスカネットの責務として解釈されるわけではないことをご了承ください。 株式会社アスカネットは、本マニュアルにおけるいかなる誤謬、また不正確な記述に対してもなんら責任、補償 を負うものではありません。

#### 株式会社 アスカネット

<span id="page-1-0"></span>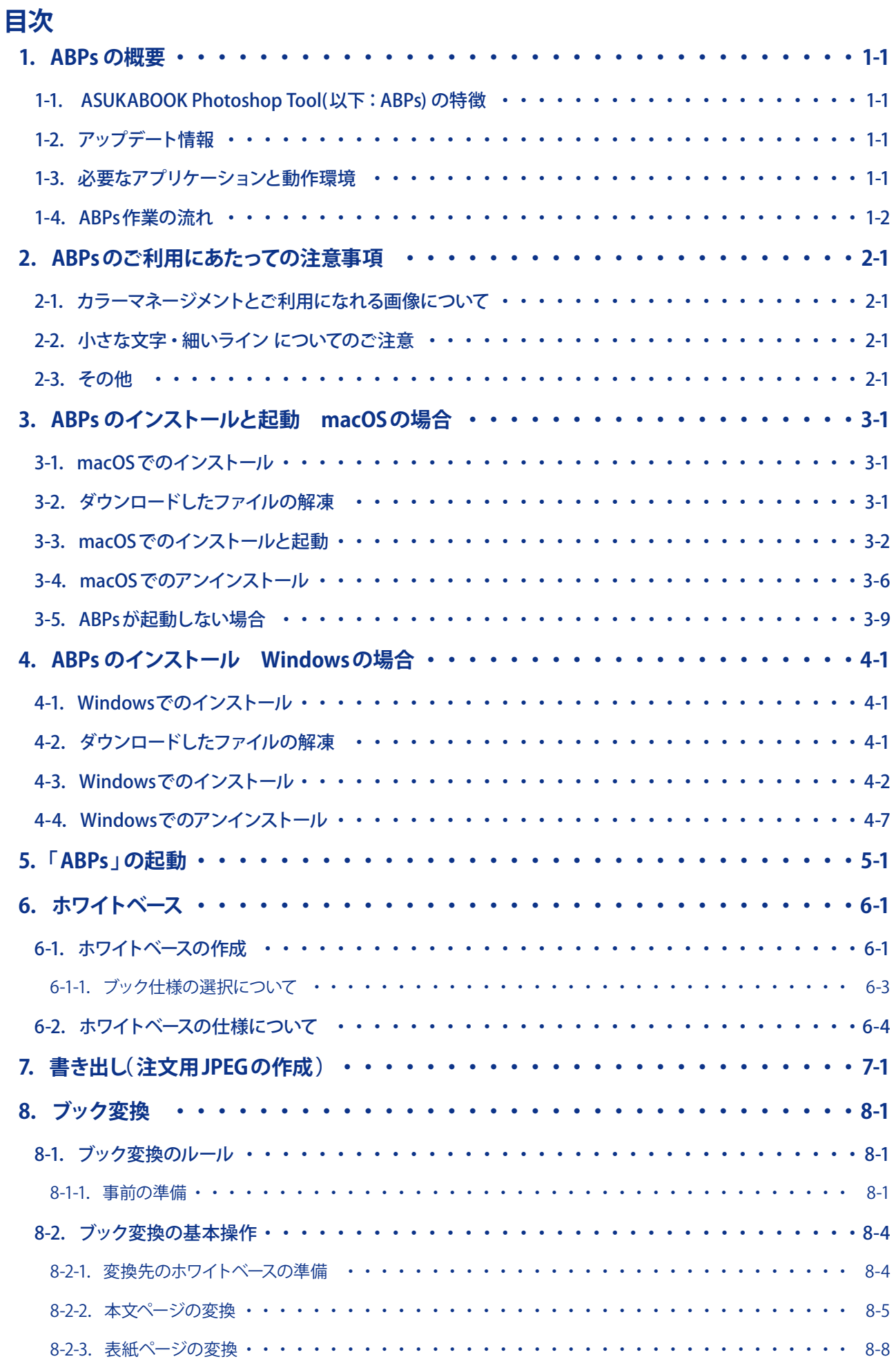

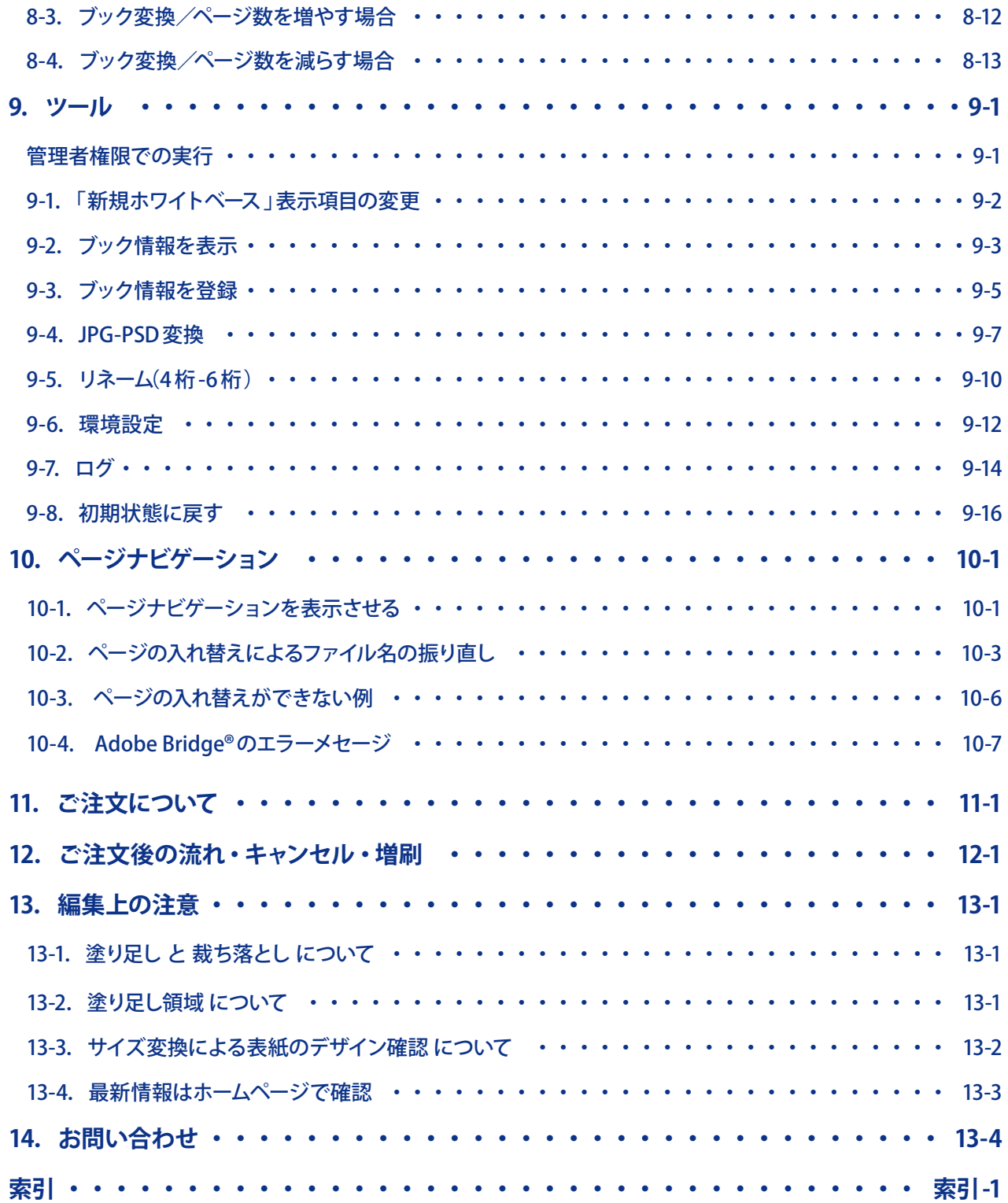

## <span id="page-3-0"></span>1. ABPs の概要

### **1-1. ASUKABOOK Photoshop Tool(以下:ABPs) の特徴**

ABPs (ASUKABOOK® Photoshop Toolの略称)は Adobe Photoshop®を使ってASUKABOOK®のレイアウトを行う方に、 便利な機能をご提供するAdobeスクリプトです。対応した Adobe Photoshop® 、およびAdobe Bridge® が正常に動作 する状態であれば Windows、macOSにかかわらず「 ABPs」も正常に動作します。

- ■機能
- ・ホワイトベースの作成・・・ASUKABOOKの各商品に対応したホワイトベースが作成できます
- ・書き出し・・・入稿用のJPEGデータを書き出します
- ・ブック変換・・・ブックのサイズやページ数を変更できます
- ・ページナビゲーション・・・ページを入れ替えた際のページ番号を正しくリネームします

### **1-2.アップデート情報**

### ① 2023 年 5 月 24 日

- ■2023年5月24日にリリースされた下記の新商品に対応しました。
	- ・ZENレイフラット ART Colors/ボードColors
- ・ZENレイフラット ART Petitライト
- ・MokuGraph( モクグラフ)
- ・ウェルパネル

#### 仕様変更

・ボードライト 22 ~ 30P(2ページ単位 ) 追加

### **1-3.必要なアプリケーションと動作環境**

Adobe Photoshop® を使ってASUKABOOK® 注文用のJPEGファイルを制作するためには、下記のアプリケーションが 対応し動作している環境が必要です。ページナビゲーション機能は、Adobe Photoshop®と同じバージョンのAdobe Bridge®が必要です。

Adobe Photoshop® 2023、Adobe Bridge® 2023 Adobe Photoshop® 2022、Adobe Bridge® 2022 Adobe Photoshop® 2021、Adobe Bridge® 2021

## <span id="page-4-0"></span>**1-4. ABPs作業の流れ**

- ①「 ABPs」の「 新規ホワイトベース」機能でホワイトベースを作成します。
- ② Adobe Photoshop® の機能を使用してレタッチ・レイアウトします。
- ③「 ABPs」の「 書き出し」機能を選択し、JPEGファイルを出力します。
- ④ マイページにログインして「 JPG入稿 」をクリックし、JPEGファイルをアップロードして入稿します。

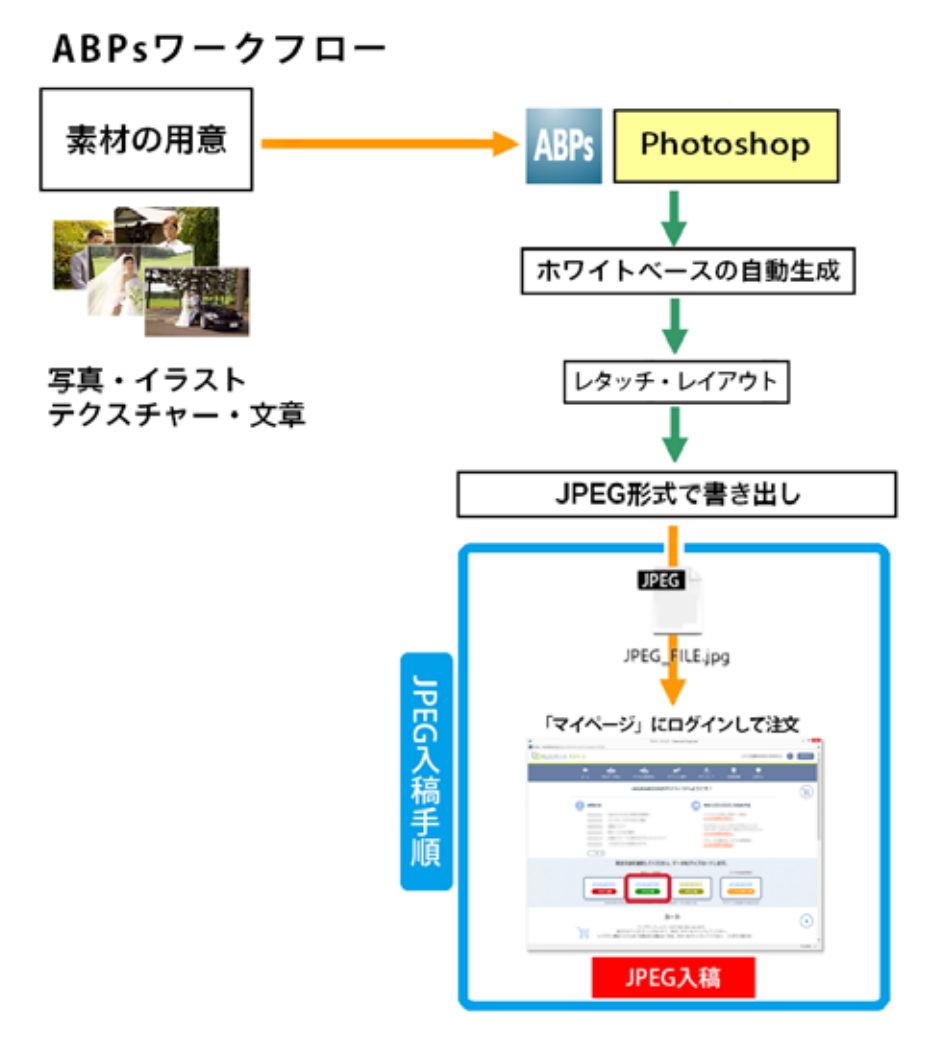

# <span id="page-5-0"></span>2. ABPsのご利用にあたっての注意事項

## **2-1.カラーマネージメントとご利用になれる画像について**

①RGBモードで使用する

ASUKABOOK®では「 RGB入稿方式 」を採用しています。このため、「 ABPs」でもドキュメントであるホワイトベースを 「 RGBモード」で生成しています。また、カラープロファイルは、「 sRGB」および「 AdobeRGB」を選択できます。 このためご利用になる画像やイラストも原則として全て「 RGBモード」のものをご利用ください。

② ホワイトベースには使用する写真素材と同じプロファイルを設定する

ABPsでは「AdobeRGB」か「sRGB」のどちらかを選択して利用することができます。作成したホワイトベースと異なる プロファイルの画像を使用するとAdobe Photoshop®上でホワイトベースのプロファイルに変換されます。 例えば、ホワイトベースを「 AdobeRGB 」で生成した場合、「 sRGB 」画像は自動的に「 AdobeRGB 」に変換されます。 Adobe 社のカラーマネージメントエンジンは非常に優れたものですが、不要な変換を行うことにより画像のコントラ ストや色合いが多少変化する場合があります。できるだけ使用する写真素材と同じカラープロファイルをホワイトベー スに設定することをお奨め致します。

### **2-2.小さな文字・細いライン についてのご注意**

Adobe Photoshop® は、ピクセルデータなどのラスタライズデータを扱うアプリケーションです。Adobe Photoshop®上 で描かれた、および貼付された全てのオブジェクト(画像、フォント、ラインなど)は最終的にJPEGファイルに出力されます。 このため、アンチエイリアス処理などにより小さな文字や、細い線などは不鮮明になる場合があります。このことを踏ま えた上でのデザインを行って頂くようにお願いいたします。

 また、書き出された JPEGは、必ずAdobe Photoshop®で開いて確認するようお願いいたします。詳細部分を確認する 際は、表示拡大率を100% 以上にして確認してください。なお、JPEG 書き出し後の解像度は、一部のブックを除いて表 紙が260dpi、本文が271dpi( です。

### **2-3.変換後の塗足し・トリミングの確認**

●同じ版型でも、縦横比が大きく異なる場合は、変換できません。

- ●変換後のデータは、塗足し、トリミング等、必ずご確認ください。ブックによっては、大きく体裁が変わる場合があります。
- 「 ABPs 」 にて生成されるホワイトベースは、本文ページ( 開始ページ、見開きページ、最終ページ) については仕上が り寸法より「 裁ち落とし」分だけ大きくなっています。

詳しくは、本書の[「13-2.塗り足し領域 について」13-1 ページ](#page-82-1)をご覧ください。

# <span id="page-6-1"></span><span id="page-6-0"></span>**3. ABPs のインストールと起動 macOSの場合**

#### **mac OS の場合**

「 ABPs」は、「 ASUKABOOK.jp」のホームページの「 サポートツール」の「 ダウンロード」からダウンロードしてください。

ダウンロード:**[https://asukabook.jp/support\\_tool/download.htm](https://asukabook.jp/support_tool/download.html)**l

この章では「 ABPs」のダウンロードが完了しているものとして、インストールの解説を進めます。

### **3-1.macOSでのインストール**

macOSコンピュータに「 ABPs」をインストールする場合は、以下の作業を行ってください。 Windowsコンピュータに「ABPs」をインストールする場合は、この章を読み飛ばして「4. ABPs のインストール [Windowsの場合」4-1ページ](#page-18-1)からの作業を行ってください。

### **3-2.ダウンロードしたファイルの解凍**

ダウンロードされたファイルは「 Zip 」(ジップ) という圧縮されたファイルになっていますので、そのままでは機能しませ ん。「ABPs\_set.zip 」ファイルをダブルクリックすると自動で 解凍し、「ABPs\_set」というフォルダが出てきます。

#### ご注意

- ●解凍後の「ABPs\_set」フォルダは「デスクトップ上に保存す ることをお奨めいたします。
- **●インストール後に「ABPs\_set」フォルダを別のフォルダやド** ライブに動かすと、「 ABPs 」が動作しなくなりますので、ご 注意ください。もし移動した場合には、インストールをや り直してください。

解凍すると「ABPs\_set」フォルダが現れます。

中には 2つのファイルと、1つのフォルダが入っていることを確 認してください。

#### ① ABPsフォルダ

「 ABPs 」のプログラムが格納されているフォルダです。 数字はバージョンを示します。

#### ② win\_install\_vx.vbs

Windows 専用のインストール補助プログラムです。 macOSへのインストールでは使用しません。

③ ABPs\_manual\_1x.pdf

「 ABPs」の取扱説明書( 本書)です。

※x は、バージョン番号・記号となります。

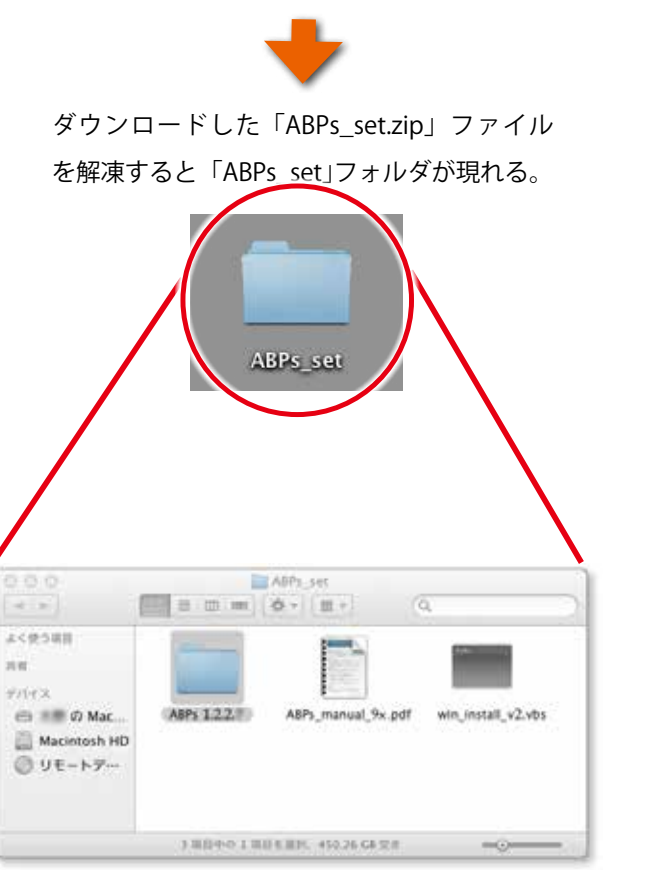

**ZIP** 

ABPs\_set.zip

#### アドバイス!

●「ABPs」は、macOS、Windows 共用です。どちらのOSでも動作します。

## <span id="page-7-0"></span>**3-3.macOSでのインストールと起動**

ダウンロードして解凍した「ABPs\_1.2.x.xx 」フォルダを、Adobe Photoshop®の 「 Scripts 」フォルダの中に①コピーもし くは、②読み込みます。

※ ①のコピーする方法を推奨いたします。②の方法は、「ABPs\_1.2.x.xx」フォルダを保持し都度同じ操作が必要となりま す。「x」は、実際にはバージョン番号 (数字)となります。

※過去バージョンの「ABPs」は自動的には削除されませんのでご注意ください。過去バージョンをアンインストー ルする場合には[、「3-4.macOS でのアンインストール」3-6 ページを](#page-11-1)ご覧ください。

<span id="page-7-1"></span>**①「ABPs\_1.2.x.xx」フォルダを 「Scripts」 フォルダにコピーする方法 (macOS の場合 )**

### **手順1 Photoshop の「Scripts」フォルダを開く**

Adobe Photoshop®の 「Scripts」フォルダは、Photoshopが 「macintosh HD」にインストールされている場合は、 **Macintosh HD →アプリケーション→Adobe →Adobe Photoshop CC XXXX→ Presets → 「Scripts」フォルダ** となります。この 「Scripts」フォルダを開きます。

「Script」フォルダの設定によっては、ABPs が起動できな い場合があります。詳細は、3-9 ページの「3-5. ABPs が [起動しない場合」](#page-14-1)をご参照ください。

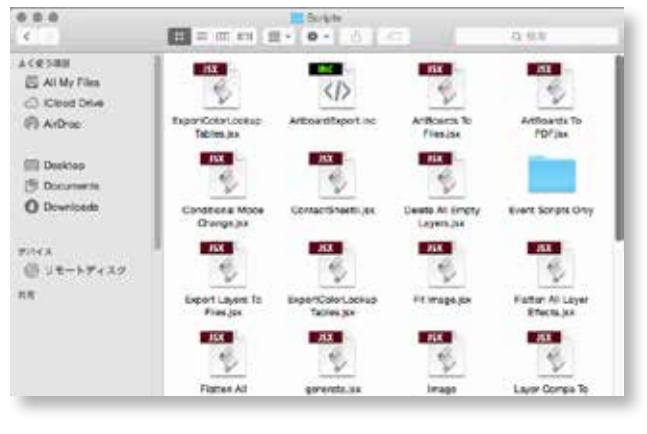

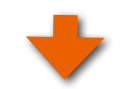

### **「ABPs\_1.2.x.xx」フォルダを 「Scripts」 フォルダにコピーする**

ダウンロードして解凍した「 ABPs\_1.2.x.xx」フォルダを、Adobe Photoshop®の 「Scripts」フォルダの中にドラッグしてコ ピーします。

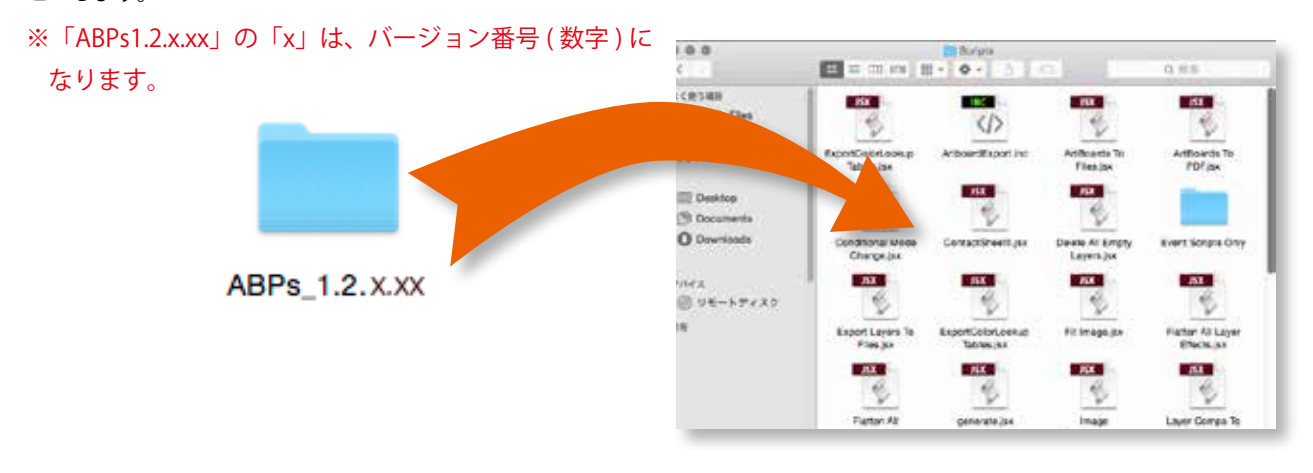

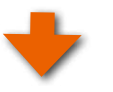

### **管理者権限の認証** 「 ABPs\_1.2.x.xx 」フ ォ ル ダ を、 Adobe Photoshop®の 「 Scripts 」 フォルダの中にドラッグしてコピー "Scripts"を変更するには、管理者の名前とパスワー  $\blacksquare$ ドが必要です。 する際に管理者の認証が必要に \*ABPs\_1.2.2.12"を移動するには、"認証"をクリックします。 なる場合があります。 認証 キャンセル 手順5 管理者権限の認証 ユーザー名、パスワードを入力し ます。 Finder.app が変更を加えようとしています。 これを許可す るには、パスワードを入力してください。 ※不明な場合は, システム管理 者にお問い合わせ下さい。 ユーザ名: パスワード:

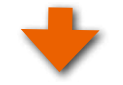

### **「手順6 「ABPs」スクリプトのメニュー表示と起動**

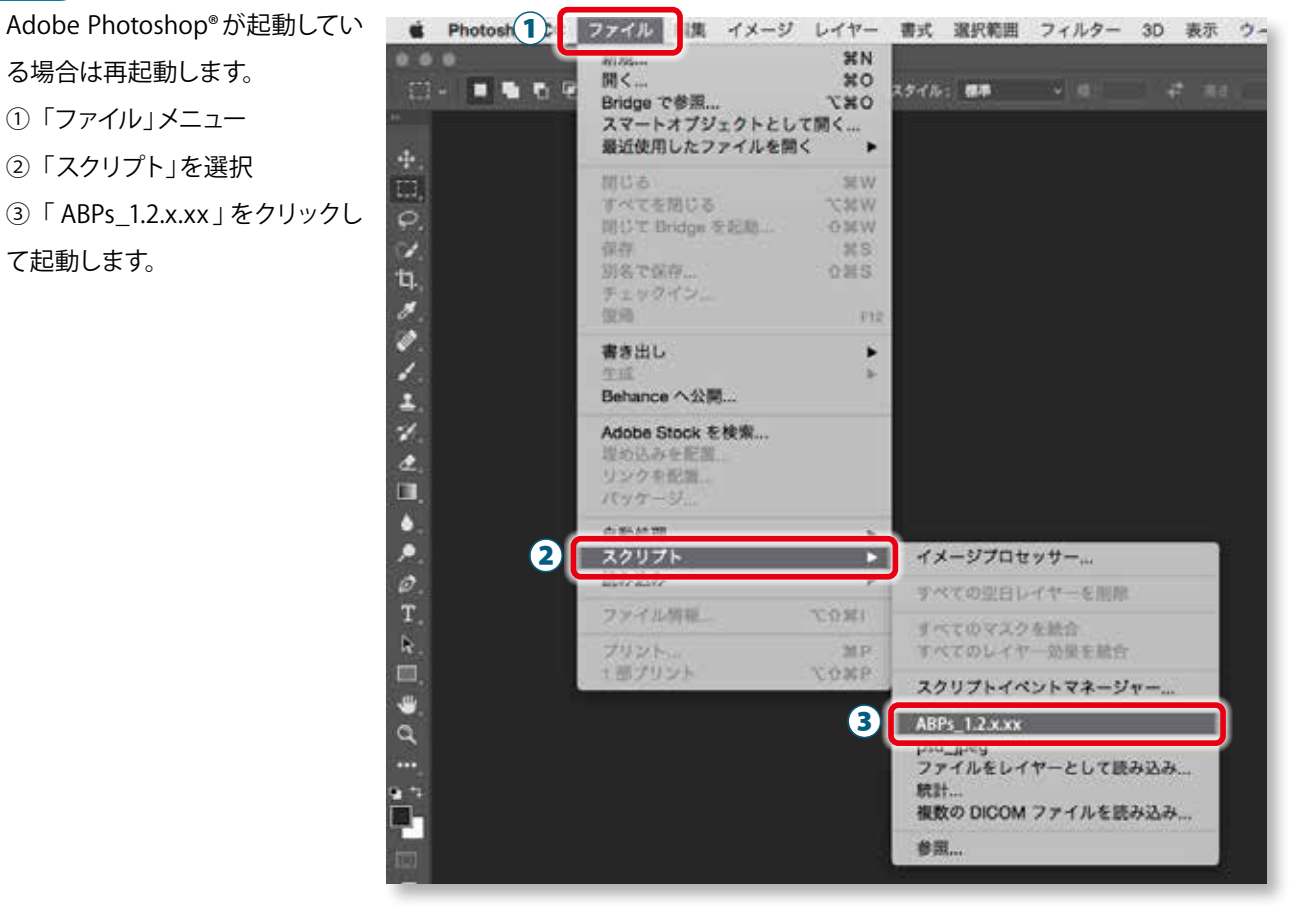

### **②「ABPs」スクリプトを都度、読み込んで起動する方法 (macOS の場合 )**

※こちらの方法は、ABPs1.2.x.xxフォルダを保持し都度同じ操作が必要となりますので、3-2 ページの「① [「 ABPs\\_1.2.x.xx」フォルダを 「Scripts」フォルダにコピーする方法 \(macOS の場合\)」を](#page-7-1)お奨めいたします。

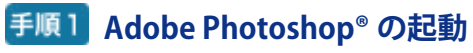

Adobe Photoshop®を起動してください。

#### **手順2「スクリプト/参照 …」をクリック**

Adobe Photoshop®のメインメニューの「 ファイル」から「 ス クリプト」と進み、さらにサブメニューの「 参照 」をクリック してください。

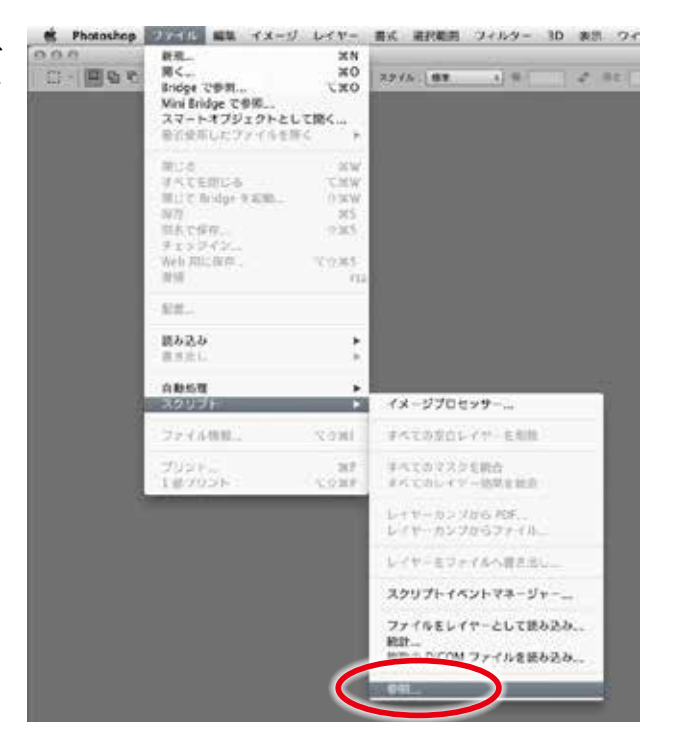

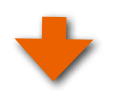

### **手順3 「ABPs.jsxbin」を選択**

ダウンロードして解凍した「 ABPs 」のフォルダの中に入って いる「 ABPs.jsxbin」を選択してください。 「開く」ボタンをクリックすると、インストールが始まります。

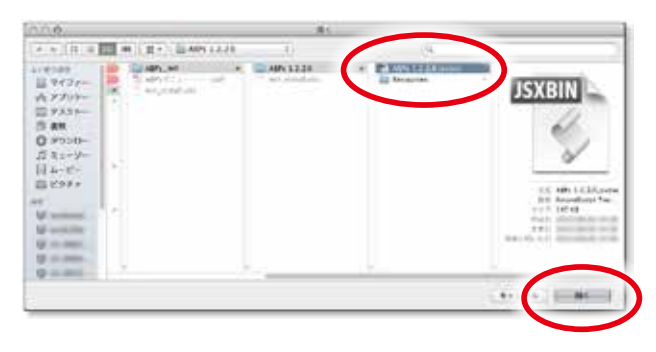

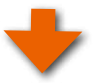

右図のメッセージが表示されたら「 OK 」をクリックしてく ださい。

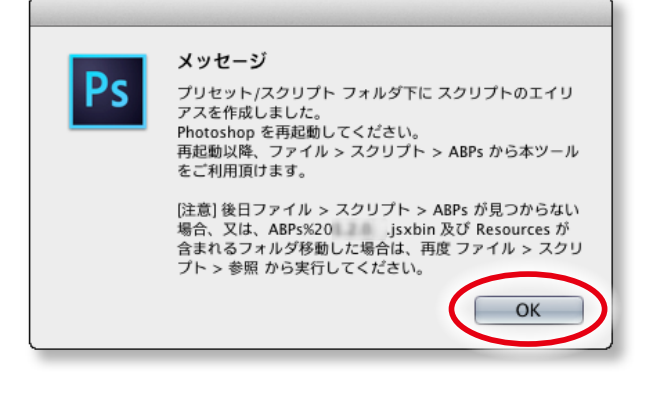

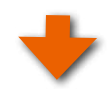

「 ABPs 」の利用規程( 右図参照 )が表示されますので、「 閉 じる」をクリックしてください。

●このメッセージは「ABPs」をご利用頂く上での注意事項と 免責事項が書かれています。ご一読ください。

●「次回以降表示しない」にチェックを入れると、次回以降 からはこのメッセージを表示しないようになります。

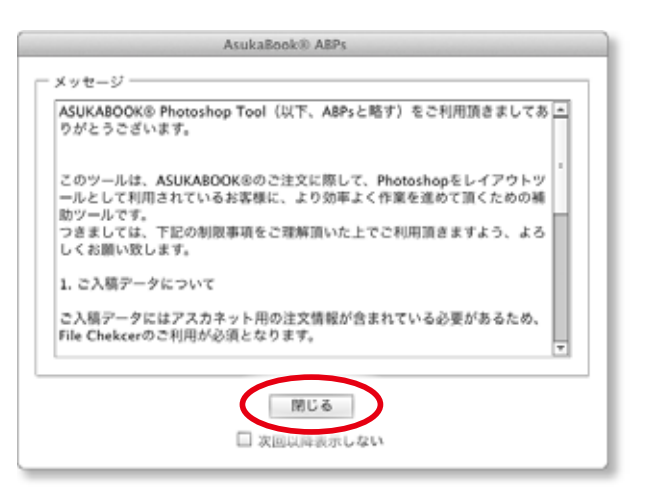

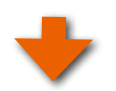

「 ABPs」の操作パネルが表示されるとインストールは完了で す。

「閉じる」ボタンをクリックしてください。

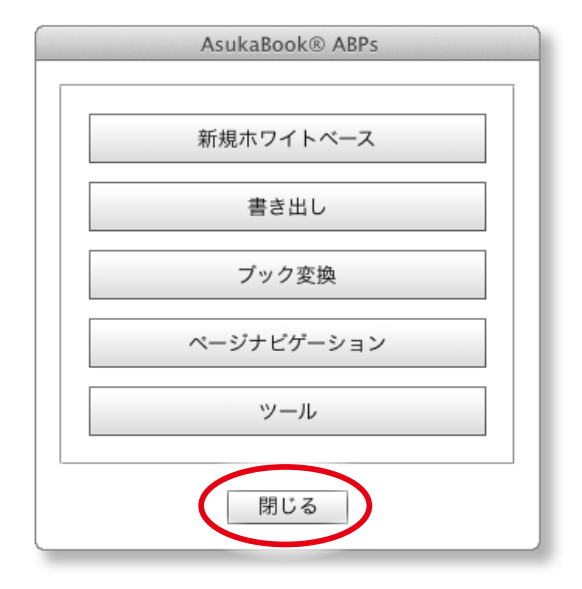

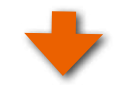

#### <span id="page-11-0"></span>**Adobe Photoshop® を再起動する**

「 ABPs」を有効にするため、Adobe Photoshop®を一旦終了し、再度Adobe Photoshop®を起動してください。

●コンピュータを再起動する必要はありません。

**Ⅲ● なお、「ABPs」の操作方法については、「5. 「ABPs」の起動」5-1 ページ以降をご覧ください。** 

## <span id="page-11-1"></span>**3-4.macOSでのアンインストール**

#### **mac OS の場合**

macOSにおいて「 ABPs」をアンインストールする場合は、以下の方法で行ってください。

### **「ABPs」を初期状態に戻す**

Photoshop を起動してください。 さらに「 ABPs」を起動し、「 ツール」ボタンをクリックします。

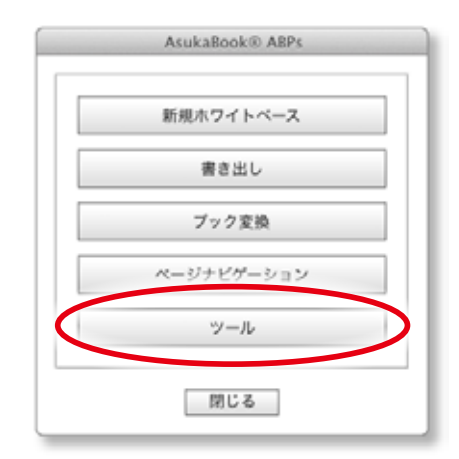

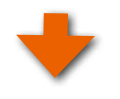

**「初期状態に戻す」をクリック** さらに「 初期状態に戻す」ボタンをクリックしてください。

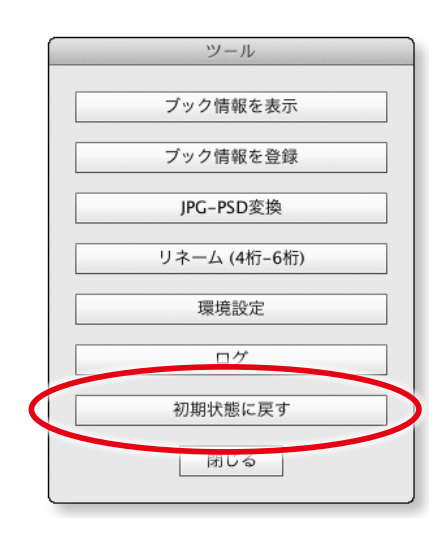

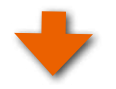

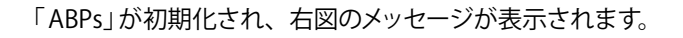

## **Adobe Photoshop® の「Scripts」フォルダを開く**

まず、Adobe Photoshop®を終了してください。 次に、デスクトップ上の「 Macintosh HD 」の起動ディスクを ダブルクリックして開いてください。

●デスクトップ上に「Macintosh HD」が表示されていない 場合は、Dockの「 Finder 」をクリックすると「 Macintosh HD」のウインドウが表示されます。

「アプリケーション」フォルダをダブルクリックして開いてく ださい。

「 Adobe Photoshop®」フォルダをダブルクリックして開いて ください。

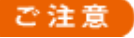

●Adobe Photoshop®のバージョン違いを複数インストー ルしている場合は、ファルダ名を確認しながら目的のバー ジョンのフォルダを探し出してください。

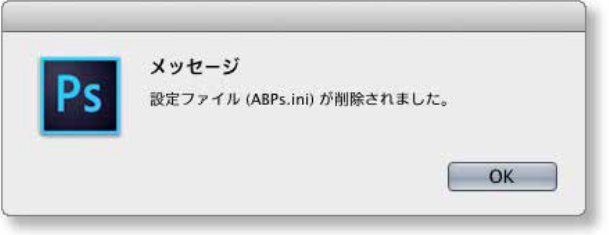

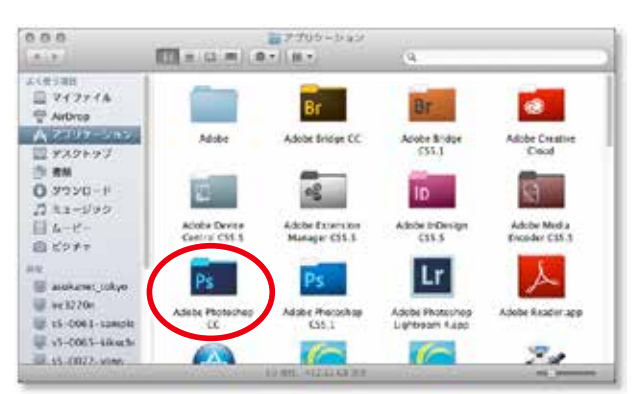

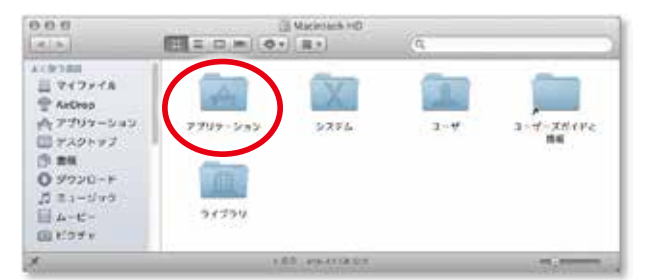

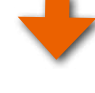

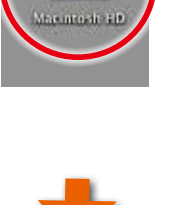

「Presets」フォルダをダブルクリックして開いてください。

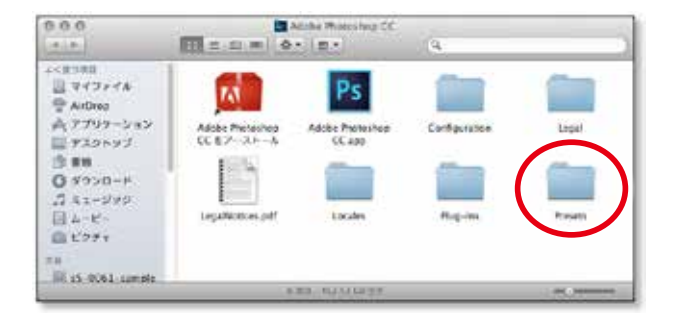

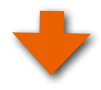

さらに 「 Scripts 」 フォルダをダブルクリックして開いてくだ さい。

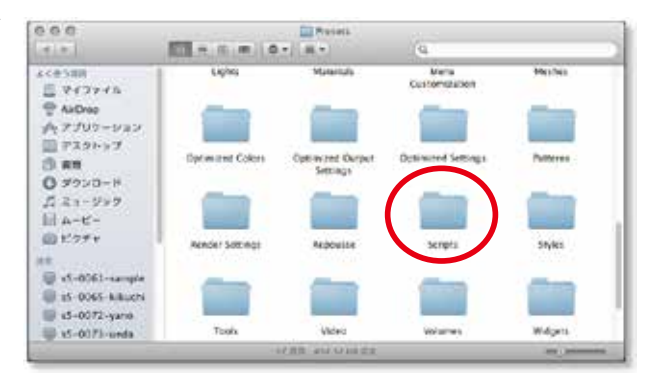

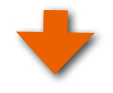

### **手順4「ABPs」フォルダを取り除く**

「 Scripts 」 フォルダの中に「 ABPs 」というフォルダがインス トールされています。この「 ABPs 」フォルダを「 Scripts 」 フォルダの外に出してください( もしくは削除してください)。 これにより「 ABPs 」は Adobe Photoshop®のスクリプトメ ニューから外れ、動作しなくなります。

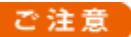

「 Scripts」フォルダの中にはAdobe 社が提供する数多くのス クリプトプログラムがインストールされています。誤ってこ れらを削除しないように充分にご注意ください。

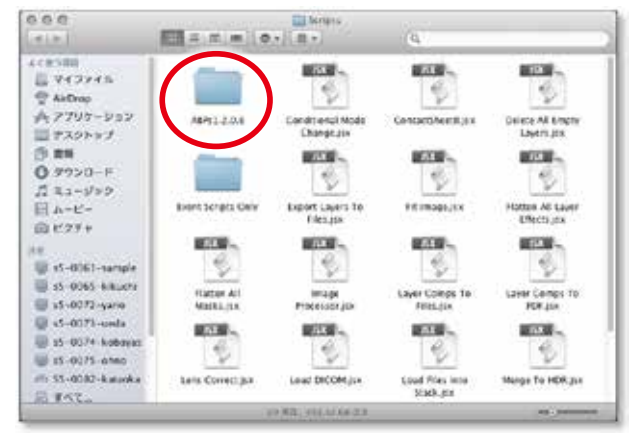

### <span id="page-14-1"></span><span id="page-14-0"></span>**3-5.ABPsが起動しない場合**

ABPsを起動して「 管理者権限がありません・・・」というメッセージが出て起動しない場合は、下記の設定をしてください。

**mac OS の場合**

### **アプリケーションフォルダを開くを**

①「 移動」メニューを選択 ②「 アプリケーション」を選択してアプリケー ションフォルダを開きます。

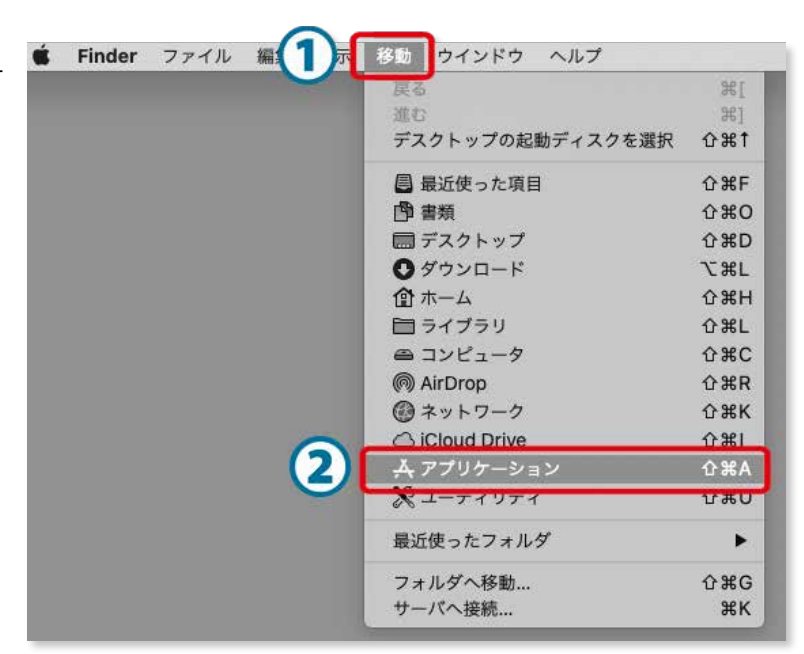

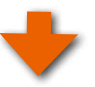

#### 手順2 **「Photoshop」のフォルダを開く**

ABIdをインストールしたPhotoshopのフォルダ

を開きます。

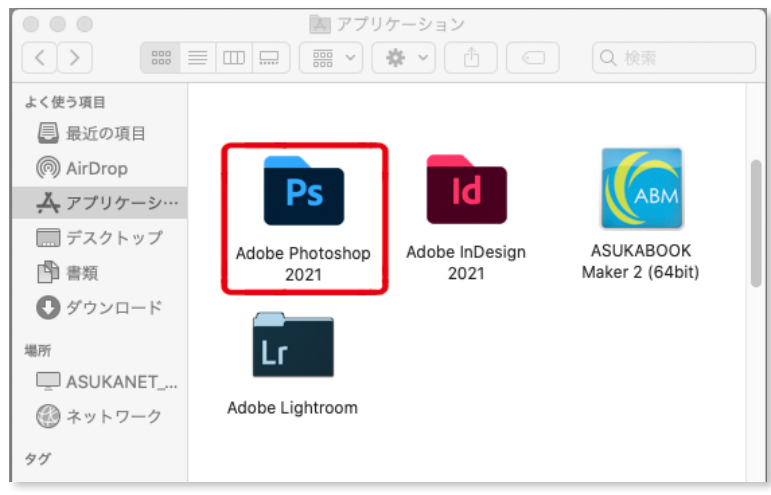

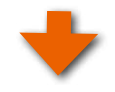

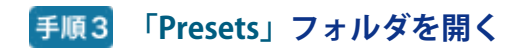

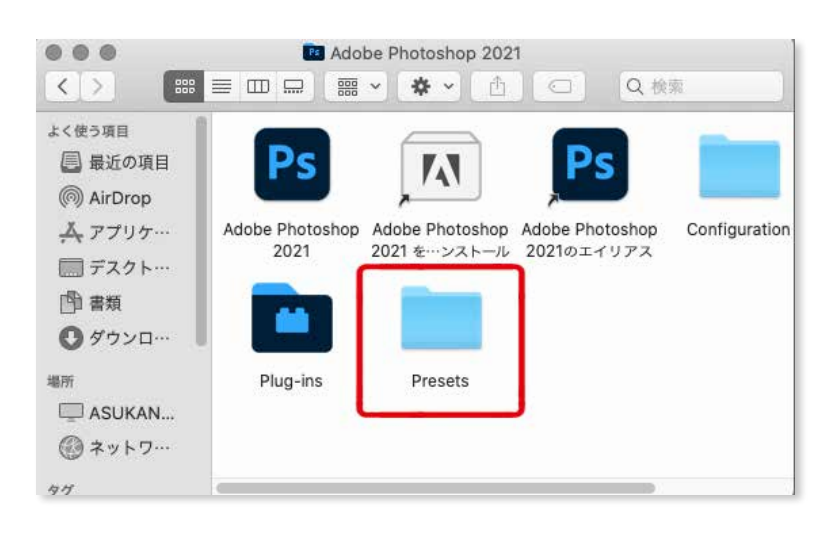

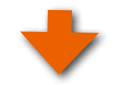

#### 手順4 **「Scripts」フォルダの選択**

「 Scripts 」フォルダを選択します。開かない でください。

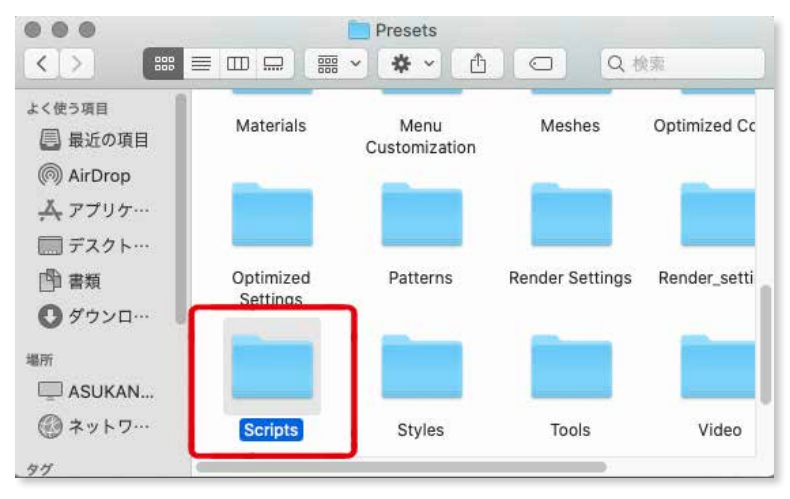

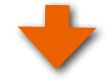

### **手順5 「Scripts」フォルダの選択**

「 Scripts 」フォルダを選択します。開かな いでください。

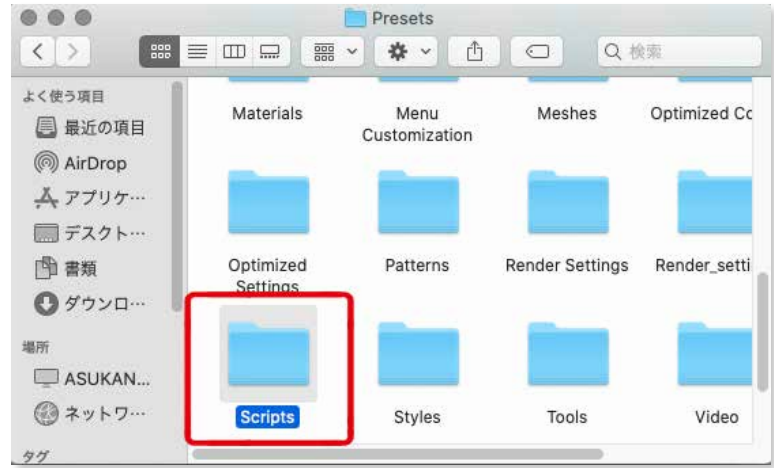

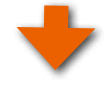

### **「Scripts」フォルダの情報を見る**

- ①「ファイル」メニューを選択します。
- ②「 情報を見る」をクリックします。

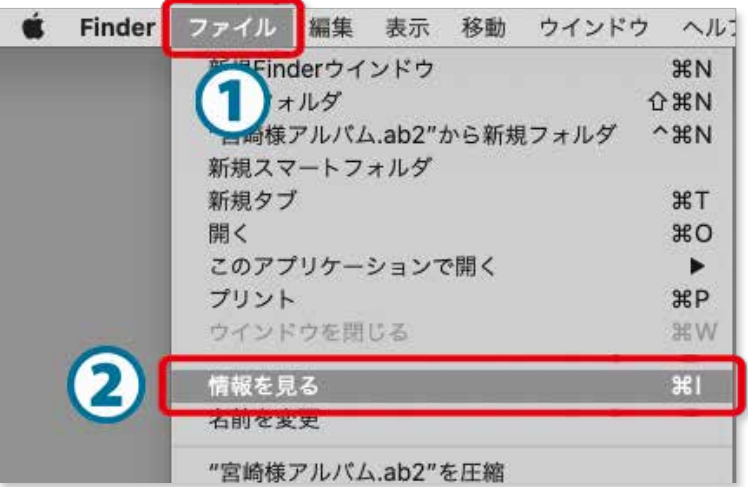

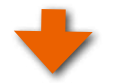

### **手順6 カギをクリック**

①一番下の「共有とアクセス権」の「カギ」アイコンを ▼ プレビュー: クリックを選択します。

#### ②ユーザー名とパスワードを入力します。

③「 OK 」をクリックします。

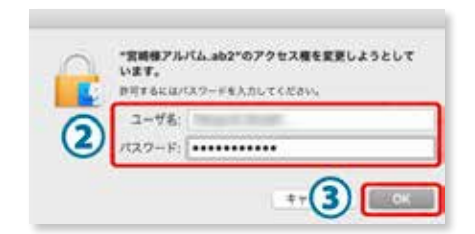

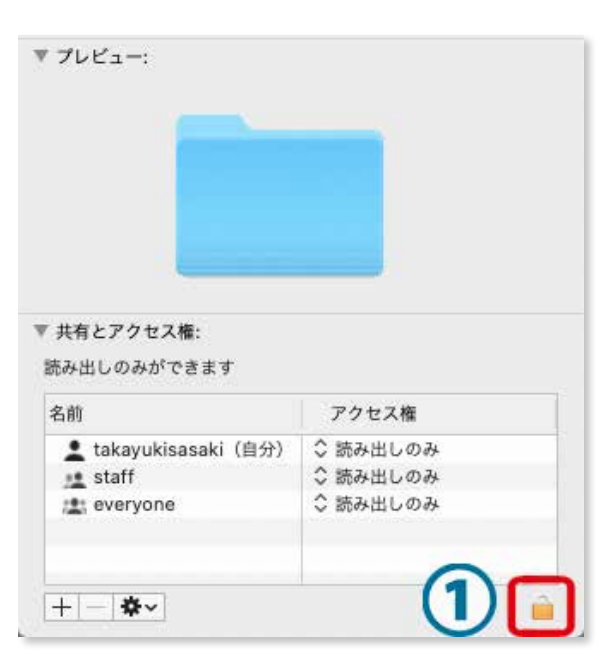

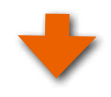

### **手順7 アクセス権のセキュリティを解除**

①「アクセス権」の ● アイコンをクリックを選択しま す。

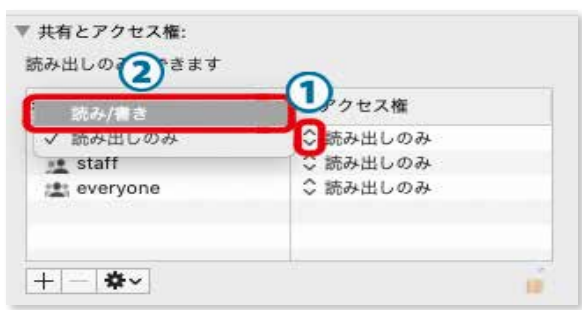

**アクセス権を「読み / 書き」に変更**

①「 アクセス権 」をすべて「 読み / 書き 」に変更し ます。

②「 カギ 」アイコンをクリックしてカギを閉じてく ださい。

Photoshop を再起動して、ABPs の起動を確認して ください。

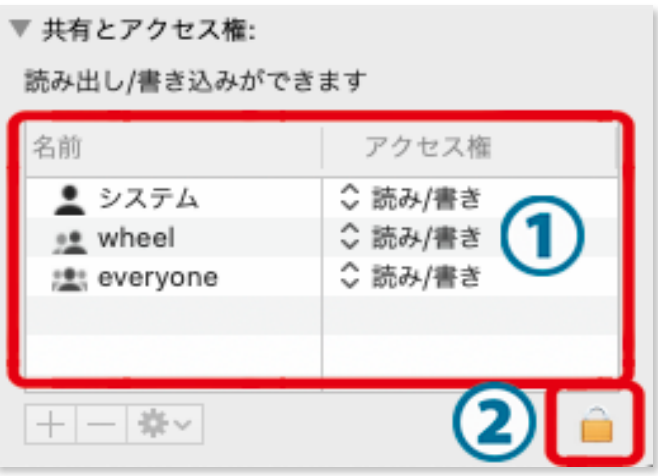

# <span id="page-18-1"></span><span id="page-18-0"></span>**4. ABPs のインストール Windowsの場合**

**Windows の場合**

「 ABPs」は、「 ASUKABOOK.jp」のホームページの「 サポートツール」の「 ダウンロード」からダウンロードしてください。 ダウンロード:**[https://asukabook.jp/support\\_tool/download.htm](https://asukabook.jp/support_tool/download.html)**l

この章では「 ABPs」のダウンロードが完了しているものとして、インストールの解説を進めます。

### **4-1.Windowsでのインストール**

Windowsコンピュータに「 ABPs」をインストールする場合は、以下の作業を行ってください。

もし、macOSコンピュータに「ABPs」をインストールする場合は、「3. ABPs のインストールと起動 macOSの場合」 [3-1ページに](#page-6-1)戻って作業を行ってください。

Windowsコンピュータへのインストールは半自動になります。また、最新バージョンをインストールする前に、過去バー ジョンを手動で削除する必要がありますので、ご了承ください。

### **4-2.ダウンロードしたファイルの解凍**

ダウンロードされたファイルは 「 Zip 」 (ジップ) という圧縮さ れたファイルになっていますので、このままでは機能しません。 必ず解凍してからお使いください。 解凍すると「ABPs\_set」というフォルダが出てきます。

#### ご注意

●Windows Vista、Windows 7、8、10 では OSの標準機能 として Zipファイルを解凍することが出来ます。

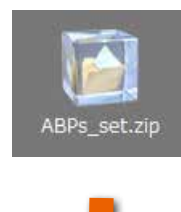

ダウンロードした「ABPs\_set.zip」ファイル を解凍すると「ABPs\_set」フォルダが現れる。

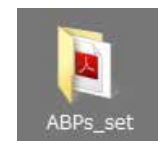

●解凍後の「 ABPs\_set 」フォルダは「 ダウンロード」フォル ダの中に、または「 ドキュメント」フォルダの中に置くこと をお薦めいたします。

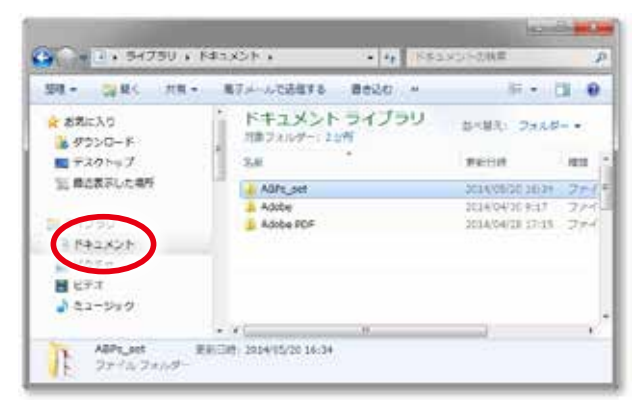

「ABPs\_set」フォルダを「ドキュメント」フォルダの 中に 置いた場合

<span id="page-19-0"></span>解凍すると「ABPs」フォルダと取扱説明書などが現れます。 中には 2つのファイルと、1つのフォルダが入っていることを 確認してください。

#### ① ABPsフォルダ

「 ABPs 」のプログラムが格納されているフォルダです。数字 はバージョンを示します。

#### ② win\_install\_vx.vbs

Windows 専用のインストール補助プログラムです。「ABPs」 のインストール時、もしくはアンインストール時に Adobe Photoshop®の「 Scripts 」フォルダを開くためだけに使用し ます。

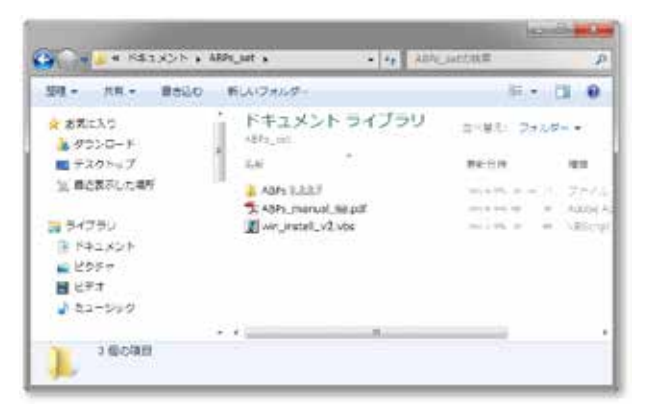

#### ③ ABPs\_manual\_9x.pdf

「 ABPs」の取扱説明書( 本書)です。

※xは、バージョン番号·記号となります。

#### アドバイス!

●「ABPs」は、macOS、Windows 共用です。どちらのOSでも動作します。

## **4-3.Windowsでのインストール**

Windowsコンピュータに「 ABPs」をインストールする場合は、以下の作業を行ってください。 Windowsコンピュータへのインストールは半自動になります。また、最新バージョンをインストールする前に、過去バー ジョンを手動で削除する必要がありますので、ご了承ください。

### **手順1 ダウンロードした「ABPs\_set」フォルダを開く**

上記でダウンロードした「 ABPs\_set 」フォルダをダブルク リックして開きます。

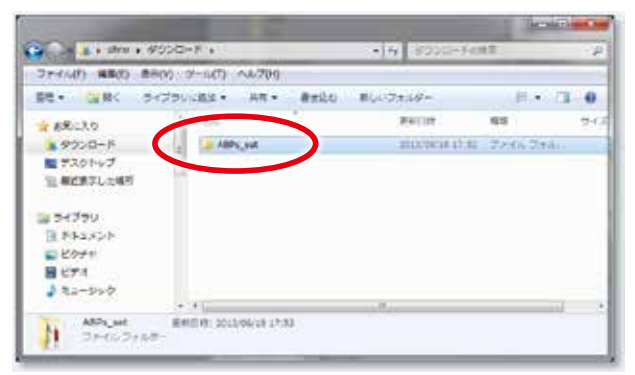

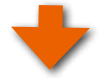

### **手順2 「win\_install\_v2.vbs」を起動する**

Adobe Photoshop®の「 Scripts」フォルダを開く必要があり ますので、「 ABPs\_set 」フォルダの中にある「 win\_install\_ vx.vbs」をダブルクリックして起動します。 ※ x は、バージョン番号となります。

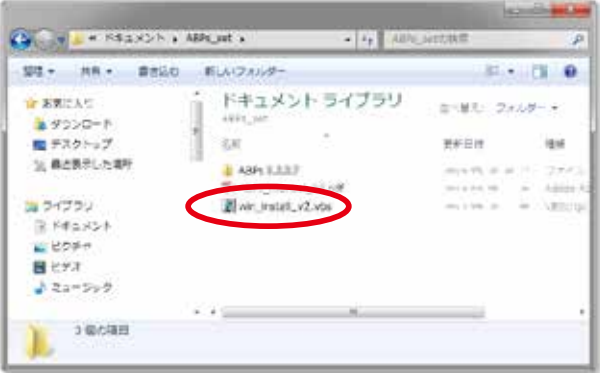

WindowsOSから右図の様なメッセージが表示されますの で、「 開く」ボタンをクリックしてください。

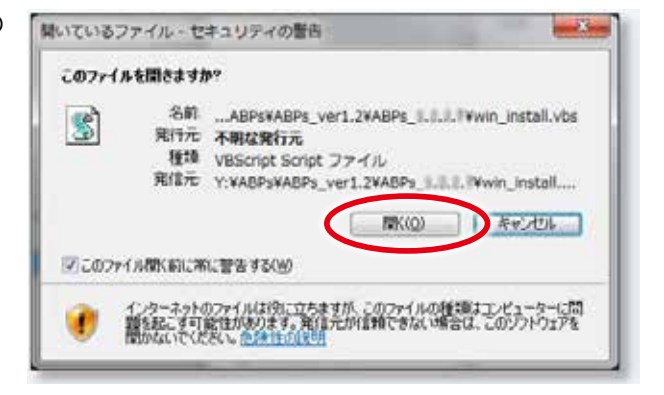

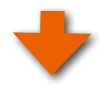

### **Photoshop のバージョンを選ぶ**

「 アスカネットABPs更新プログラム 」というダイアログが表 示されます。

Adobe Photoshop®のバージョンを選択してください。

その後、「 OK」をクリックしてください。

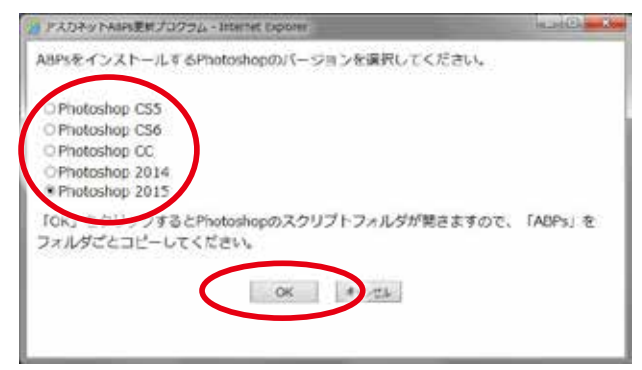

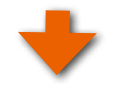

#### **「ABPs」の過去バージョンを削除する**

Adobe Photoshop®の「Scripts」フォルダが開きます。

今までにも「 ABPs」をお使い頂いていた場合には、過去のバージョンが入っていますので、これを削除してください。

●ABPs 1.2.0.6 以前のバージョンは、フォルダにバージョン番号が記載されていません。

●今回初めて「ABPs」をインストールされる場合は「手順4」を飛ばして「手順5」へ進んでください。

過去バージョンの「 ABPs」フォルダを選択したら、右クリッ クしてください。プルダウンメニューが表示されますので 「削除」をクリックすると、過去バージョンのフォルダが削 除されます。

●過去バージョンの「ABPs」フォルダを選択してから「DEL」 キーを押すことでも削除できます。

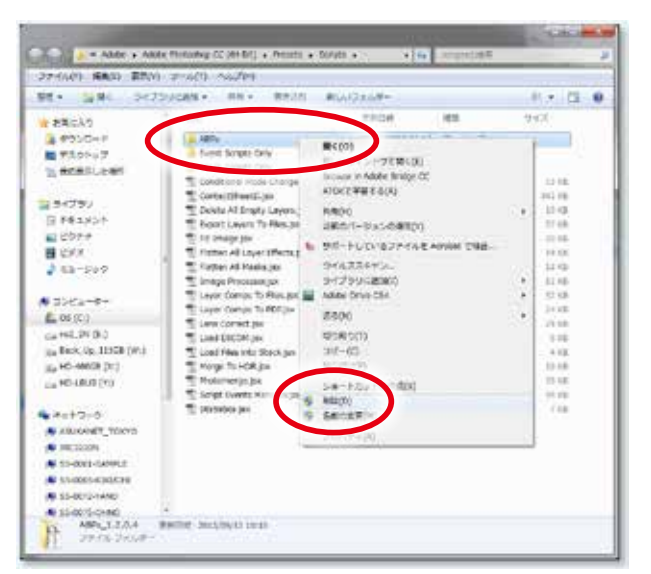

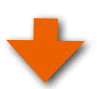

過去バージョンの「 ABPs」フォルダが削除されました。

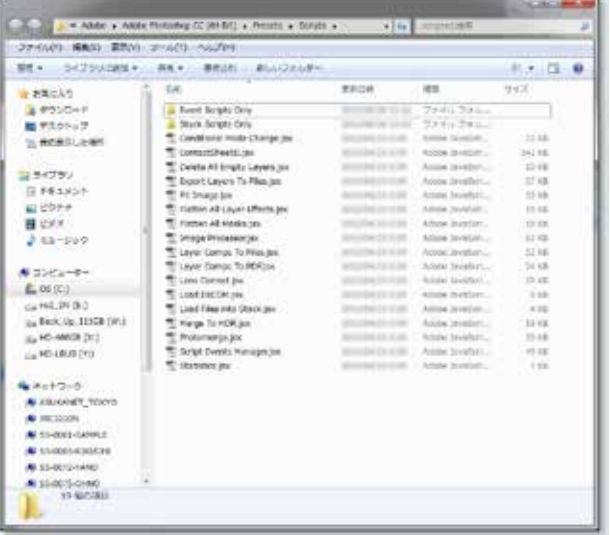

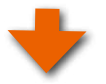

**手順5「ABPs」フォルダをコピーする** ダウンロードした「ABPs\_set」フォルダの中にあ る「 ABPs\_1.2.2.x 」フ ォ ル ダ を、Adobe Photoshop® の 「 Scripts」フォルダの中にコピーします。

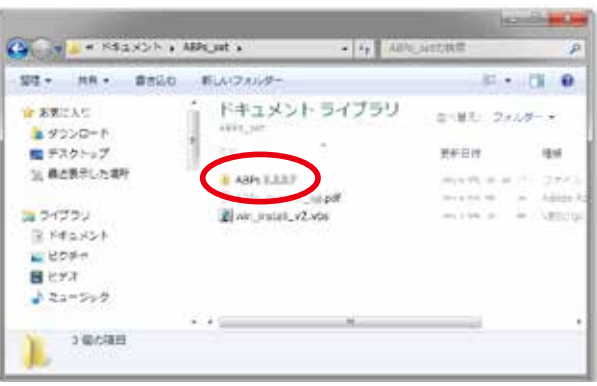

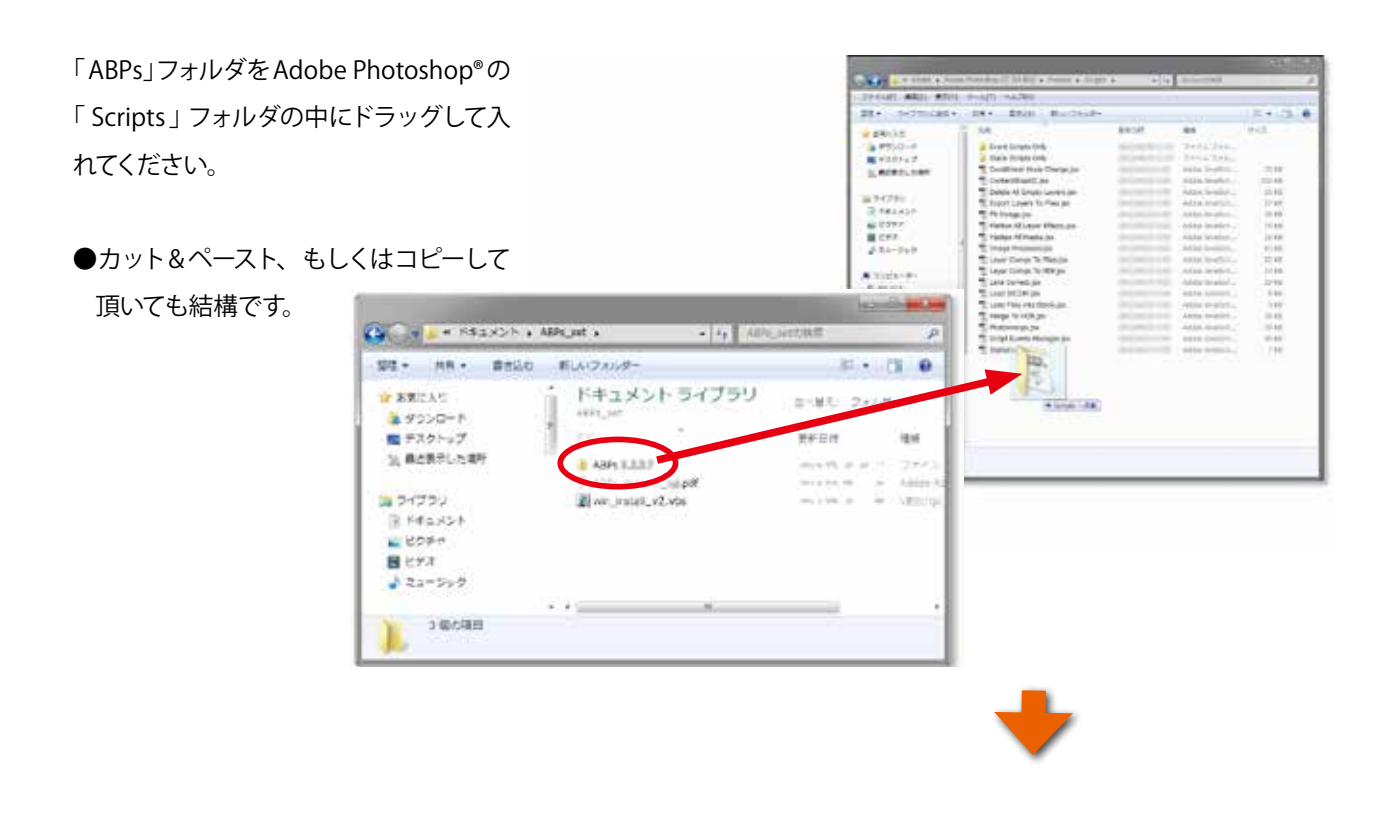

Windowsでは、右図の様に「 管理者のアクセス許可 」を求 めるメッセージが表示されますので、「 続行」をクリックして ください。

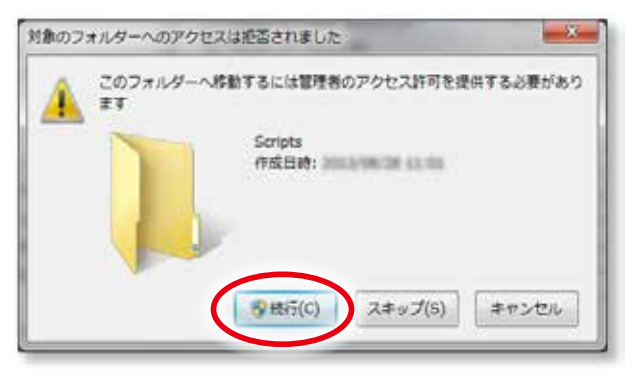

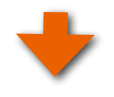

Adobe Photoshop®の「 Scripts」フォルダに「 ABPs」フォル ダがコピーされたことを確認してください。

●確認できましたら「スクリプト」フォルダを閉じてくださ い。

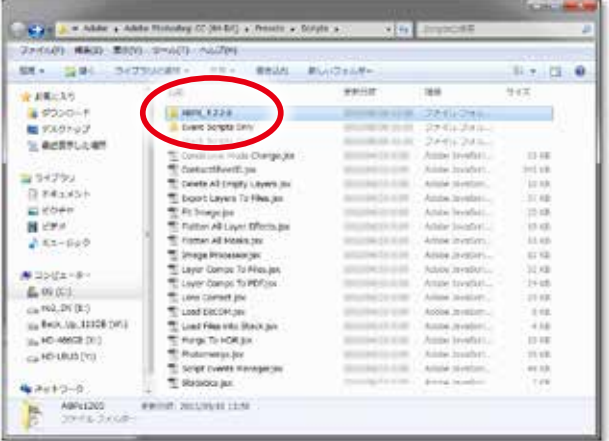

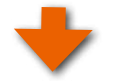

### **Adobe Photoshop® を起動する**

Adobe Photoshop®のアイコン上で右クリックし、 「管理者として実行」でAdobe Photoshop®を起動 してください。

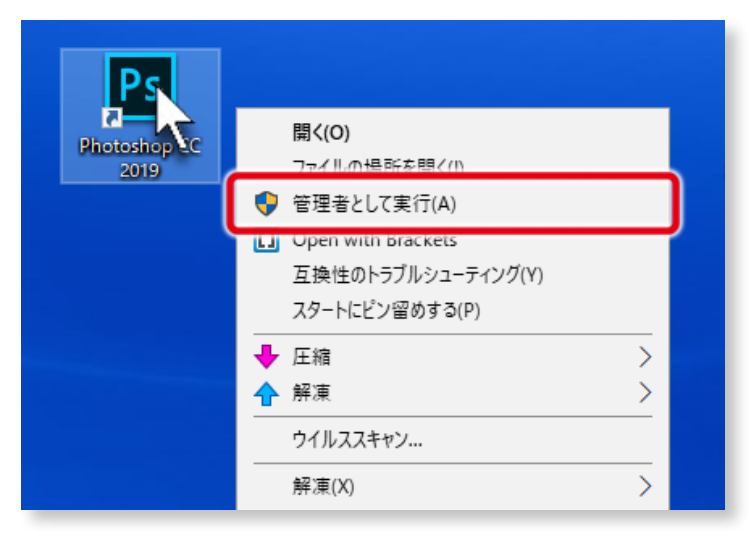

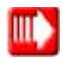

「ABPs」の操作方法については[、「5.「ABPs」の起動」5-1 ページ以](#page-28-1)降をご覧ください。

## <span id="page-24-0"></span>**4-4.Windowsでのアンインストール**

Windowsにおいて「ABPs」をアンインストールする場合は、以下の方法で行ってください。

### **手順1 「ツール」をクリック**

Adobe Photoshop®を起動し、さらに「 ABPs 」を起動して ください。

次に「ツール」ボタンをクリックしてください。

●「ABPs」の設定ファイルを削除します。

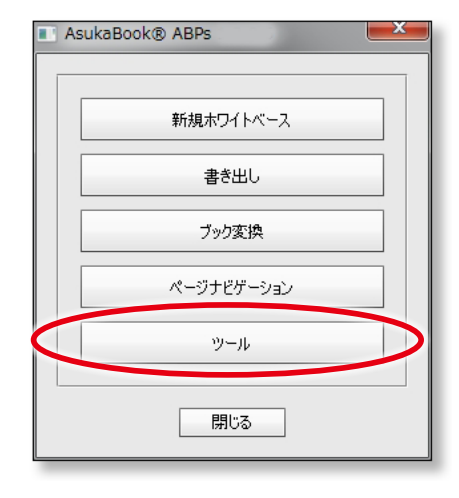

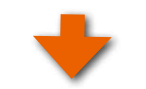

### **手順2 「初期状態に戻す」をクリック**

「ツール」パネルを表示されますので、「初期状態に戻す」ボ タン( 右図赤丸印参照 )をクリックしてください。

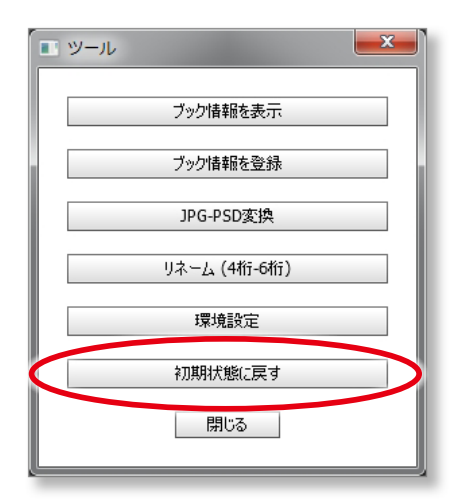

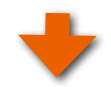

「 ABPs 」が初期化され、右図のメッセージが表示されます ので、「 OK」ボタンをクリックしてください。

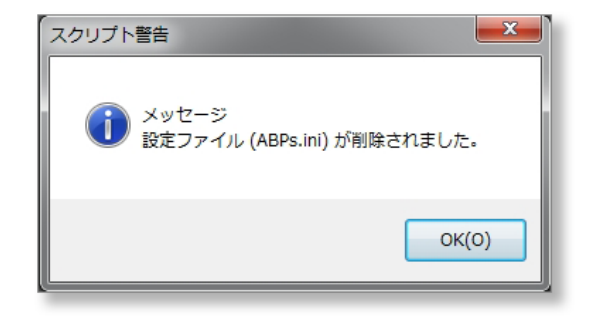

### **Adobe Photoshop® の「Scripts」フォルダを開く**

Adobe Photoshop® が起動している場合は終了してくださ い。

次に、Windows の「 スタート」から「 すべてのプログラム 」 をクリックし、さらに「 アクセサリ」の中の「 エクスプローラ」 をクリックして開いてください。

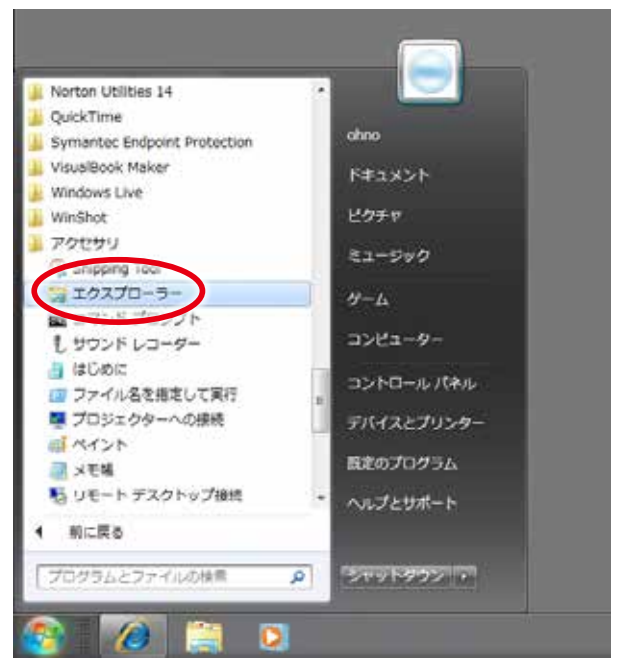

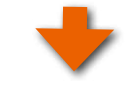

「 C」ドライブの中の「 Program Files」フォルダをダブルクリッ クして開いてください。

●お使いのAdobe Photoshop®のバージョンが「64bit」版 の場合は「 Program Files 」フォルダを選択してください。 「32bit 」版の場合は「 Program Files(x86) 」フォルダを選択 してください。

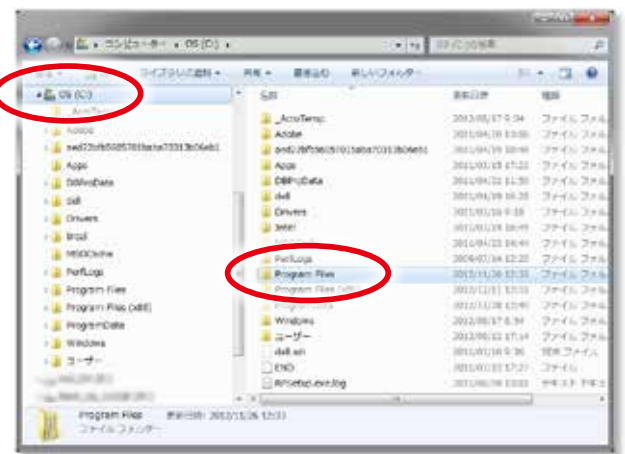

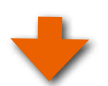

「 Adobe」フォルダをダブルクリックして開いてください。

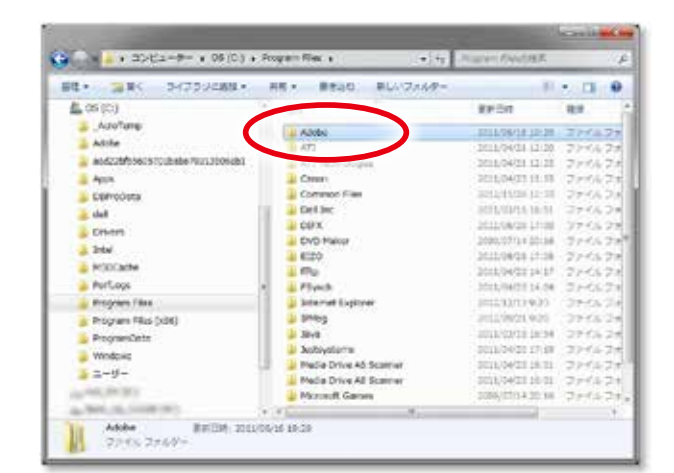

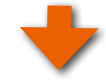

「 Adobe Photoshop 」の該当するバージョンのフォルダをダ ブルクリックして開いてください。

●Adobe Photoshop®のバージョン違いを複数インストー ルしている場合は、目的のバージョンのフォルダを捜して ください。

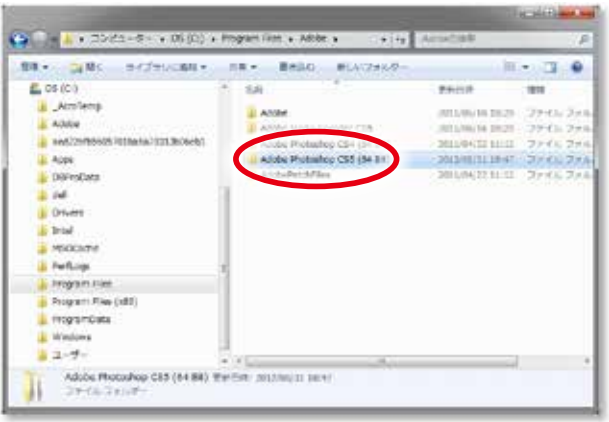

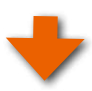

「 Presets」フォルダをダブルクリックして開いてください。

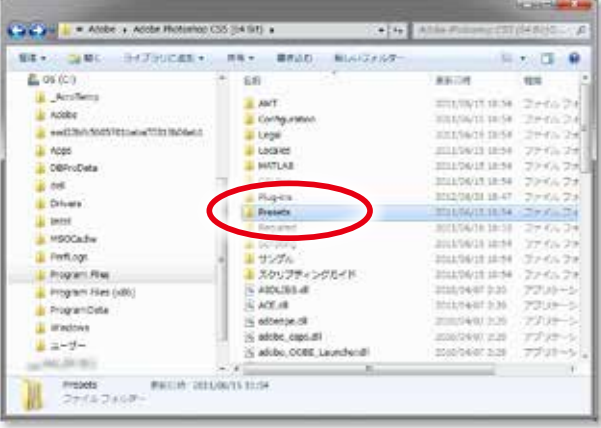

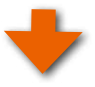

「 Scripts」フォルダをダブルクリックして開いてください。

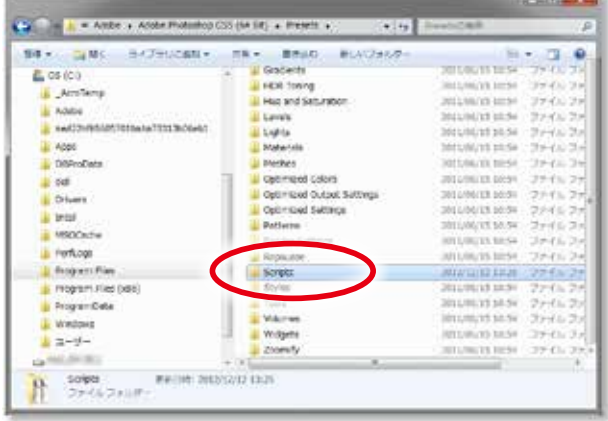

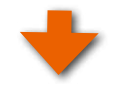

### **手順3「ABPs」フォルダを取り除く**

「 Scripts 」フォルダの中に「 ABPs 」というフォルダがインス トールされています。この「 ABPs」フォルダを「 Scripts」フォ ルダの外に出してください( もしくは削除してください)。 これにより「 ABPs 」は Adobe Photoshop®のスクリプトメ ニューから外れ、動作しなくなります。

#### ご注意

「Scripts」フォルダの中には Adobe 社が提供する数多くのス クリプトプログラムがインストールされています。誤ってこれ らを削除しないように充分にご注意ください。

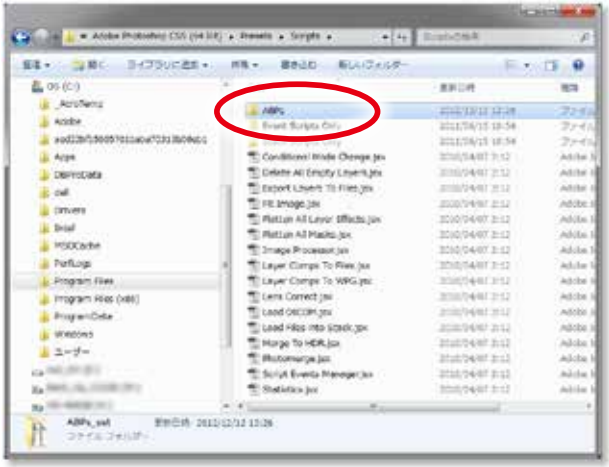

## <span id="page-28-1"></span><span id="page-28-0"></span>**5.「 ABPs」の起動**

**●** ファ イ ル や フ ォ ル ダ の 表 示 に つ い て は そ れ ぞ れ のOSに 依 存 し ま す が、 基本的な操作方法はmacOSでもWindowsでも同様となります。

#### **Photoshop の起動**

Adobe Photoshop®を起動してください。インストールの際にに起動している場合は、再起動が必要です。

#### **Windows の場合**

Windows 版 の 場 合 は、Adobe Photoshop® の ア イコン上で右クリックし、「管理者として実行」で Adobe Photoshop®を起動してください。

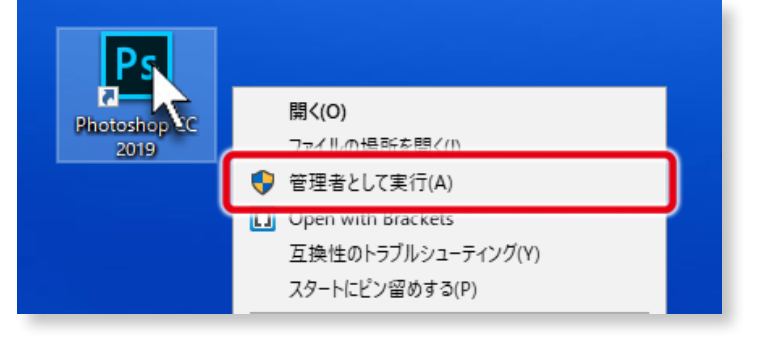

#### **mac OS の場合**

macOS版の場合は、Adobe Photoshop®を通常通 り起動してください。

※起動しない場合は。2 ページの 「3-5. ABPsが起動しない場合 3-9」をご参照ください。

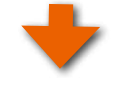

### **手順2 「ABPs」をクリック**

Adobe Photoshop®が起動しましたら ①「 ファイル」メニューを選択します。

- ②「 スクリプト」をクリックします。
- ③「 ABPs\_xxxx」をクリックします。
- ●ABPSバージョン1.2.0.6からは、Photoshopのサブメ ニューに「 ABPs 1.2.3.x 」のようにバージョン番号が表 示されるようになりました。

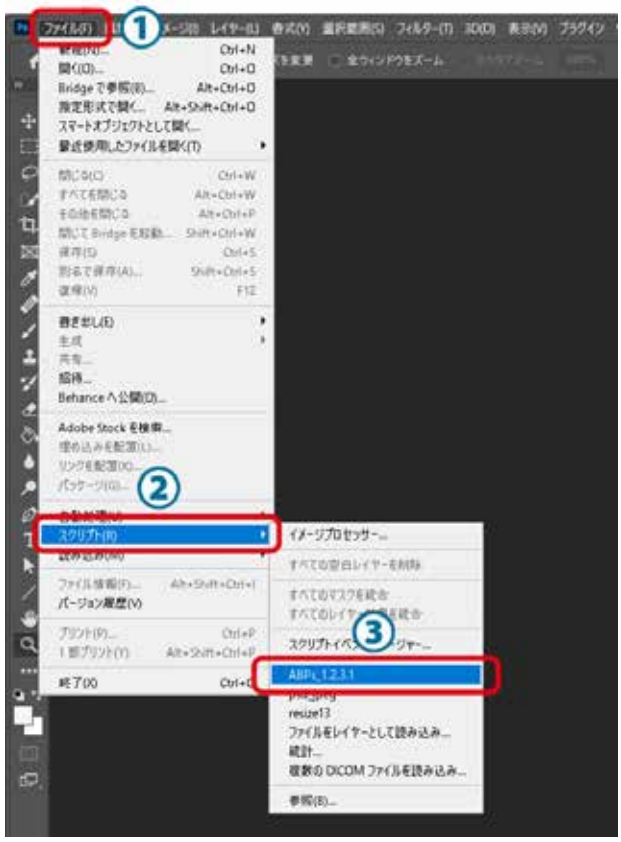

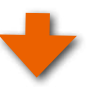

「ABPs」の利用規程(右図参照)が表示されます。

①「 閉じる」をクリックしてください。

●このメッセージは「 ABPs」をご利用頂く上での注意事項と 免責事項が書かれています。ご一読ください。

②「 次回以降表示しない」にチェックを入れると次回からこ の画面は表示されません。

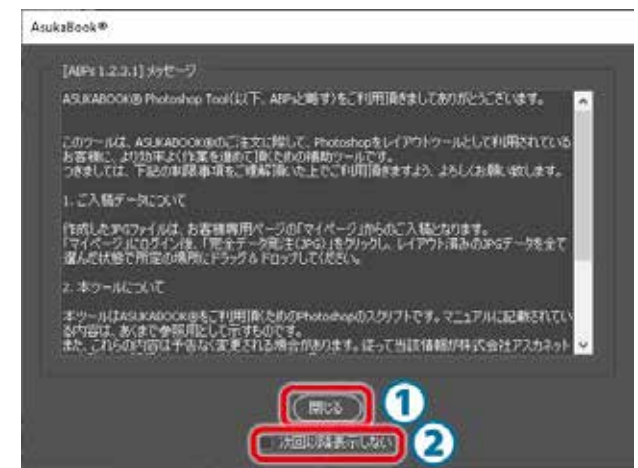

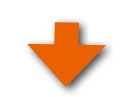

「 ABPs」の操作パネルが起動します。

#### アドバイス!

「手順2」でメニューをクリックする行程が煩わしい場合は、 Adobe Photoshop®のアクションに 「 ファイル/スクリプト / ABPs 」を登録し、ショートカットキーを設定しておくと 便利です。

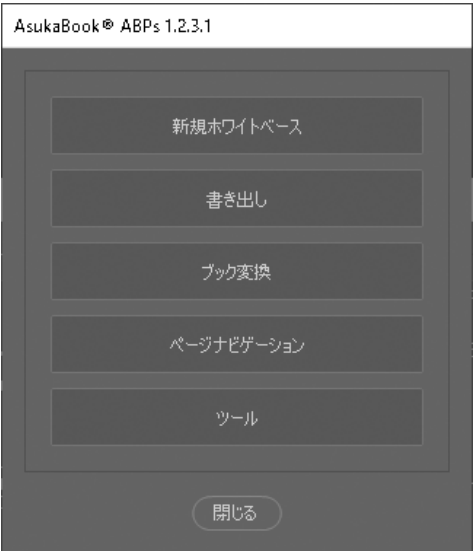

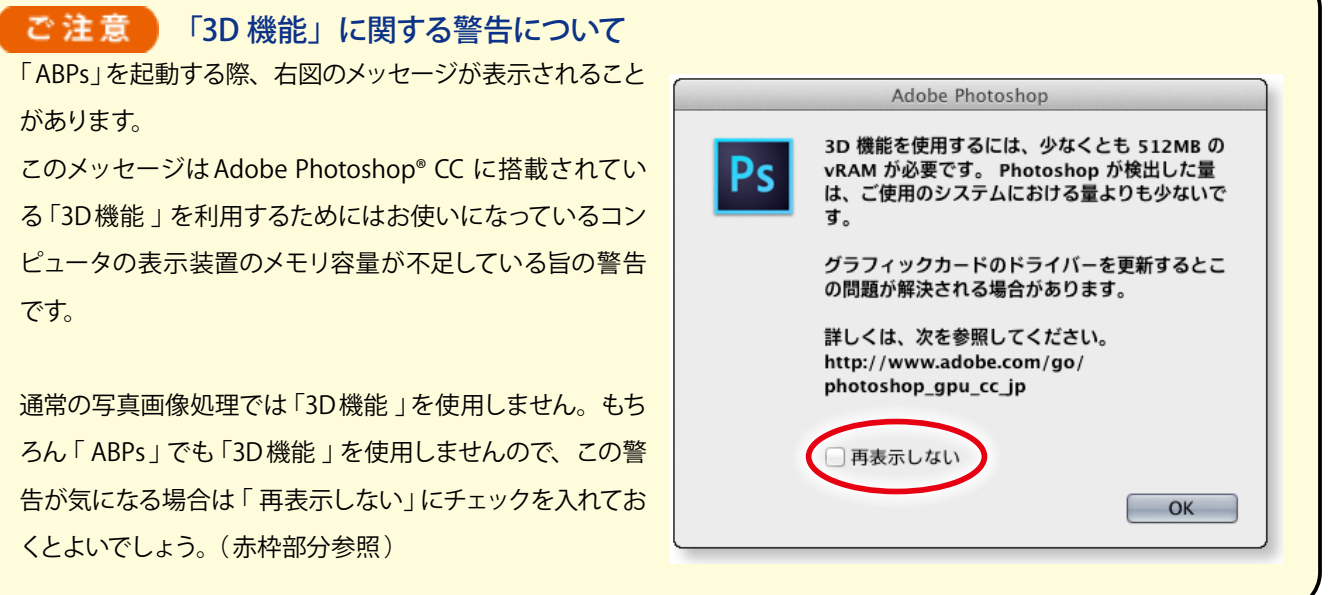

# <span id="page-30-0"></span>**6.ホワイトベース**

ASUKABOOK®を制作するに当たり、商品の指定、紙面の大きさや解像度を指定した白紙のブックファイルを用意 する必要があります。アスカネットではこの白紙のブックファイルを「 ホワイトベース 」と呼んでいます。「 ABPs 」は ASUKABOOK®の商品名、サイズ、ページ数などを設定すればホワイトベースを自動生成することができます。

## **6-1.ホワイトベースの作成**

#### **「手順1」「新規ホワイトベース」をクリック**

「ABPs」を起動し、操作パネルの「新規ホワイトベース」ボ タンをクリックします。

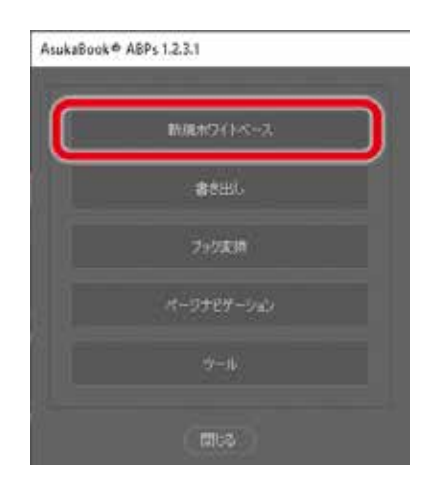

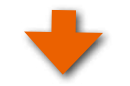

### **ブックの仕様を選択**

①商品名、サイズ、ページ数、加工、カラープロファイルを 設定します。 ※カラープロファイルは、カメラで設定しているプロファイ ルで大丈夫です。

②「 OK」ボタンをクリックします。

③「 商品画像 」のチェックをはずすと、商品の写真が非表 示になります

なお、「 商品画像 」にチェックを入れると右図のようにダイ アログの下方に代表的な商品写真が表示されます。

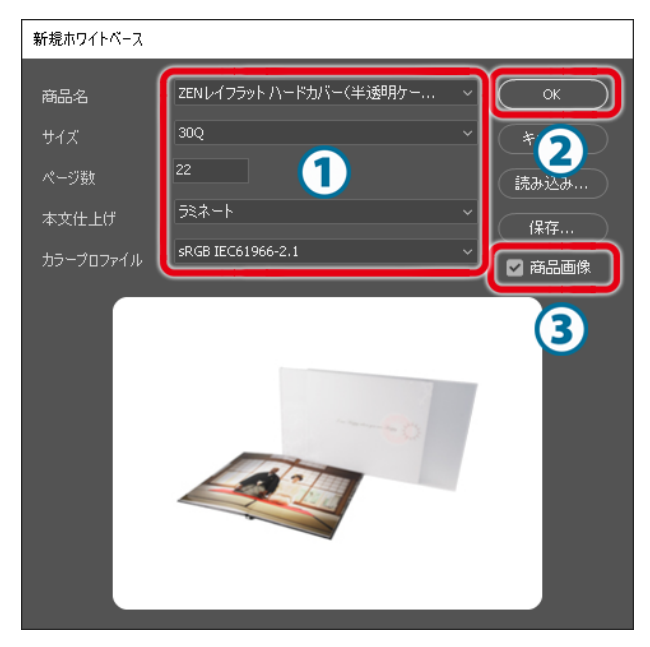

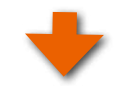

#### ご注意

もし、右図のようなメッセージが表示される場合は、 Adobe Photoshop®の新規作成における解像度の単位が 「 pixel/cm」になっています。

「キャンセル」をクリックしてホワイトベースの作成を中止し

て、Adobe Photoshop®の解像度単位の変更を行ってくだ さい。

変更の方法は次のページの「 新規作成の解像度単位の変更 方法 」をご覧ください。

#### アドバイス!

「ABPs」は「pixel/inch」で解像度の指定を行っています。

ASUKABOOK は 表紙ページ、ケースは解像度 260dpi、本文ページは271dpiとなっています。

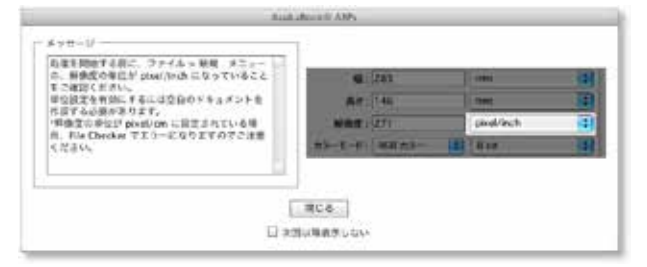

#### 「」 説 **【解説】 新規作成の解像度単位の変更方法** Photoshop ファイル 編集 イメージ レイヤー 選択範囲  $M =$ 新規...  $\overline{\mathcal{H}}$  N  $Br$ **「新規」 を開く**  $*$ 0 Bridge で参照... **7.80** Adobe Photoshop®のメインメニュー「ファイル」 から「新 Mini Bridge で参照... スマートオブジェクトとして開く... 規」をクリックします。 最近使用したファイルを開く  $\mathbf{b}$ スクリーンを共有... 新規レビューを作成... Device Central... 手順2 解像度単位の変更 ファイル名: 2月未設定1  $-10k$ 解像度の単位を「pixel/inch」に変更してください。 プリセット: カスタム キャンセル  $98.973$ プリセットを保存... その後「 OK」ボタンをクリックしてください。 41 6464 pixel プリだったを実施 Ma : 13153 pixel ●この項目の設定変更を行った場合は、「OK」ボタンをク Device Central... **MIDST** 260 **V** pisture カラーモード: RCB カラ リックして一度何らかのファイルを作成してください。こ カンパスカラー: 0 の操作を行わないと設定変更が有効になりません。  $2744444.$  $\sqrt{2}$  and 60.1M

### <span id="page-32-0"></span>**6-1-1.ブック仕様の選択について**

- ●「サイズ」、「ページ数」、「本文仕上げ」については、選択した「商品名」によって選択肢が変わります。
- ●「サイズ」、「ページ数」、「本文仕上げ」については、後から変更することができます。
- ●「カラープロファイル」は、基本的には使用する画像素材と同じプロファイルを選択してください。「sRGB」と 「 AdobeRGB」が混合する場合、および判断に迷う場合は「 AdobeRGB」を選択してください。

すべてを選択したら「 OK」をクリックしてください。

- ◆参考◆
- ASUKABOOK® の特徴、種類については弊社のホーム mb ページ

 **[https://asukabook.jp/products/products\\_list.html](https://asukabook.jp/products/products_list.html)** をご覧ください。

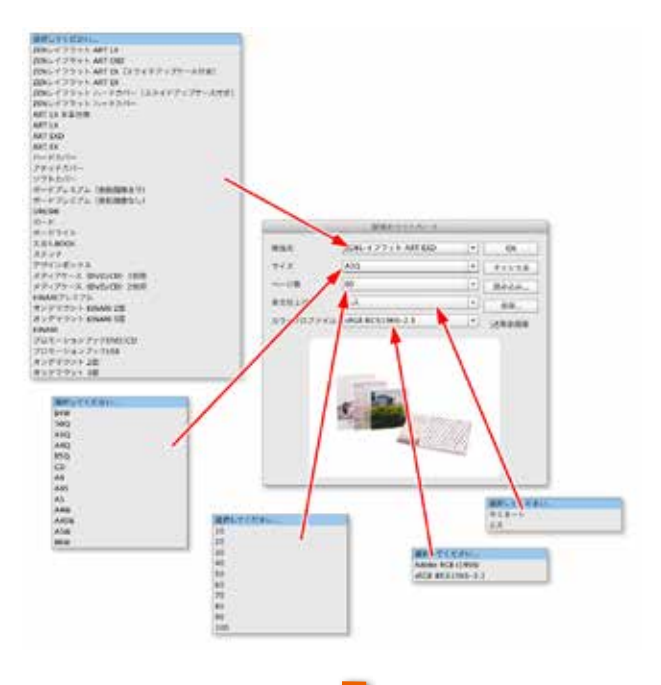

#### **ブックファイルを作成するフォルダを選択**

前の工程で「 OK」ボタンをクリックしたことにより、「 フォル ダを選択 」ダイアログが表示されます。

これから作成するブックファイルを保存する場所を選択し て、「 開く」ボタンをクリックすると、ホワイトベースの作成 が始まります。

●ホワイトベースの作成には多少の時間が掛かります。時 間はブックサイズ、ページ数、お使いのコンピュータの能 力により異なります。

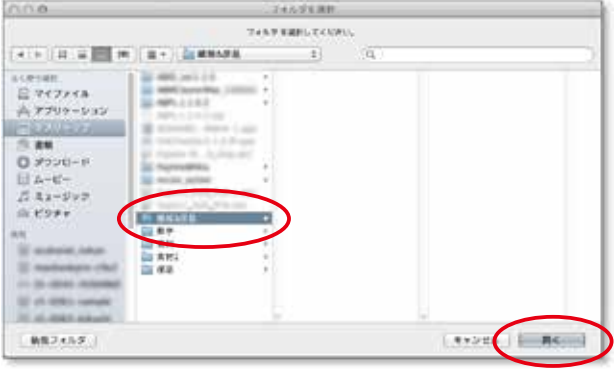

上記で選択したフォルダの中を確認してください。選択され た商品名、サイズなどに相当するホワイトベースが生成され ています。

このホワイトベースにPhotoshopの機能を利用してレイアウ ト及びデザインをしてください。レイアウトが終わりました ら保存してください。

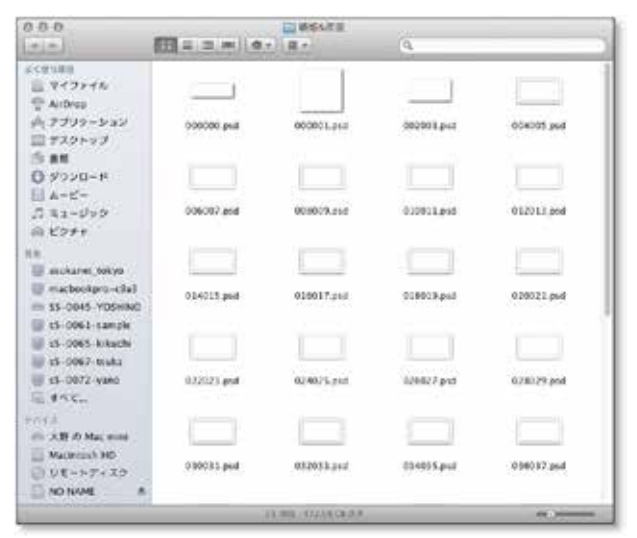

## <span id="page-33-0"></span>**6-2.ホワイトベースの仕様について**

- ●「ABPs」により生成するホワイトベースは、ひとつのフォルダに「表紙」、「本文」の全てをPSD形式画像ファイルとし て生成されます。
- ●「本文」ファイルは、解像度 271dpi (ASUKABOOK® 標準印刷解像度) で出力されます。「 表紙 」、「ケース 」については、 解像度 260dpi で出力されます。
- ●ASUKABOOK®のホワイトベースは、全て「左綴じ」として生成されます。
- ●ケースが付属し、デザインができる商品の場合は「 ケース」ファイルも生成されます。
- ●商品名に「ART LX」とあるものは、「表紙ファイル」が「ケースファイル」に相当します。

「ART LX」「ART LX 本革」は、表紙が合皮、本革、もしくはデザイン用紙で装丁されるため、表紙の部分をお客 様がデザインすることができません。ファイル名「000000.psd」は表紙ページではなく、ケース用のファイルと なります。

- ●「本文」にはページの周辺部に幅3mmの「裁ち落とし」領域を設けています。また、「表紙」、「ケース」については、商 品ごとにそれぞれ独自の裁ち落とし領域を設けています。なお、各ページの寸法と解像度を変更しないでください。変 更すると、注文用PDFを書き出す際にエラーとなります。
- ●「 ABPs」が生成するホワイトベースには、下図のように赤字で書かれた解説が入っているページがあります。 この表記は「削除レイヤー」というレイヤーに書かれていますので、Photoshop のレイヤーパネルをご覧頂くと 確認することができます。この解説や注意事項をよくお読みになり、レイアウトの参考にしてください。 削除レイヤーは、JPEG 書き出しでは、書き出されますので必ず JPEG で書き出す前に削除してください。 また、この「削除レイヤー」は、FileChecker で注文用 PDF を書き出す際には出力されません。よってこの「削除 レイヤー」に写真などのオブジェクトを配置していると注文用 PDF に書き出されませんのでご注意ください。

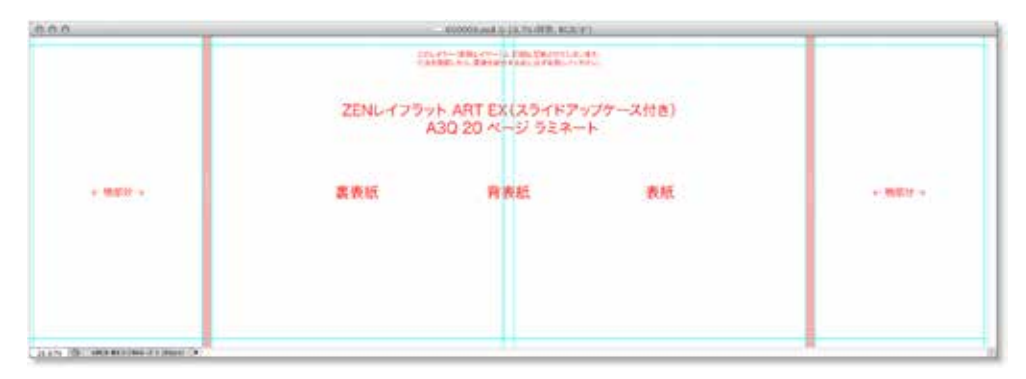

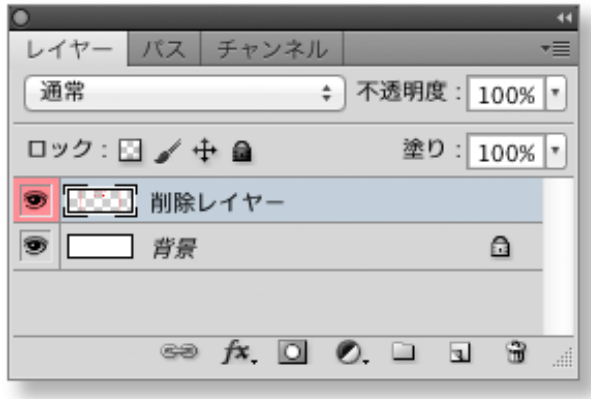

「削除レイヤー」はレイヤーパネルで確認すること ができます。

#### 解 **【説』】 【解説】 カラープロファイルについて**

#### ① **写真素材にはカラープロファイルを埋め込む**

写真素材として使用する画像ファイルには、必ずカラープロファイルを埋め込んでください。カラープロファイルは 「 sRGB」、もしくは「 AdobeRGB」をご利用ください。

なお、プロファイルが埋め込まれていない画像ファイルについては、お客様がご利用のコンピュータの環境により、色調 が本来の状態より異なる場合がありますので、ご注意ください。

現在の macOS、および Windows 上で扱われる画像については、カラープロファイルを埋め込んで流通させることが、 色調を維持する上での基本となっています。よって、カラープロファイルが埋め込まれていない画像については、印刷に おいても色の保証ができませんのでご了承ください。

#### ② **ホワイトベースのカラープロファイルの選択について**

新規ホワイトベースの作成時の「 手順 2」においてカラープロファイルを選択する場合は、原則としてお使いのデジタルカ メラに設定されているカラープロファイルと同じプロファイルを選んでください。

RAW 現像画像の場合は、現像時と同じプロファイルを選んでください。

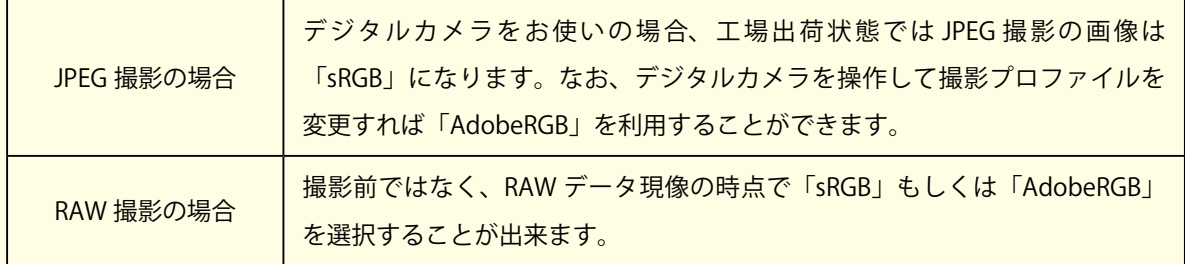

画像ファイルのカラープロファイルは画像入力機器の状態によって決まります。デジタルカメラでJPEG 撮影の場合 は、工場出荷状態では「 sRGB 」に設定されています。なお、デジタルカメラを操作して撮影プロファイルを変更すれば 「 AdobeRGB」を利用することができます。詳しくはお使いのデジタルカメラの取扱説明書をご覧ください。

#### ③ **CMYK 画像は利用しない**

ASUKABOOK®では「 RGB入稿方式 」を採用しています。このため、「 ABPs」でもホワイトベースを「 RGBモード」で生成し、 カラースペースを「 sRGB 」もしくは「 AdobeRGB 」を選択して頂くようにしています。このためご利用になる画像やイラス トは原則として全て「 RGBモード」のものをご利用ください。

Adobe Photoshop® の動作としては、RGBモードで作成されたホワイトベースに対してCMYK画像を貼付(コピー)しても 自動的にRGBモードに変換されますが、CMYK カラープロファイルの特性上、RGBモードに戻した場合の色調は保証の 限りではありませんのでご注意ください。

ASUKABOOK Photoshop tool マニュアル 第 15a 版
# **7.書き出し(注文用 JPEGの作成 )**

注文用 JPEGファイルを書き出すには、「ABPs Iの「書き出し」機能を使います。

※書き出す前にレイアウトしたホワイトベースを必ず保存しておいてください。 ※ ABPs 1.2.2.9 から PDF データ作成用の File Checker は、ご利用になれません。

### **「手順1 「書き出し」をクリック**

「ABPs」を起動し、操作パネルの「書き出し」ボタンをクリッ クします。

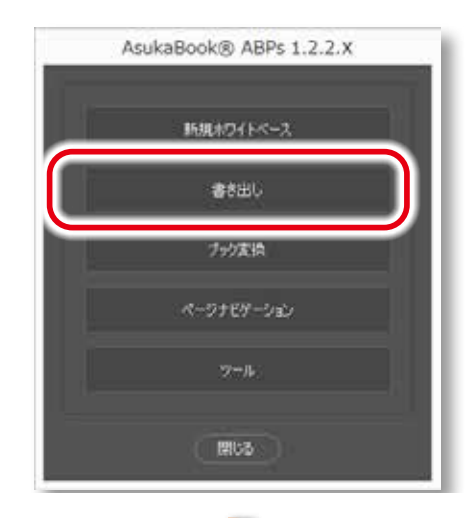

### **手順2 PSD フォルダを選択**

「書き出し」ダイアログが表示されますので、「PSDフォルダ を選択してください」をクリックしてください。

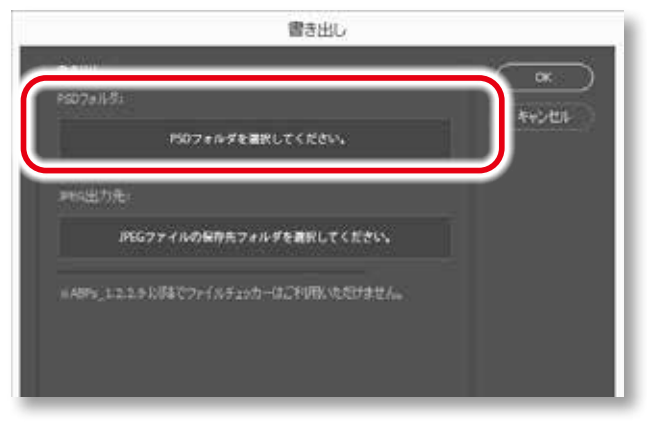

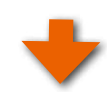

「フォルダを選択してください」というメッセージのダイアロ グが表示されますので、Adobe Photoshop® でレイアウト を行ったブックファイルが入ったフォルダを選択し、「 OK」ボ タンをクリックしてください。

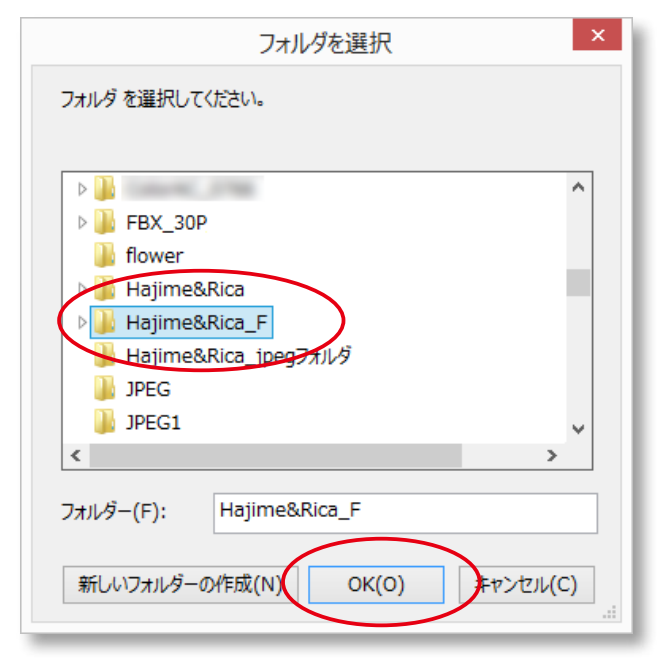

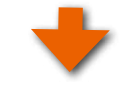

### **JPEG 出力先の選択**

ダイアログが右図に戻ります。 次に JPEGファイルの保存先フォルダを選択するのですが、 「 ABPs\_1.2.2.4」からは、「 手順 -2」で PSDフォルダを選択し た時点でこのフォルダの直下に「 ABPs\_JPG」というJPEGを 格納するフォルダを自動的に作成するようにしました。 JPEG を格 納するフォルダを特に決めていなければこの 「 ABPs\_JPG」をそのままお使いください。

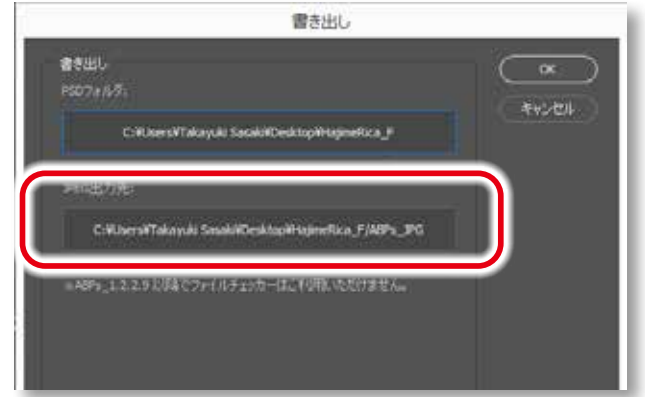

#### アドバイス!

もし、「ABPs JPG」以外のフォルダを指定する場合は、上図の赤枠部 分をクリックしすると右図の「 フォルダを選択してください」というダイ アログが表示されますのでJPEGファイルの保存先フォルダ( 空のフォル **ダ)を選択し、「OK」ボタンをクリックしてください。** 

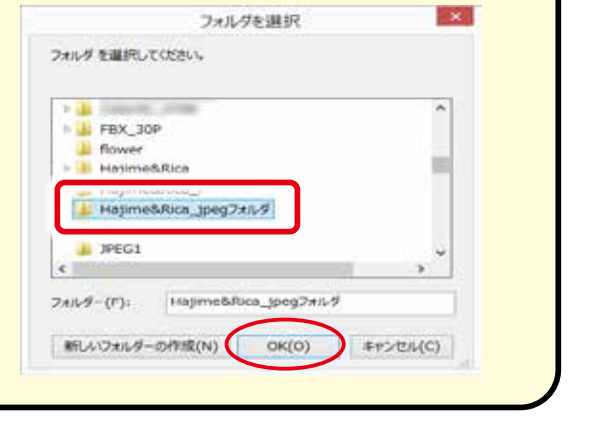

### ご注意

ABPs 1.2.2.9 からPDFデータ作成用の File Checker は、ご利用になれません。 ご入稿は JPEGデータとなりますので、JPEGデータを書き出 してください。

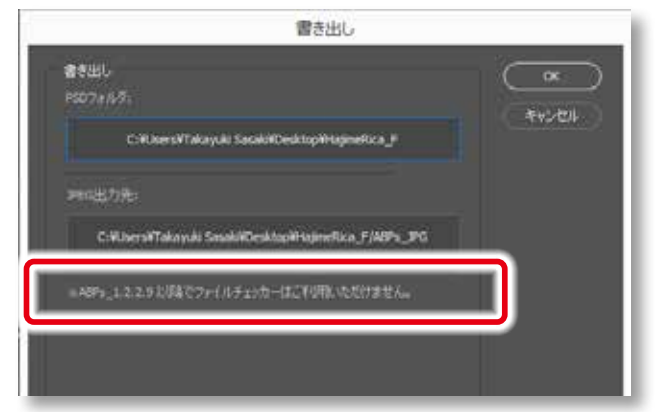

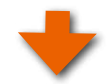

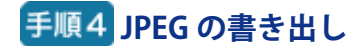

ダイアログが右図に戻ります。 「OK」をクリックすると、書き出しが始まります。

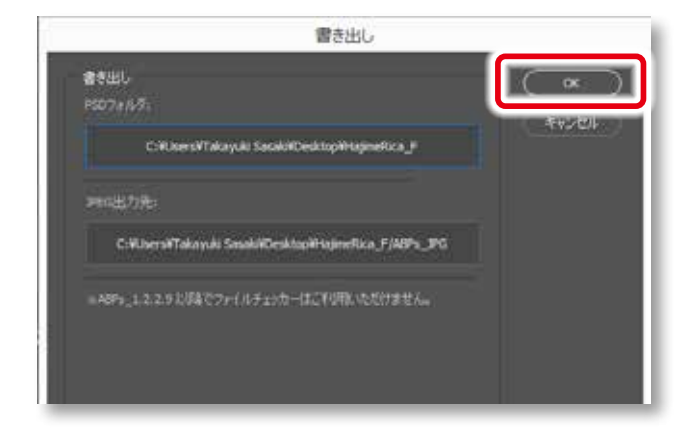

#### $7$   $F$   $K$   $7$   $T$   $T$

Adobe Photoshop® がJPEGファイルを生成するにはある程 度の時間がかかります。この時間はブックサイズ、ページ数、 お使いのコンピュータの能力により異なります。

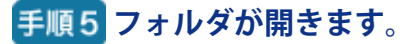

「手順4」において「JPEG書き出し後、書き出されたフォル ダが開きます。

ここで作成された JPEGファイルをマイページから入稿しま す。

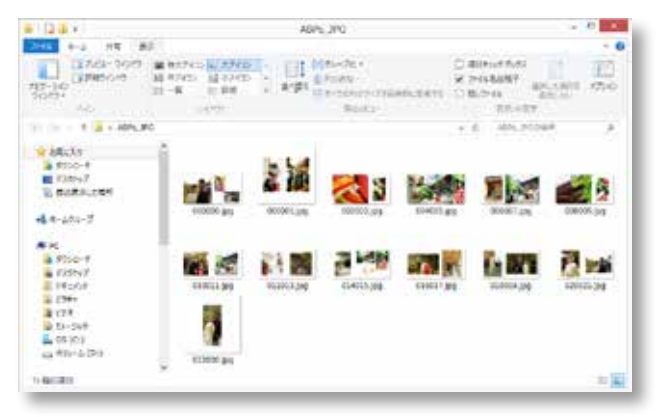

■■ ご注文に関しては、「11. ご注文について」11-1 ページをご覧ください。

ASUKABOOK Photoshop tool マニュアル 第 15a 版

## **8.ブック変換**

すでにレイアウトができあがったブックファイルを使って、ブックの種類、サイズ、ページ数を変えることによって別の写 真集を作ることができます。

例えば、「 ART EXレイフラット仕様、A3Q、60 ページ」を「 ハードカバー、B5Q、40 ページ」に変換することができます。 ■■ ブック変換に関しましては、13-1 ページの「13. 編集上の注意」も併せてご参照ください。

### **8-1.ブック変換のルール**

ABPs バージョン1.1 からは、ブック変換の方法を変更しています。

ASUKABOOKはシリーズとして24種類、サイズとしては最大12種類(2014年5月現在 )をご用意しています。このため、ブッ ク変換の組み合わせが膨大になりました。よって、変換元のブックファイルから変換先のブックファイルを直接生成する 従来の方法を辞め、変換先のホワイトベースを予め用意してから、変換元のレイヤーを変換先のホワイトベースにサイズ 変更してコピーする方法に切り替えました。また、過去に制作したブックファイルを現行のシリーズに変換するためのツー ルも用意しました。このことにより、シリーズ間で変換できる組み合わせが従来より多くなりました。 なおこの変更に伴い、お客様にて行っていただく作業がございます。予めご了承ください。

#### **8-1-1.事前の準備**

#### ① **変換先のブックファイルの用意**

変換先のブックファイル (PSDフォルダ) は、ABPsの「新規ホワイトベース」にてあらかじめ新規で準備してください。

この方法については[、「6-1.ホワイトベースの作成」6-1 ページを](#page-30-0)ご覧ください。

#### ② **ブック情報**

変換元のブックファイルには、すべてのページにアスカネットの「 ブック情報 」が記述されている必要があります。過去 に制作されたブックファイルの場合にはこの「 ブック情報 」が記述されていない場合がありますので、この情報を登録す るツールを用意しました。

■■■ この方法については、「9-3. ブック情報を登録」9-5 ページをご覧ください。

#### ③ **6 桁のファイル名**

変換元のブックファイルは、6 桁のファイル名である必要があります。過去に制作されたブックファイルには4 桁のもの もあります。その場合、4 桁のファイル名を6 桁に変換するツールを用意しました。

この方法については、「9-5. リネーム (4 桁 -6 桁)」9-10 ページをご覧ください。 **THESE** 

#### ④ **扱えるファイルは「psd 形式」のみ**

「 ABPs」においてが扱えるブックファイルは、「psd 」形式のファイルのみです。もし、過去に制作したブックファイルを JPEG 形式に変換して保管されている場合には、Adobe Photoshop®を使って「 別名で保存 」にて「 psd」形式ファイルに 変換してください。「 ABPs」では「 JPEG → PSD 変換 」ツールをご用意しています。

**|||| ▲ この方法については、「9-4. JPG-PSD 変換」9-7 ページをご覧ください。8-1-2. 注意事項** 

#### ⑤ **ブック変換処理の方法**

変換処理は、変換元のブックファイルセットを変換先のブックファイルセット(新規ホワイトベースで作成したファイル)に コピーすることで行われます。選択した変換元のブックファイルセットに変更が加えられることはありませんので、ご安 心ください。

#### ⑥ **本文ページと表紙・ケースは個別に変換を**

ブック変換では、本文ファイルと本文ファイル以外( 表紙ファイル、ケースファイル)を独立して個別に変換してください。 ◆例えば、変換元のブックファイルセットに、本文ファイル、表紙ファイル、ケースファイルの3 種類がある場合に、こ れを同じ商品名の小さいサイズに変換するには、ツールの「 ブック変換 」機能を3回利用して各ファイルごとに変換を 行ってください。

#### ⑦ **ブック変換の制限事項**

#### ⑦-1.サイズ変換は、縮小の方向のみです。

小さいサイズから大きいサイズへの変換には対応していません。このため、異なったサイズの写真集を作成する際は、 大きいサイズから作成してください。

例;B5Q から A3Q への変換はできません。

#### ⑦ **-2.本文ファイルと表紙・ケースファイルの互換性**

表紙ファイルとケースファイルは、本文ファイルに変換することはできません。 その逆の変換、つまり本文ファイルを表紙ファイル、およびケースファイルに変換することはできます。 また、表紙ファイルとケースファイルはお互いに変換できます。 ACXは、表紙と裏表紙が分かれているため、双方向ともに変換できませんので、表紙のみ作り直してください。 変換できる例; ケースから表紙ページへ 変換できない例;表紙ページから本文ページへ

#### ⑦ **-3.縦横比が異なるブックサイズへの変換はできません。**

変換できる例;A3O→B5O (いずれも正方形タイプ) 変換できない例;A3Q →A4 ( 正方形タイプ → 縦型タイプ )

#### ⑧ **変換後にはレイアウト確認を**

ブック変換は、仕上がり領域の高さ寸法を基準にサイズ調整を行っています。但し、一部適用されない商品もあります( 例: 塗り足しより内側にガイドラインがある商品 )。このため、ブック変換後はレイアウトされたデザインの横方向、もしくは 縦方向のレイアウトが変換元と比較して位置ずれや、塗り足しが不足することがあります。ブック変換後には、必ず変換 先のブックファイルセットを開き、レイアウトの確認を行い、必要に応じて微調整を行ってください。 特に表紙ファイルの「背表紙」と「塗り足し」部分は位置ずれが起こりますので、必ず確認、微調整を行ってください。

#### 解説

ブック変換は、各ページの仕上がり領域の高さ寸法を基準に縮小を行っています。

変換元の各ファイルの「 仕上がり高さ」寸法を読み取り、これを変換先ファイルの「 仕上がり高さ」になるように調整をし ています。このため、ブック変換後はレイアウトされたデザインの横方向が、変換先の表紙ページの横方向に対して位 置ずれを起こすことがあり、確認、および微調整が必要です。

また、ブックサイズが異なっても紙の厚みは同じですので、ページ数が同じであれば背表紙は同じ厚みになります。「 背

表紙 」の部分には位置ずれが起こりますので、変換後には必ず変換先ファイルの表紙ページを開いてデザインの調整を 行ってください。また、ケースファイルについても同様です。

#### ⑨ **カラープロファイルについて**

変換元と変換先のブックファイルセットに埋め込まれているカラープロファイルがお互いに異なる場合は、ブック変換は できません。変換先のホワイトベース( ブックファイルセット)を作成する場合は、変換元のプロファイルをあらかじめ確 認し、同じプロファイルを指定してください。

#### ⑩ **ページ数の増減について**

ブックの種類、サイズを変更せずに、ページ数のみを変更すれば、ページを増やすことも、減らすこともできます。( 一 部制限あり)。ページ数を増やす場合は、最終ページの直前に空の白いページが挿入されます。

IIIN 詳しくは[「8-3.ブック変換/ページ数を増やす場合」8-12 ページ](#page-51-0)、およ[び「8-4.ブック変換/ページ数を減](#page-52-0) [らす場合」8-13 ページ](#page-52-0)をご覧ください。

#### ⑪ **変換ができない組み合わせ**

「 オンデマウント」、「 オンデマウントKINARI」、「 KINARIプレミアム 」は、ブックの構造、および版型が他のシリーズと異 なるため、ブック変換の対象になっていません。

これらのシリーズから他のシリーズにブック変換すること、および他のシリーズからこれらのシリーズに変換することはで きません。

#### ⑫ **ブック変換の例外**

「 URUSHI 」は他のシリーズと相互変換が可能です。ただし、表紙についてはレイアウトが大きく崩れますのでご注意くだ さい。

「 ZENレイフラト ART ACX」、「 ZENレイフラト ボード ACX」は、他のブックと相互変換可能ですが表紙は変換できません ので新規に作成が必要です。

解説

他のシリーズは、表紙と裏表紙が見開き一つとなっています。しかし、「 URUSHI 」は表紙と裏表紙の構造が異なるため 変換するとレイアウトが崩れます。また、「 ZENレイフラト ART ACX」、「 ZENレイフラト ボード ACX」は、表紙と裏表紙 が二つに分かれているため変換を行いません。**従って表紙 ( 裏表紙 ) は、新規に作成しなおしてください。**

### **8-2.ブック変換の基本操作**

「 ブック変換 」の基本的な操作をご説明します。

ブック変換作業は、本文ページと表紙ページ( およびケース)を独立して行う必要があります。このため、変換作業を2回 (ケースがある場合は3回)行うことになります。

AsukaBook®

### **手順1 「ブック変換」をクリック**

「 ABPs」を起動し、操作パネルの「 ブック変換 」ボタンをク リックします。

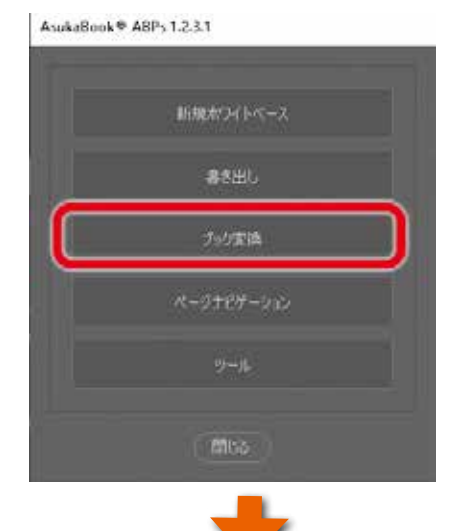

### **8-2-1.変換先のホワイトベースの準備**

#### **変換先ホワイトベースの用意**

ブック変換の設定を行うに前に、変換先のホワイトベースを 準備しておく必要があります。

「 ブック変換 」ボタンをクリックすると、右図のメッセージ が表示されます。

●もし、この時点で「変換先ホワイトベース」を準備してあ る場合は「 はい」をクリックして、「 手順 3」に進んでくださ い。

●「変換先ホワイトベース」を準備していない場合は「いい え」をクリックしてください。

#### 「いいえ」を選択した場合

右図のメッセージが表示されます。「 OK」をクリックすると、 [「6-1.ホワイトベースの作成 」6-1ページ](#page-30-0)の「 手順 2」の行 程に進んでください。

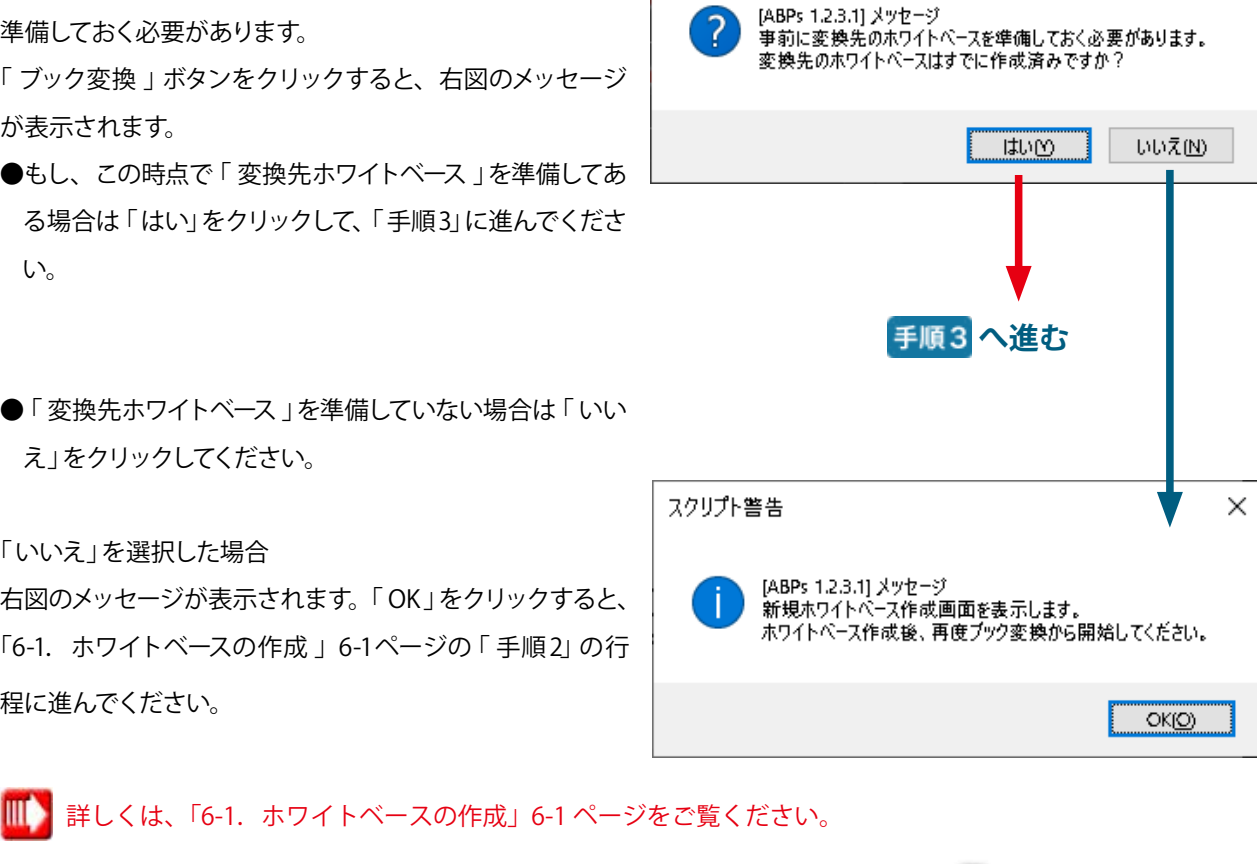

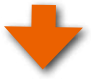

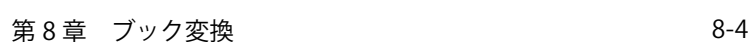

### **8-2-2.本文ページの変換**

#### **「本文」を選択**

ブック変換ダイアログが表示されます。 ブック変換は、「 本文 」と「 本文以外」とを別々に行います。 まず、「本文」を選択してください(右図赤丸参照)。

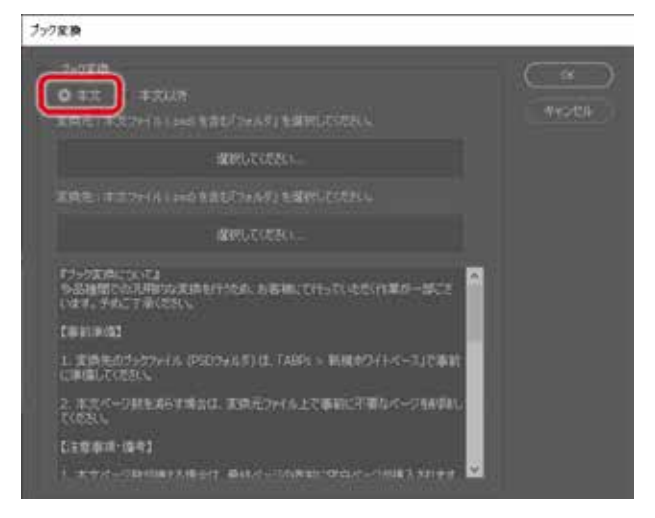

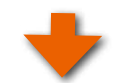

### **変換元フォルダの選択**

変換元:本文ファイル(psd)を含む「フォルダ」を選択する ため、右図の赤枠部分の選択ボタンをクリックします。

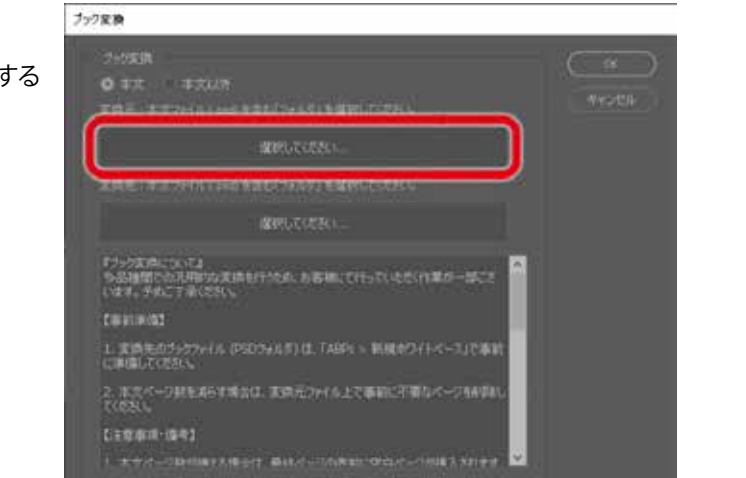

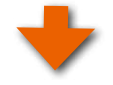

①変換元ブックファイルが入っているフォルダを選択ます。

② 「OK」ボタンをクリックします。

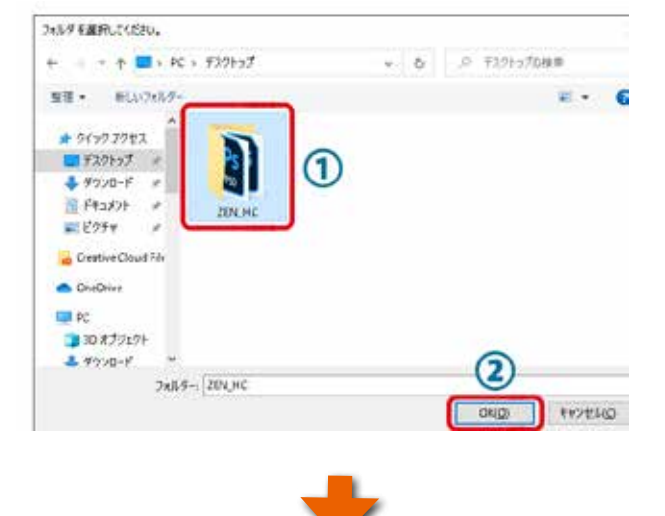

ブック変換ダイアログに戻ります。

変換元の選択ボタンに変換元のフォルダパスが表示されま す。

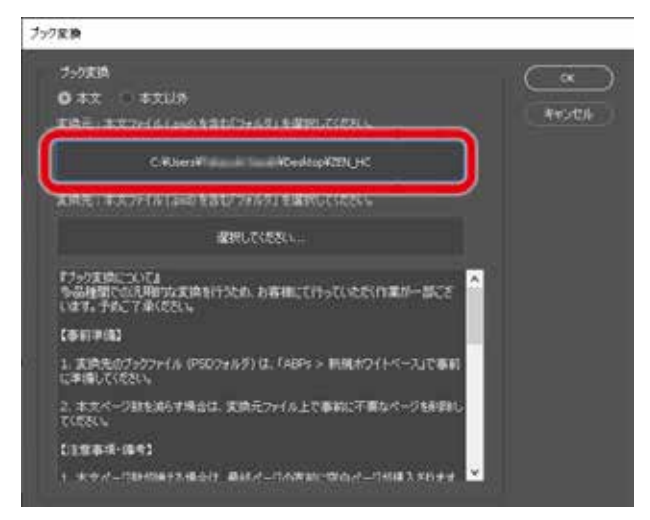

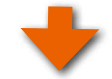

### **変換先フォルダの選択**

変換先のホワイトベースが入っているフォルダを選択するた め、右図の赤枠部分の選択ボタンをクリックします。

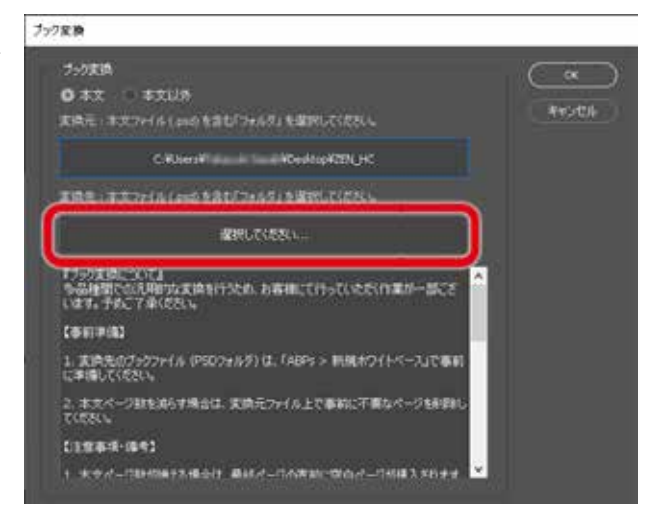

①変換先のホワイトベースが入っているフォルダを選択しま 、 す。

②「 OK」ボタンをクリックします。

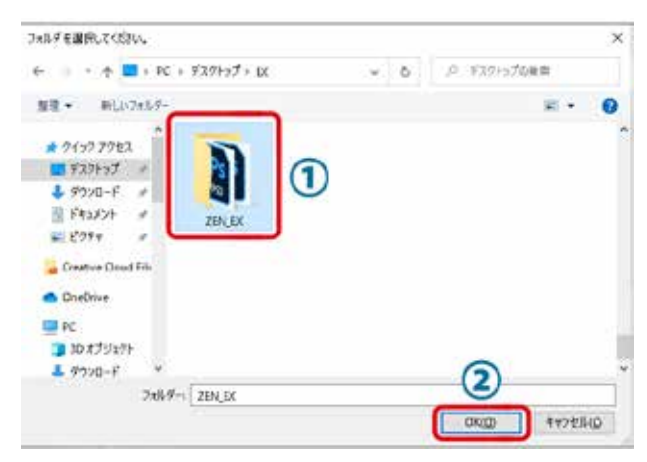

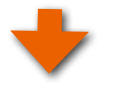

 $\sqrt{a}$ 

**Finder** 

ブック変換ダイアログに戻ります。

変換先の選択ボタンに変換先のフォルダパスが表示されま す。

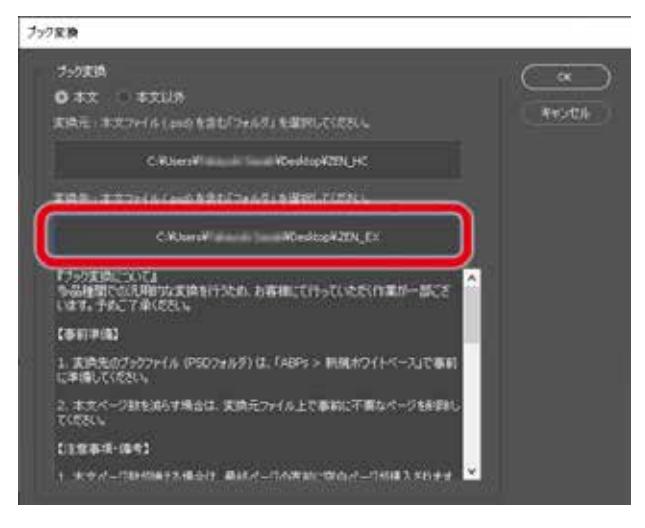

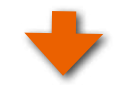

● 本文 - - 本文以外<br>実現元 : 本文ファイル (paのを言む「フォルガ」を解釈してください。

ブック変換 59338

#### 手順6 変換の実行

ここまでの操作で変換元、変換先のフォルダの選択ができ ました。 「 OK」ボタンをクリックするとブック変換が始まります。

#### $P$  $F$  $N$  $4Z$  $I$

ブック変換は、Adobe® Photoshop® が変換元と変換先の ブックファイルを開いてレイヤーのコピーを自動で行います。 この間、ある程度の時間がかかります。この時間はブック サイズ、ページ数、お使いのコンピュータの能力により異な ります。

なお、Adobe Photoshop® が動作中はコンピュータの負担 を減らすため、他の作業をできるだけしないでください。

本文ページの変換が終わると、右図の様なメッセージが表 示されます。

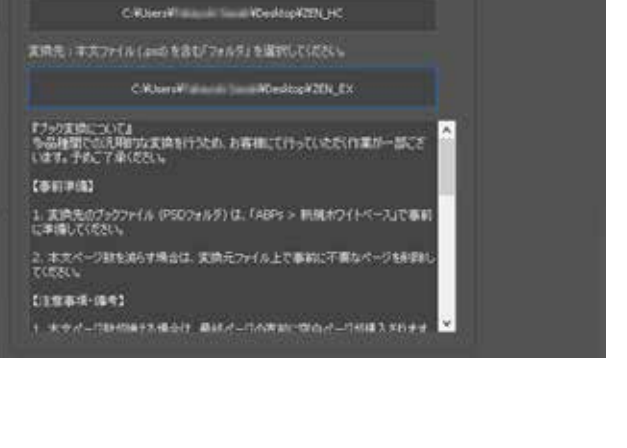

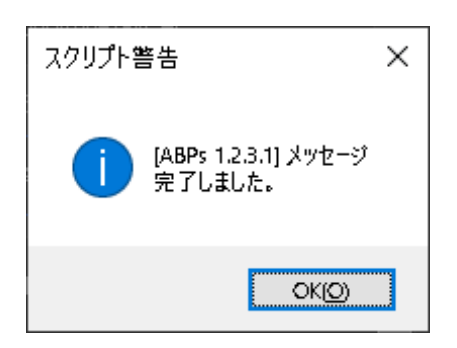

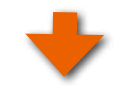

「 OK」をクリックすると、ブック変換の結果 として変換先フォルダが表示されます。

●ここまでは本文ページの変換ですので、 表紙ページ( ファイル名が 000000.psd )、 お よ び ケ ース ファイル( slideup-case. psd)のみが白紙の状態になっています。 ( 右図赤丸印参照 )

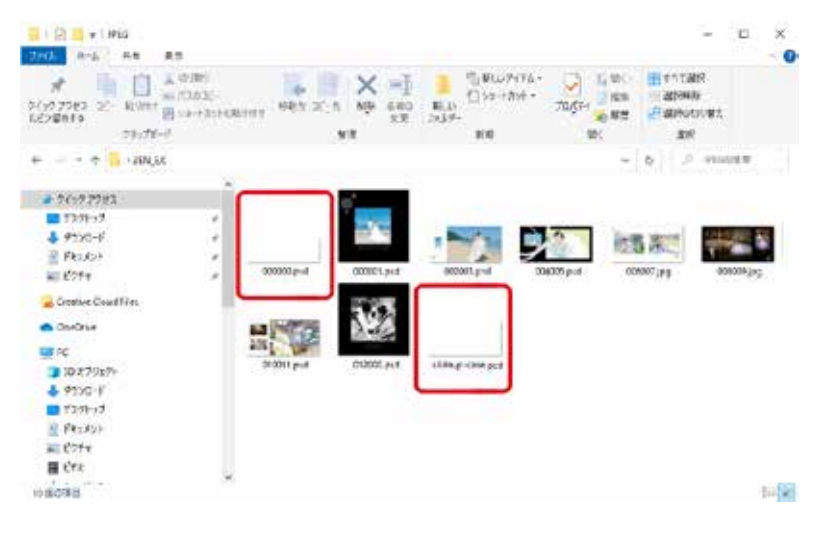

#### **8-2-3.表紙ページの変換**

つぎに表紙ページ( およびケースファイル)の変換を行います。 再度「 ABPs」を起動して操作パレットを表示してください。

#### **手順7 「ブック変換」をクリック**

「 ABPs 」を起動し、操作パネルの「 ブック変換 」ボタンをク リックします。

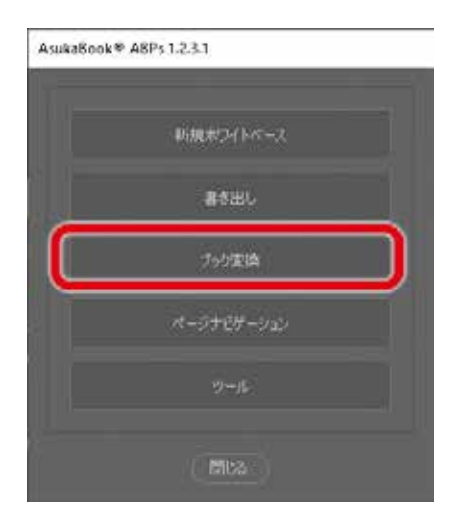

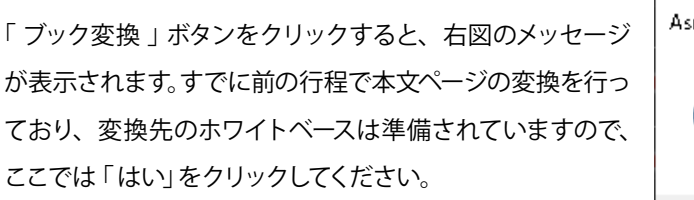

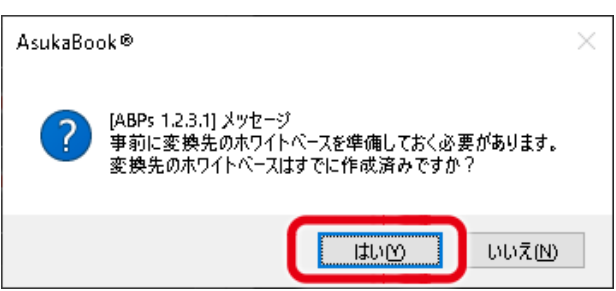

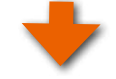

### **手順8「本文以外」を選択**

ブック変換ダイアログが表示されます。 本文ページの変換は前の行程ですでに行いましたので、こ こでは「本文以外」を選択してください(右図赤丸参照)。

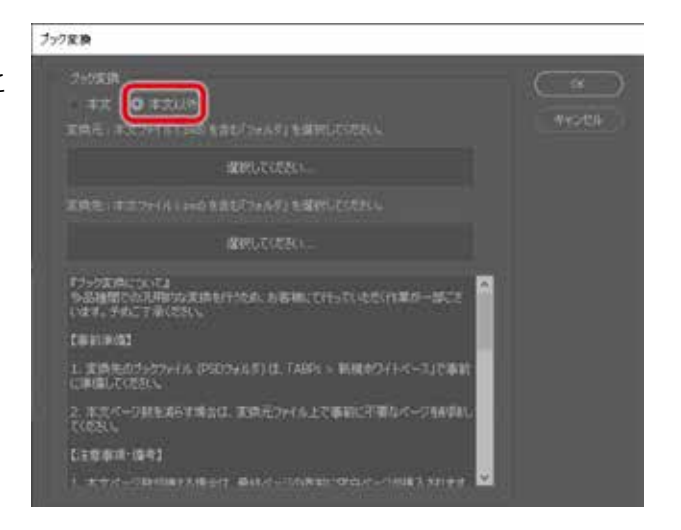

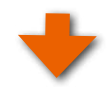

### **変換元ファイルの選択**

変換元:表紙 他にケース等の「 ファイル( psd )」を選択する ため、右図の赤枠部分の選択ボタンをクリックします。

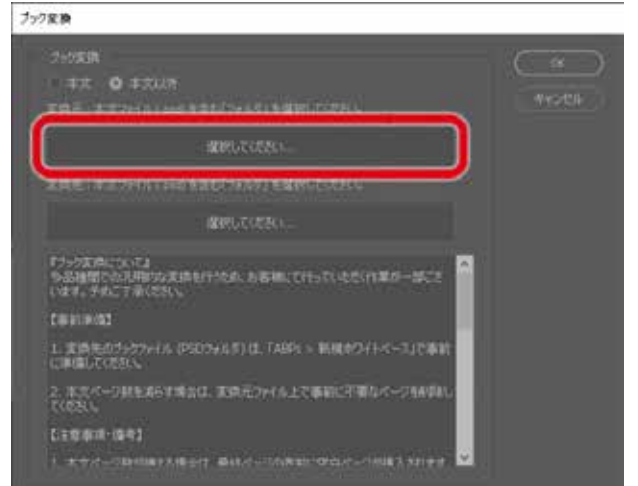

変換元ブックファイルが入っているフォルダを選択します。 ①そのフォルダの中の表紙ページファイル「000000.psd」を 選択します。

③ 「OK」ボタンをクリックします。

**●この例では「表紙ファイル(000000.psd)」を選択してい** ます。

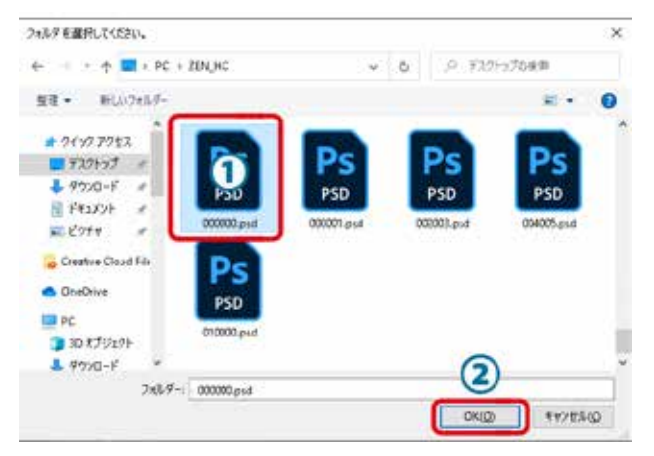

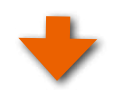

ブック変換ダイアログに戻ります。 変換元の選択ボタンに変換元の表紙ページファイルのパス が表示されます。

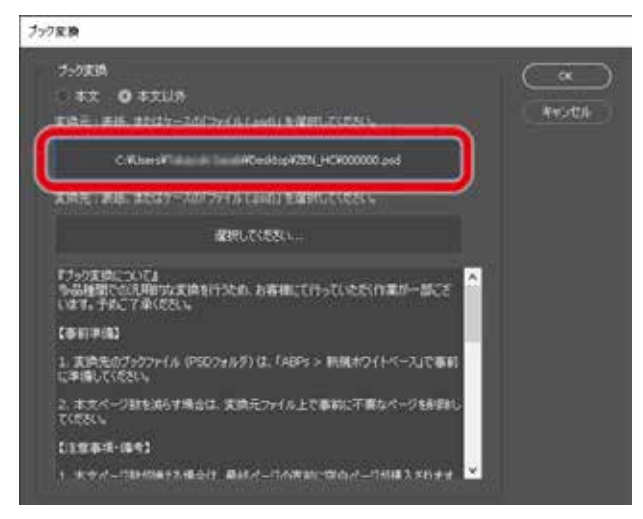

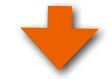

#### **変換先ファイルの選択**

変換先のホワイトベースが入っているフォルダを選択するた め、右図の赤枠部分の選択ボタンをクリックします。

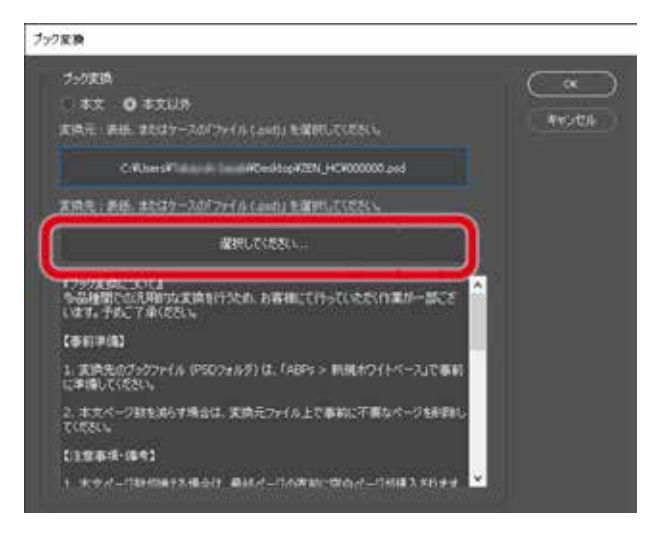

変換先の表紙ページファイル(ホワイトベース)が入っている フォルダを選択し、さらにそのフォルダの中の表紙ページ ファイル「000000.psd」を選択して、「 開く」ボタンをクリッ クします。

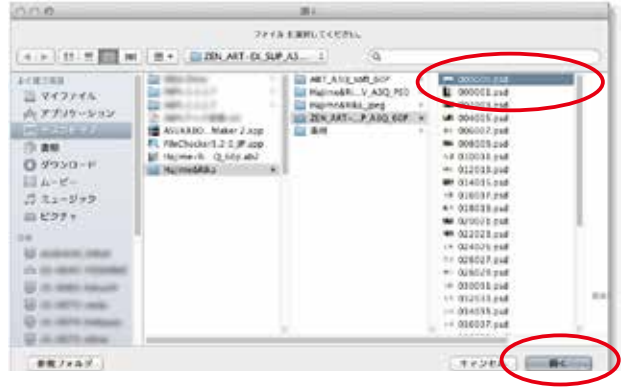

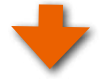

ブック変換ダイアログに戻ります。 変換先の選択ボタンに変換先の表紙ページファイルのパス が表示されます。

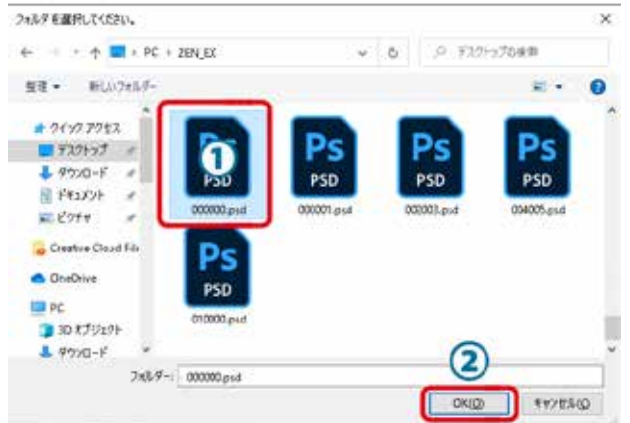

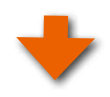

#### **変換の実行**

変換元、変換先の表紙ページファイルの選択ができました。 「 OK」ボタンをクリックするとブック変換が始まります。

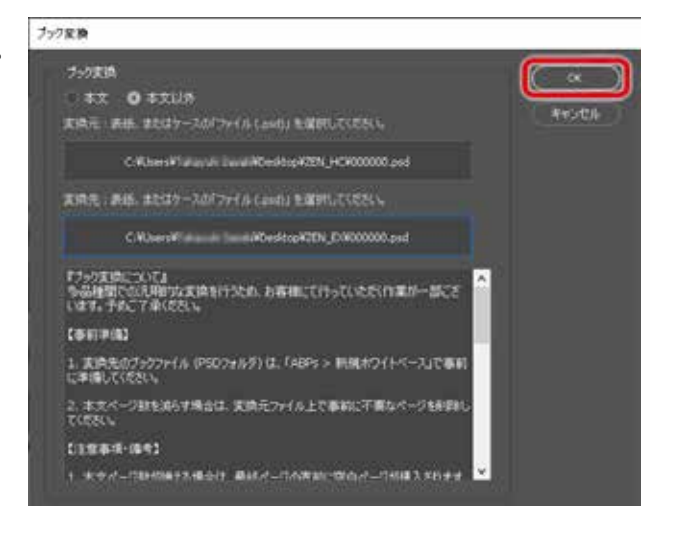

表紙ページの変換が終わると、右図の様なメッセージが表 示されます。

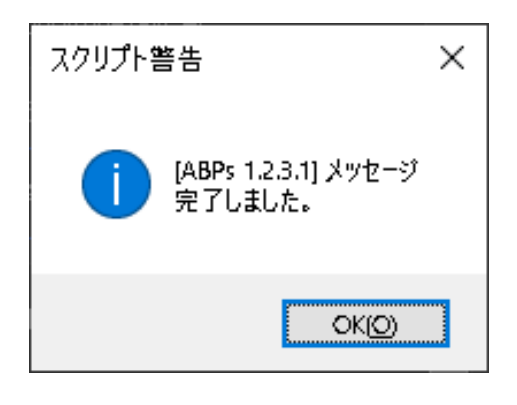

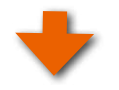

「 OK 」をクリックすると、ブック変換の結果として 変換先フォルダが表示されます。

- ●表紙ページ(ファイル名が 000000.psd)の変換 が終了したため、サムネイルが生成されたこと が判ります。 ( 右図上方の赤丸印参照 )
- ●他にケースなどの変換を行う場合は、同じよう に変換してください。 ※表紙は表紙、ケースはケスというように同じ ファイルで版型が同じであれば変換可能です。

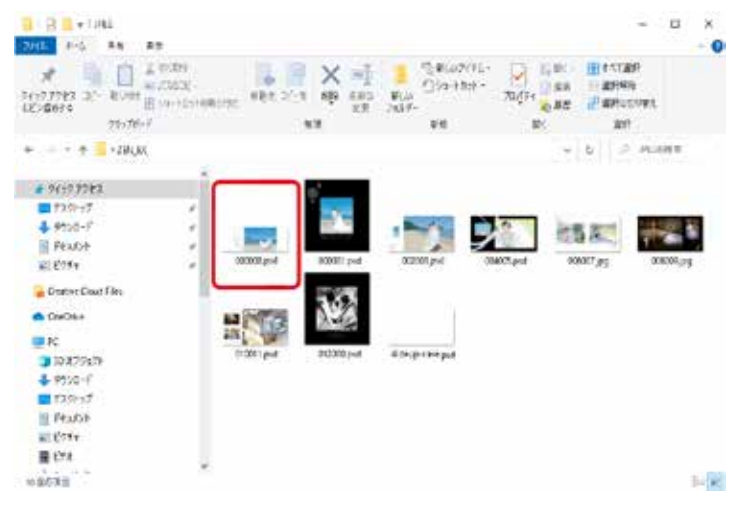

### <span id="page-51-0"></span>**8-3.ブック変換/ページ数を増やす場合**

ページ数を変更する操作においても、「 新規ホワイトベース 」の操作にて予めページ数を増やした( もしくは減らした)変 換先を作成しておき、「 ブック変換 」を使って本文ページと表紙ページ( およびケース)を独立して変換作業を行います。

#### **◆例えば、「60 ページ」から「80 ページ」に変更する場合**

変換元の開始ページから59 ページまでは変換先にそのままコピーされ、最終ページ(60 ページ目 )は変換先の最終ペー ジ(80 ページ目)にコピーされます。変換先の 60 ページから79 ページまでは白紙となります。

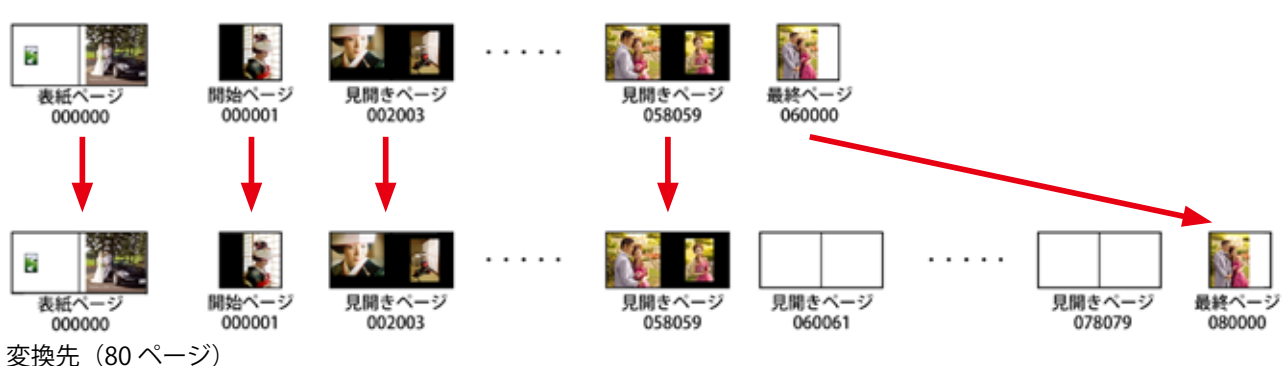

変換元(60 ページ)

#### **●ページ数を増やす場合の作業手順**

- ①変換先のブックファイルとして「80 ページ」のホワイトベースを新規に作成する。
- ②「 ブック変換 」機能を使って、変換元に編集中のブックファイル「60 ページ」を設定、変換先に①の「80 ページ」を 設定して変換。
- (3)表紙ページも(2)と同様に変換。
- ④変換先(80 ページ)の表紙ページのレイアウトを確認・調整する。

### <span id="page-52-0"></span>**8-4.ブック変換/ページ数を減らす場合**

ページ数を減らす場合は、まず変換先にページ数を減らしたホワイトベースを新規に作成しておき、「 ブック変換 」を使っ て本文ページと表紙ページ( およびケース)を独立して変換します。

◆例えば、「60ページ」から「50ページ」に変換する場合は、変換元の開始ページから49ページまでは変換先にそのま まコピーされ、最終ページ(60 ページ目 )は変換先の最終ページ(50 ページ目 )にコピーされます。変換元の 50 ページ から 59 ページまではコピーされません。

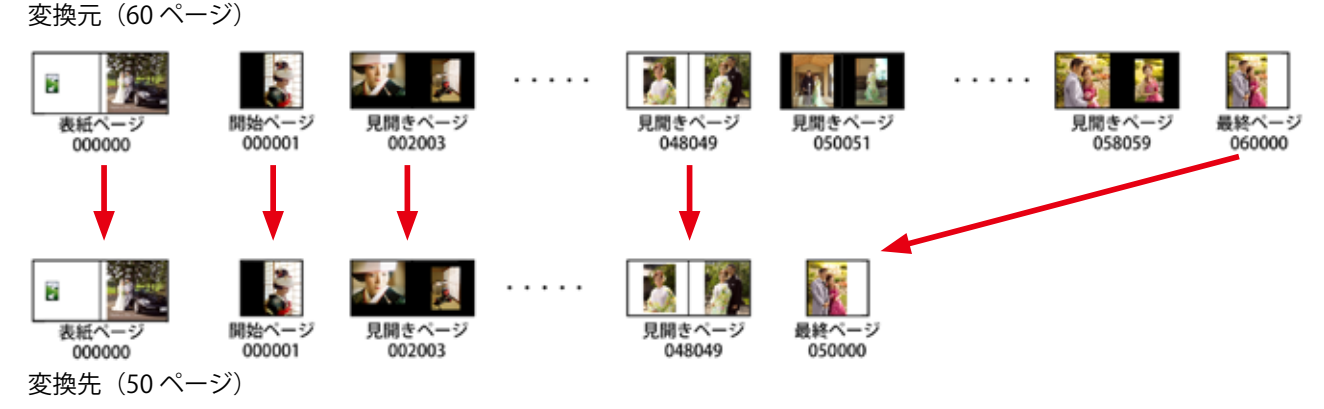

# ●ページ数を減らす場合の作業手順

- ① 変換先のブックファイルとして「50 ページ」のホワイトベースを新規に作成する。
- ②「 ブック変換 」機能を使って、変換元に編集中のブックファイル「60 ページ」を設定、変換先に①の「50 ページ」を 設定して変換。
- (3) 表紙ページも(2)と同様に変換。
- ④ 変換先(50 ページ)の表紙ページのレイアウトを確認・調整する。

となります。

となります。

ASUKABOOK Photoshop tool マニュアル 第 15a 版

# **9.ツール**

「 ABPs」はバージョン1.1からブック変換の方法を大幅に変更いたしました。これに伴い、以前に作成したASUKABOOK®を、 現行のシリーズに変換できるようになりました。この変換を補助するためのツールを用意しました。

### <span id="page-54-0"></span>**管理者権限での実行**

**※Windows 版の場合は、Photoshop を「 管理者権限 」で起動してください。**

Cドライブを開きます。Program Files→Adobe →Adobe Photoshop 2021

「Photoshop.exe」を右クリックして「管理者権限」で起動します。

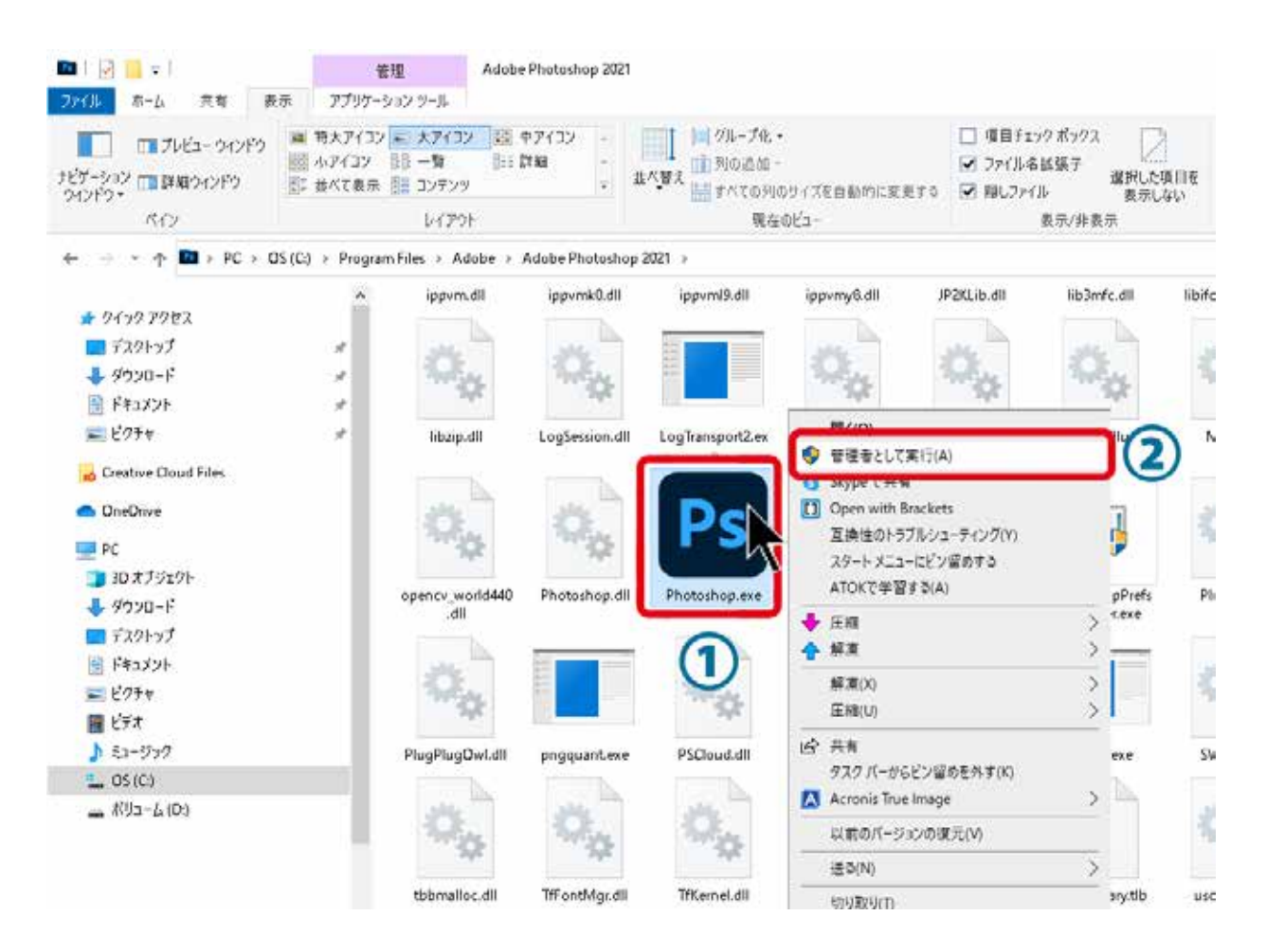

# **9-1.「新規ホワイトベース」表示項目の変更**

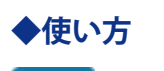

**手順1 「ABPs」の起動** 

「ABPs」を起動し、操作パネルの「ツール」ボタンをクリッ クします。

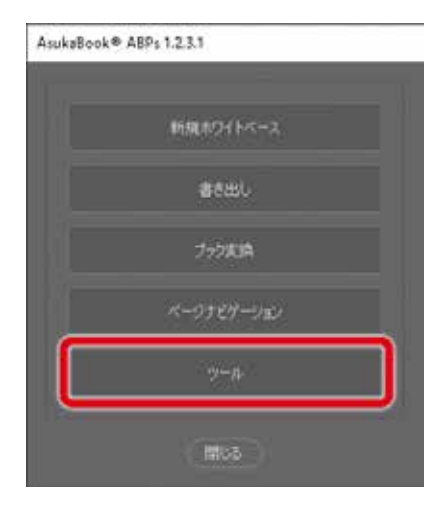

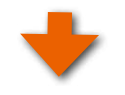

### **「新規ホワイトベース」表示項目の変更をクリック**

「ツール」パネルが表示されますので、「新規ホワイト

ベース」表示項目の変更をクリックしてください。

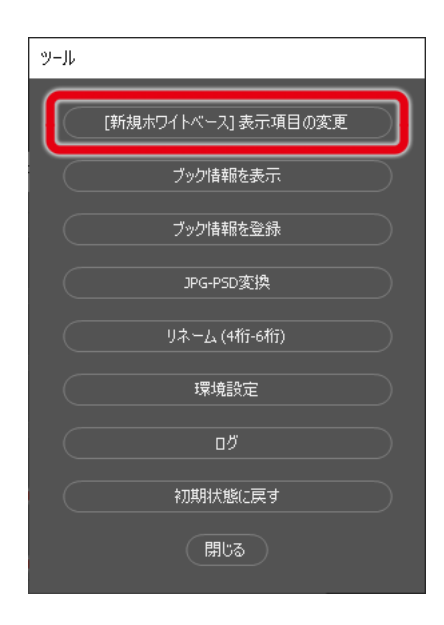

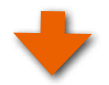

#### **手順3 ブックをを選択**

- ① 表示したくないブックを選択します。
- ② 矢印キーで表示したいブックを 「無効」エリアに移動します。
- ③ 無効な商品として表示されます。
- ④「 決定 」ボタンをクリックします。

新規ホワイトベースの作成の際に無効にある商品は、表示されなくなります。

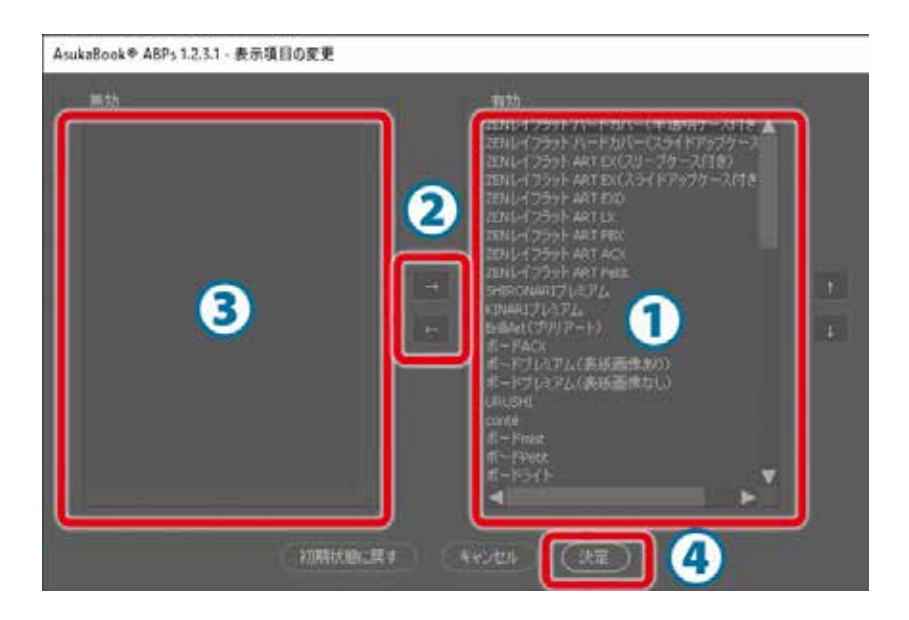

※Windows 版で動作しない場合は、[9-1 ページの「 管理者権限での実行」を](#page-54-0)ご参照ください。

### **9-2.ブック情報を表示**

「ABPs」で作成したブックファイル(ホワイトベース)には、ASUKABOOK®の商品名、サイズなどの情報を各 PSD 形式ファ イルに埋め込んでいます。この情報を「 ブック情報 」と呼びます。

「 ブック情報を表示 」ボタンは、「 ブック情報 」を確認するための機能です。

#### **◆使い方**

#### **手順1「ABPs」の起動**

「ABPs」を起動し、操作パネルの「ツール」ボタンをクリッ クします。

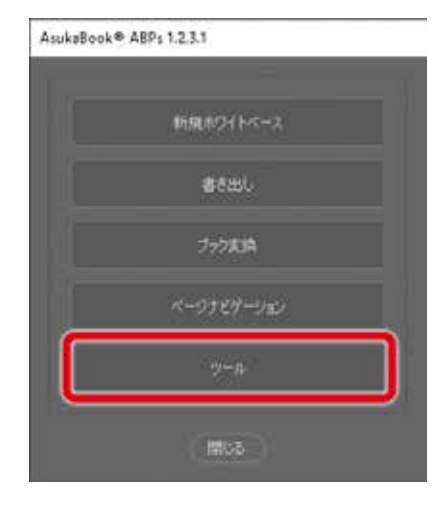

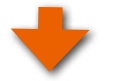

**「ブック情報を表示」をクリック**

「ツール」パネルが表示されますので、「ブック情報を表示」 をクリックしてください。

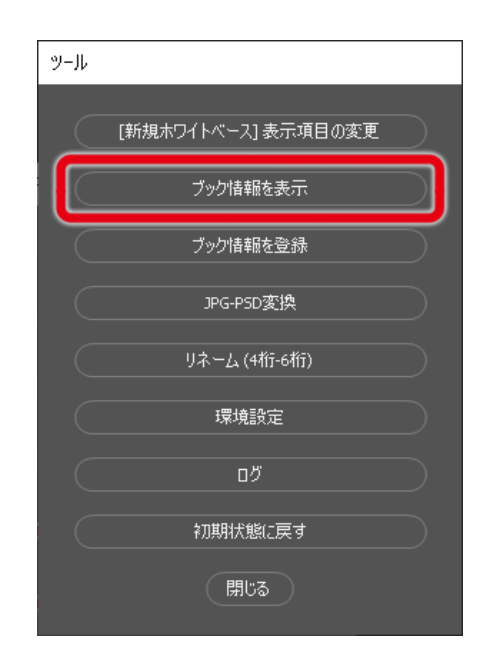

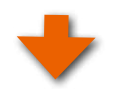

### **手順3 フォルダを選択**

ブック情報を確認したいブックのフォルダを選択し、「 開く」 をクリックしてください。

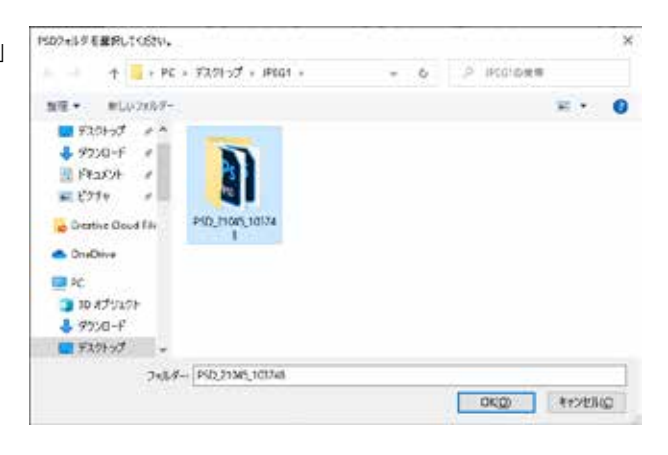

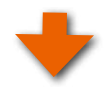

選択したブックの「ブック情報」が表示されます。

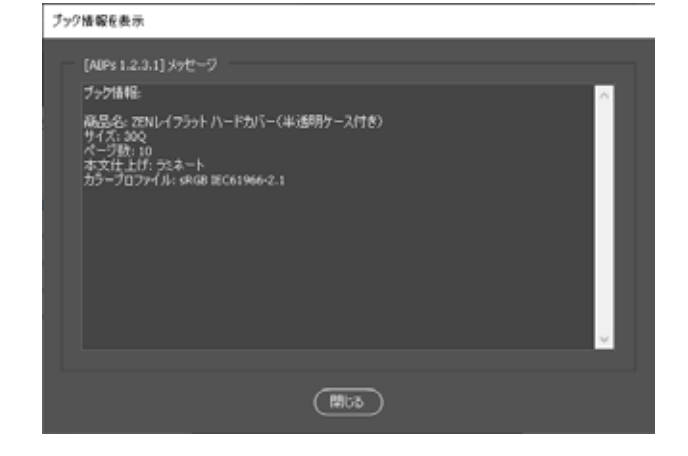

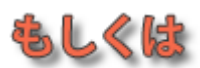

◆ブック情報が登録されていない場合 選択したブックに「ブック情報」が存在しない場合には、 右図のメッセージが表示されます。

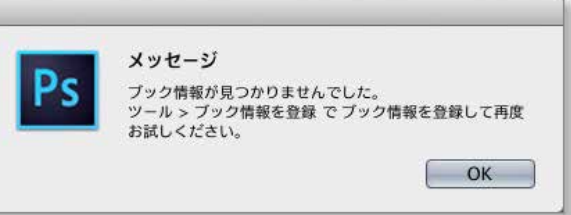

## <span id="page-58-0"></span>**9-3.ブック情報を登録**

「ABPs」のバージョン1.1以前のバージョンで制作したブック

ファイル、および「 ABPs」を使用しないで作成したブックに

は、ABPs 独自の「 ブック情報 」が埋め込まれていないため、「 ABPs」バージョン1.1以降で使用する事ができません。 このため、「ブック情報を登録」機能を使ってブックファイルにブック情報を登録してください。

### **◆使い方**

### **手順1 「ツール」をクリック**

「 ABPs」を起動し、「 ツール」ボタンをクリックしてください。

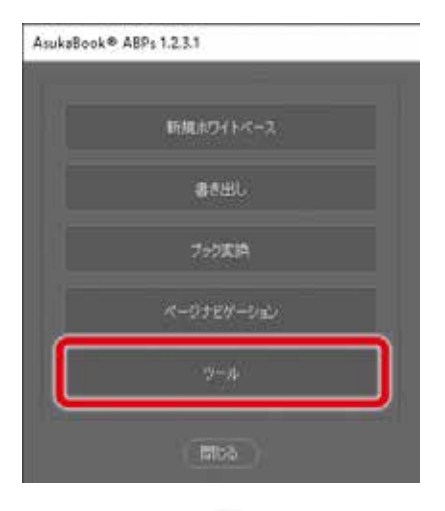

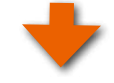

#### **手順2「ブック情報を登録」をクリック**

「 ツール」パネルが表示されますので、「 ブック情報を登録 」 ボタンをクリックしてください。

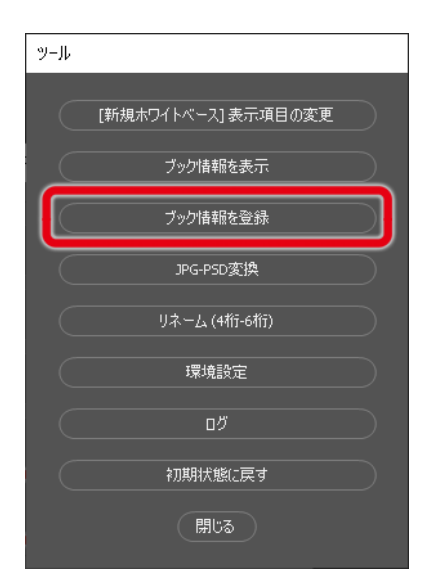

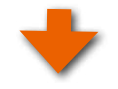

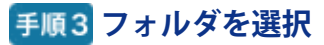

ブック情報を登録したいブックのフォルダを選択し、「 OK」 をクリックしてください。

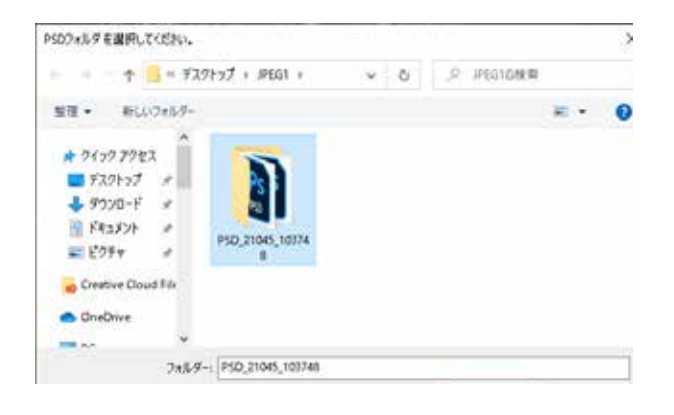

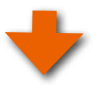

### **ブック情報の判定**

Adobe Photoshop®がいくつかのページを開き、サイズ、ペー ジ数などからブック情報を判定し、結果を表示します。( 右 図参照 )

判定が付かない項目は右図のように「 選択してください・・・」 と表示されますので、その項目をクリックして適切なものを 選択してください。

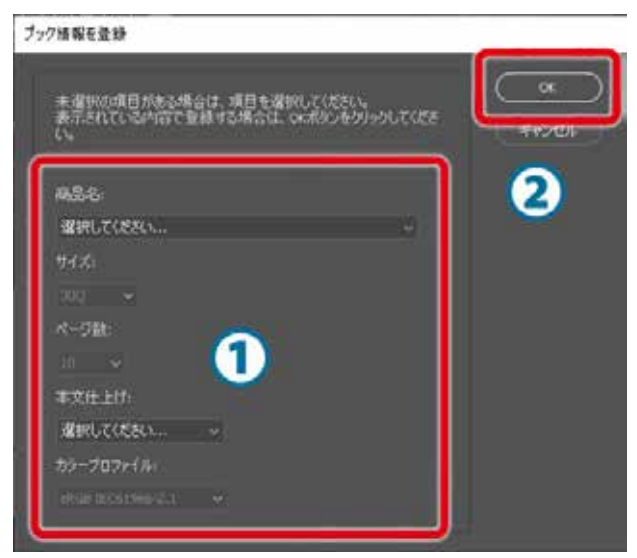

①商品名、サイズ、ページ数。本文仕上、カラープロファイルを選択します。

②「 OK」をクリックするとブック情報の登録完了です。

ブック情報の登録が完了すると、右図のメッセージが表示されます。 ●ブック情報を登録することにより、ブック変換が行えるようになります。

### <span id="page-60-0"></span>**9-4.JPG-PSD 変換**

「 ABPs 」で扱えるファイル形式は「 PSD 形式 」のみになって います。このため、利用したいブックフォルダに「 JPEG形式 」 のファイルが混ざっている場合は「 PSD 形式 」ファイルに変 換する必要があります。

このような場合は、「 JPG-PSD 変換 」機能を利用してくださ い。JPEGデータをPSDデータに一括変換します。

#### ご注意

PSD 形式に変換しても、制作時のレイヤーが復元できるわ けではありません。ファイル形式が変わるだけです。

#### **◆例題**

例えば、右図赤枠のように、利用したいブックフォルダの中 に3つのJPEG 形式のファイルが混在しているとします。

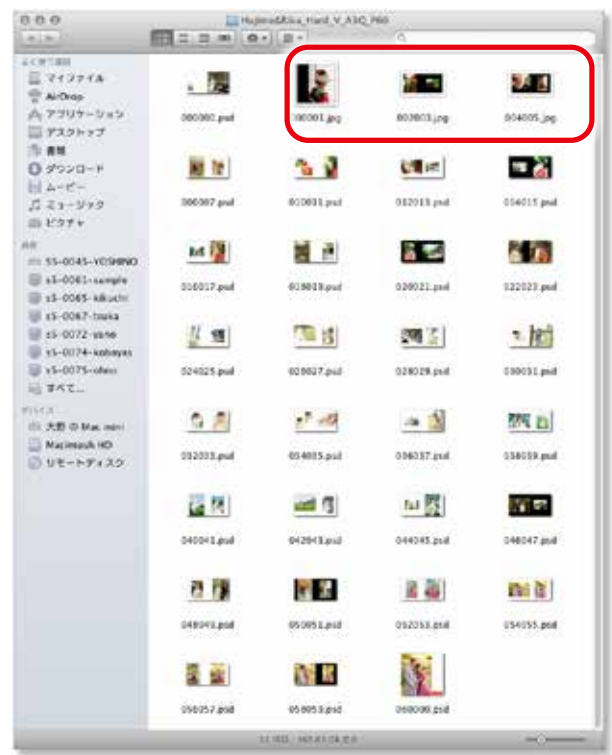

### **◆使い方**

**手順1 「ABPs」の起動** 

「ABPs」を起動し、操作パネルの「ツール」ボタンをクリッ クします。

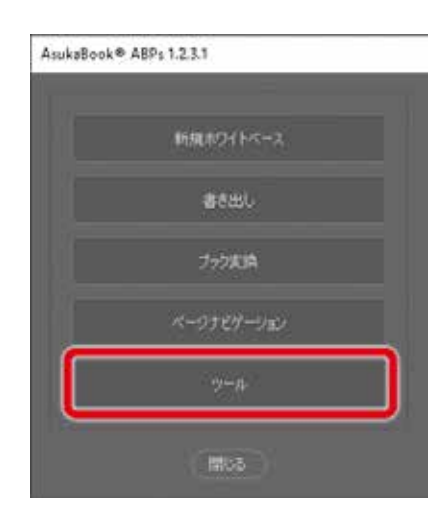

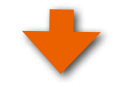

### **「JPG-PSD 変換」をクリック**

「ABPs」を起動し、「ツール」ボタンをクリックして「ツール」 パネルを表示します。

さらに「 JPG-PSD 変換 」ボタンをクリックしてください。

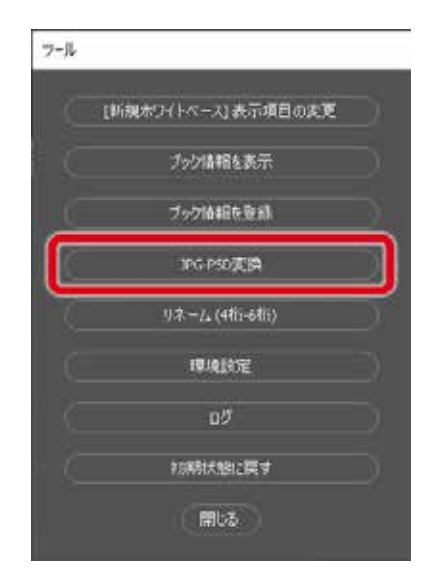

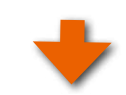

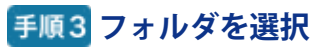

JPEG 形式のファイルが混在しているフォルダを選択し、「 開 く」をクリックしてください。

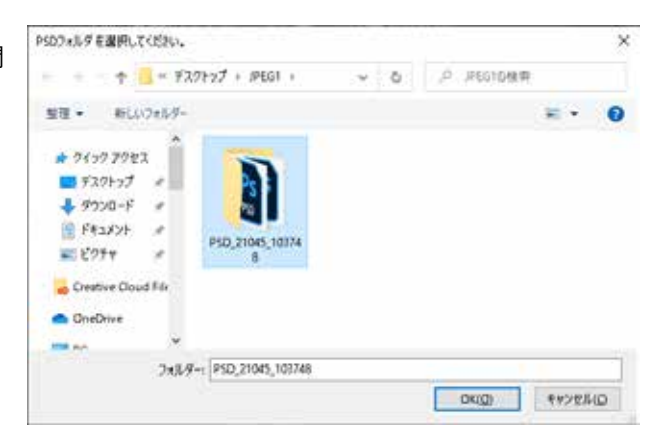

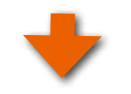

### 手順4 完了

Adobe Photoshop® がJPEG 形式のファイルのみを開き、 PSD 形式に変換した別フォルダに保存します。

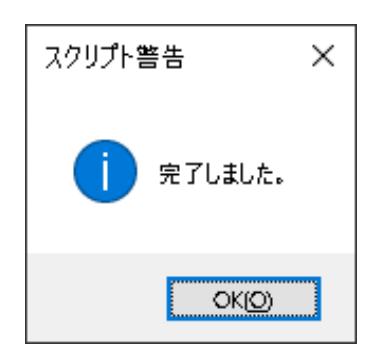

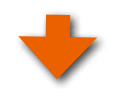

PSD 形式に変換されたファイルは、「手順2」にて選択したブックフォルダの中に「PSD・・・」という名称のフォルダに入っ ています。このPSDファイルをJPEGファイルと入れ替えてください。

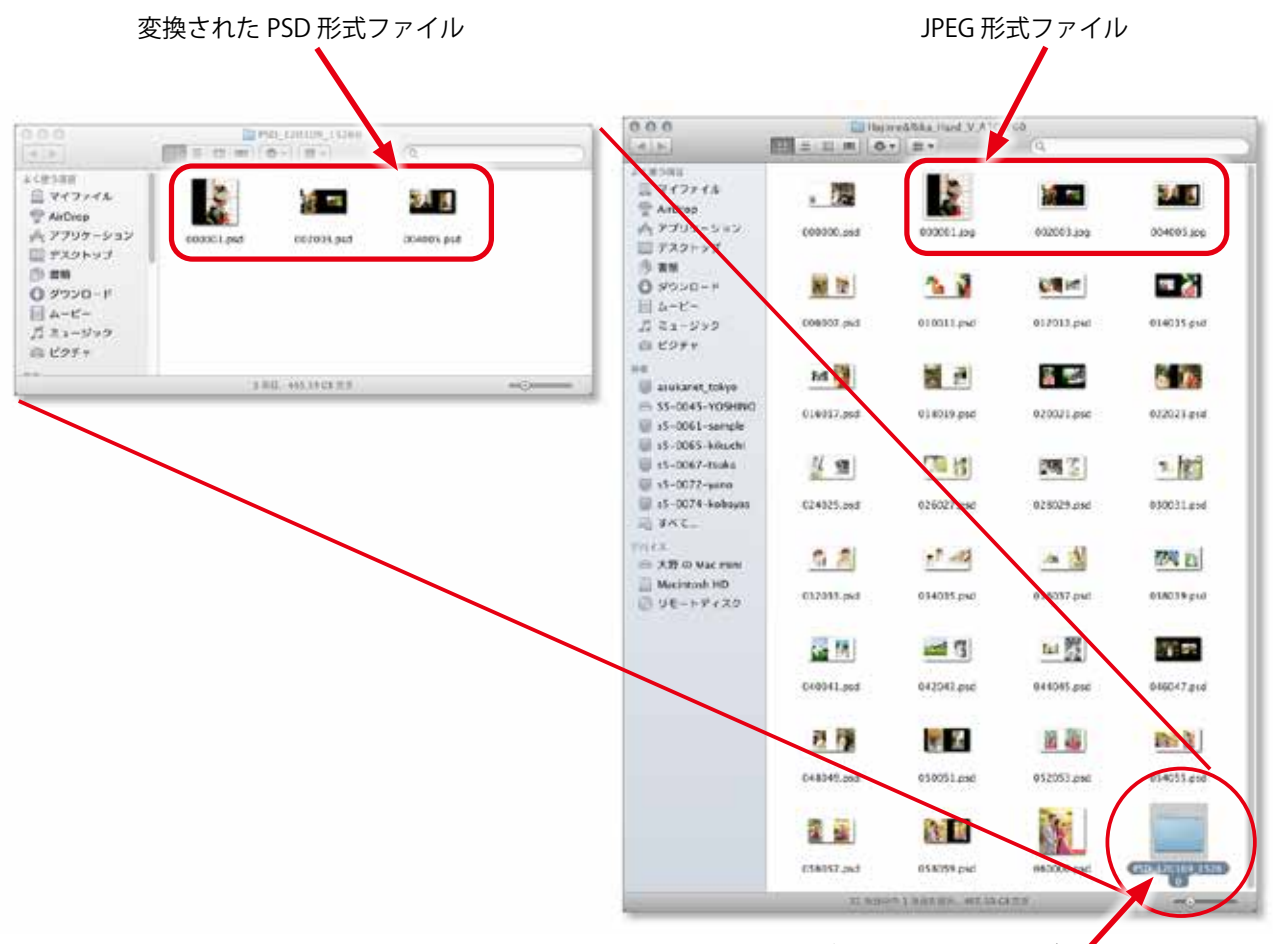

変換された PSD 形式ファイルが入っているフォルダ

# <span id="page-63-0"></span>**9-5.リネーム(4 桁 -6 桁)**

アスカネットにおいて過去にご提供していたホワイトベース はファイル名が 4 桁でした。( 右図参照 ) ASUKABOOK®は2009 年3月にファイル名を6 桁に変更しま した。現行の「 ABPs」は6 桁ファイル名にのみ対応している ため、4 桁ファイル名のブックファイルを扱う場合はファイ ル名を6桁に変更する必要があります。これを自動的に行 うのが「 リネーム(4 桁 -6 桁)」機能です。

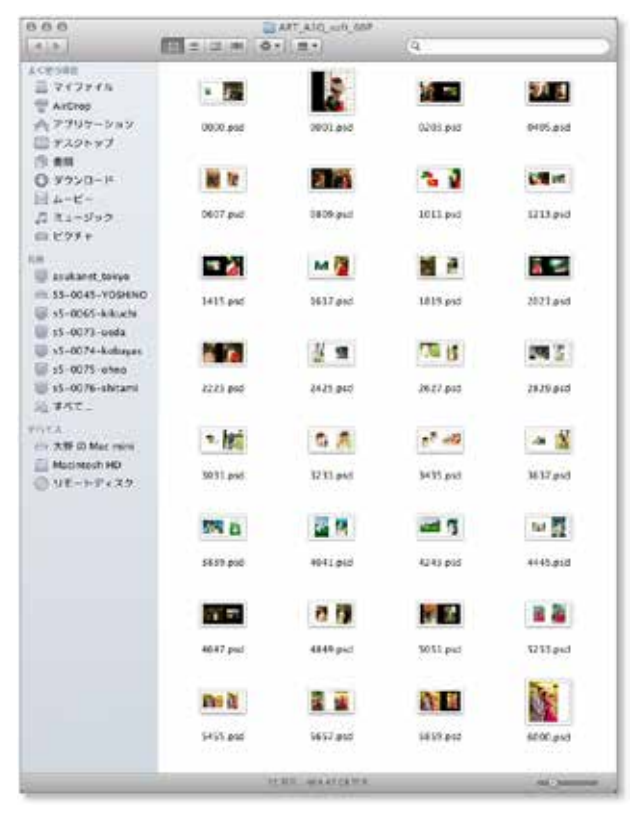

### **◆使い方**

#### **手順1 「ABPs」の起動**

「ABPs」を起動し、操作パネルの「ツール」ボタンをクリッ クします。

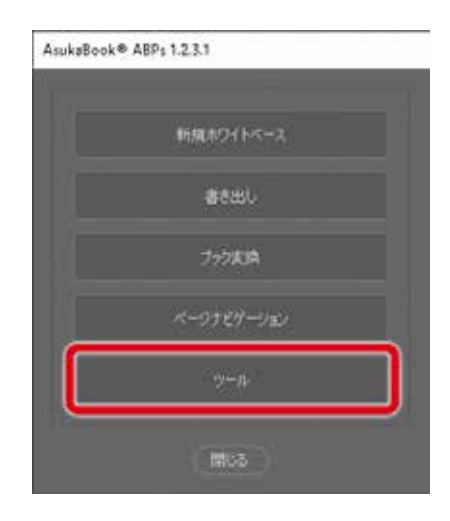

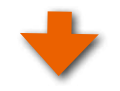

#### **◆使い方**

**手順2 「リネーム (4 桁 -6 桁)」をクリック** 

「ABPs」を起動し、「ツール」ボタンをクリックして「ツール」 パネルを表示します。

さらに「 リネーム(4桁-6桁)」ボタンをクリックしてください。

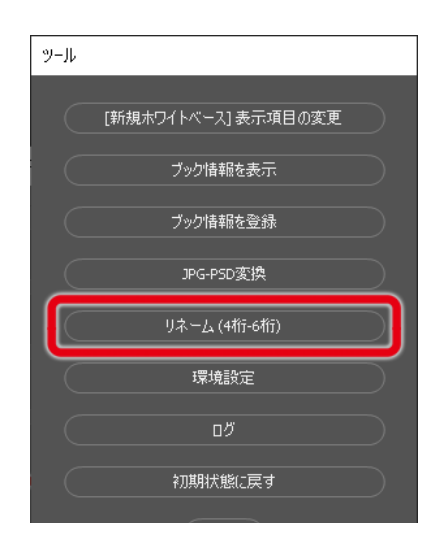

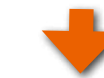

### **手順3 フォルダを選択**

6 桁ファイル名に変換したいブックのフォルダ( 中身は4 桁の ファイル)を選択し、「 OK」をクリックしてください。

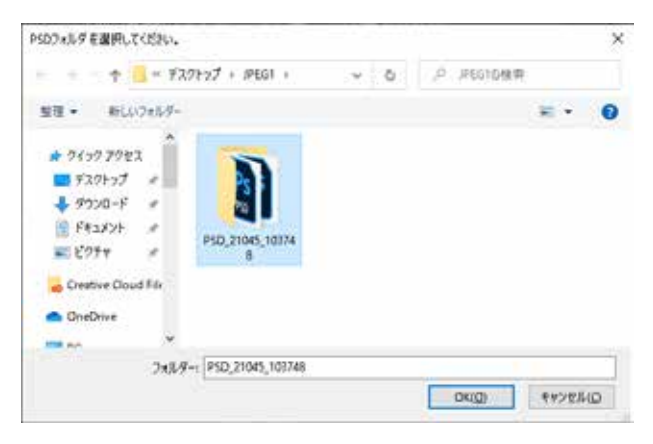

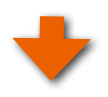

リネームが完了すると、右図のメッセージが表示されます。 「 OK」をクリックしてください。

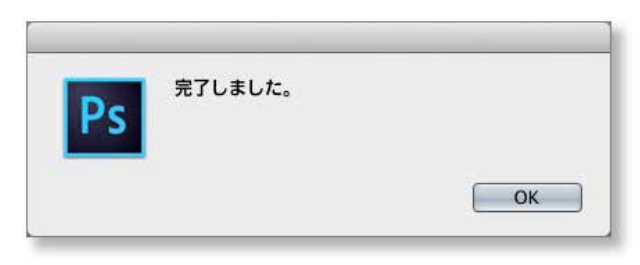

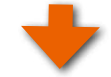

「 OK」をクリックすると、ファイル名が 6 桁に変換されたフォ

ルダが表示されます。

6 桁に変更されたことを確認してください。

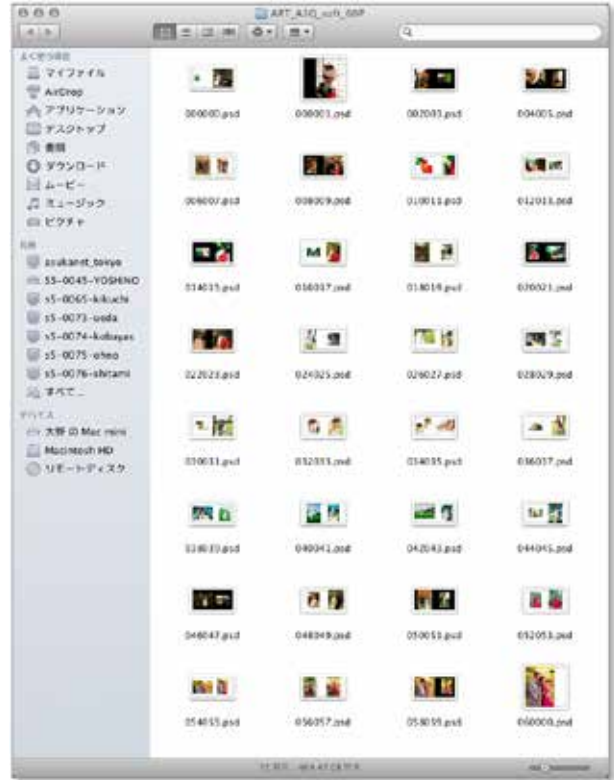

### **9-6.環境設定**

「 ABPs」の動作状態を変更することができます。

### **◆使い方**

### **手順1「ABPs」の起動**

「 ABPs」を起動し、操作パネルの「 ツール」ボタンをクリッ クします。

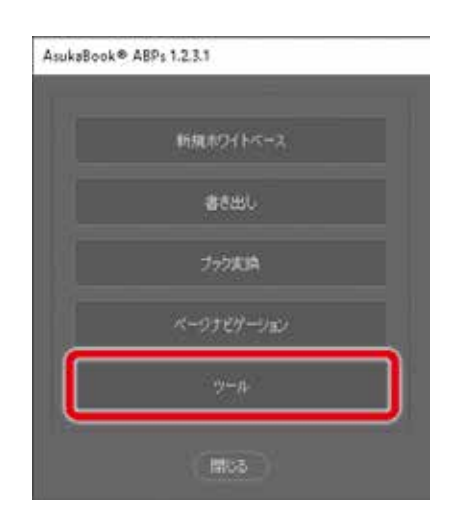

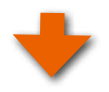

### **「環境設定」をクリック**

「ABPs」を起動し、「ツール」ボタンをクリックして「ツール」

パネルを表示します。

さらに「 環境設定 」ボタンをクリックしてください。

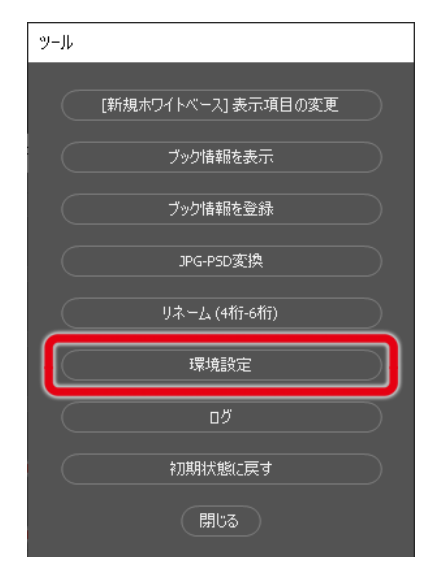

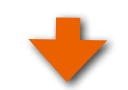

### **手順3「解説を含める」にチェック** 「環境設定」ダイアログが表示されます。 「新規ホワイトベース」ボタンでホワイトベースを制作した場 合に、「 削除レイヤー」に解説文を記載されるか否かを選択

することができます。

●初期状態では「解説を含める」(チェックが入った状態) に設定されています。

 $0.000$ 

LOS INCOMENDED NOTE

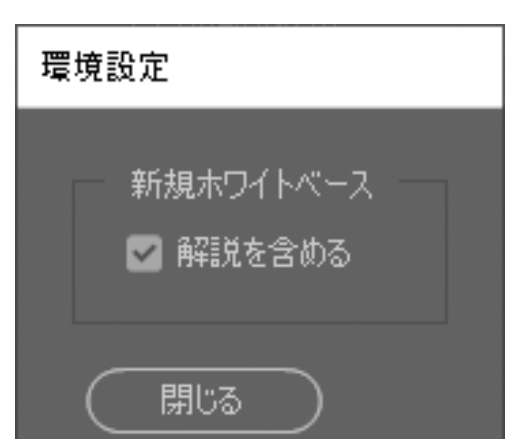

「削除レイヤー」に解説 文が記載される例 ( 例は表紙ファイル)

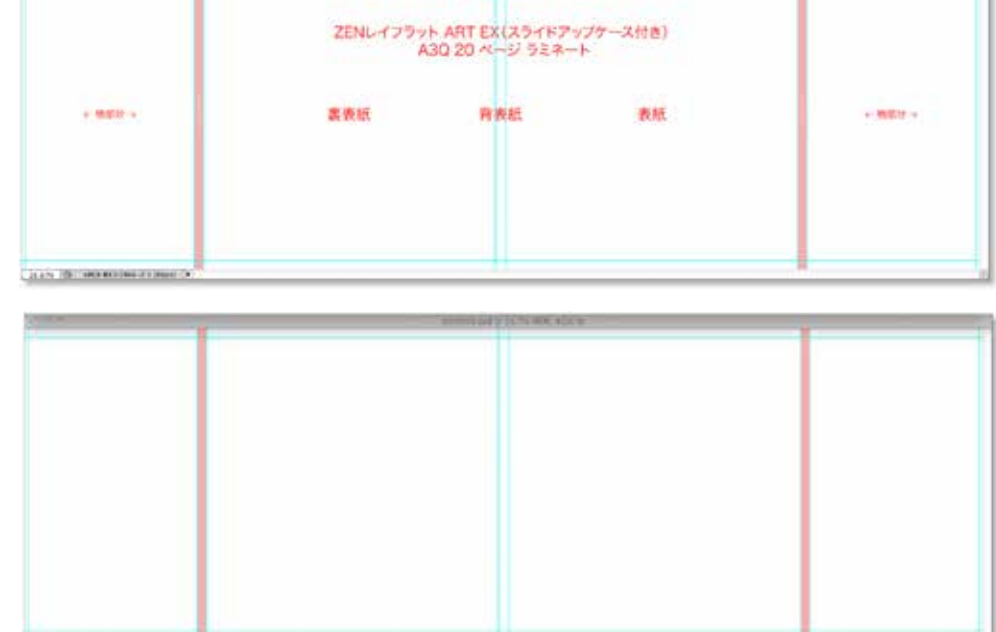

EUDOGAUMA IS EXCITED FOR MONTH. **COLAR-MILLAND, DIN MARKETING** 

「削除レイヤー」に解説 文が記載されない例 ( 例は表紙ファイル)

## **9-7.ログ**

「 ABPs 1.2.2.4」から追加した機能です。「 ABPs」では、「 ABPs」の動作状態を常に記録しています。この記録を「 ログ」と 呼びます。これは「 ABPs」の動作にエラーが起こった際にその情報を記録し、原因追及に役立てるためです。

もし、「 ABPs」の動作にエラーが発生し、しかもそれが再現される場合には、アスカネットのユーザーサポートにご連絡 ください。ユーザーサポートから依頼があった際はこのログファイルをEメール添付などの方法にて弊社に送付してくだ さい。エラー発生原因の追及と復旧対策の参考にさせて頂きます。

### **◆使い方**

### **手順1「ABPs」の起動**

「 ABPs」を起動し、操作パネルの「 ツール」ボタンをクリッ クします。

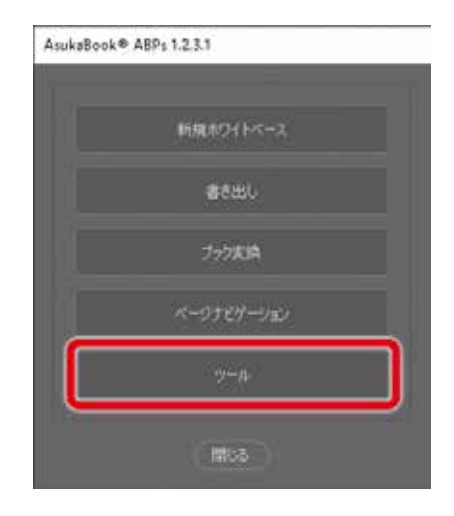

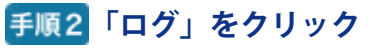

「ABPs」を起動し、「ツール」ボタンをクリックして「ツール」 パネルを表示します。 さらに「 ログ」ボタンをクリックしてください。

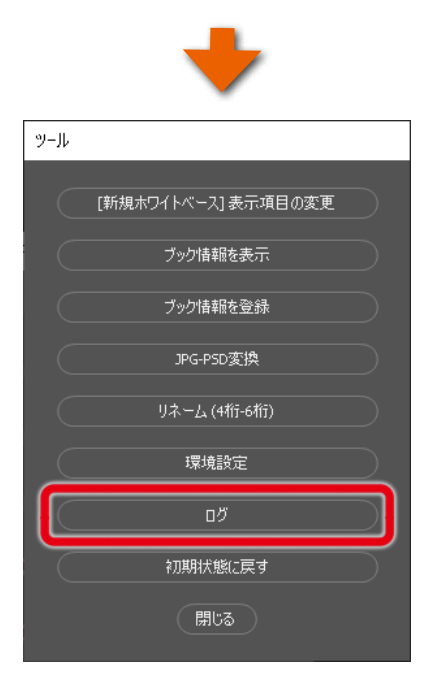

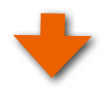

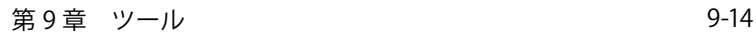

「 TemporaryItems」というフォルダが開きます。 このフォルダの中にある「 AsukaBook.ABPs.log 」という名 称のファイルがログファイルです。

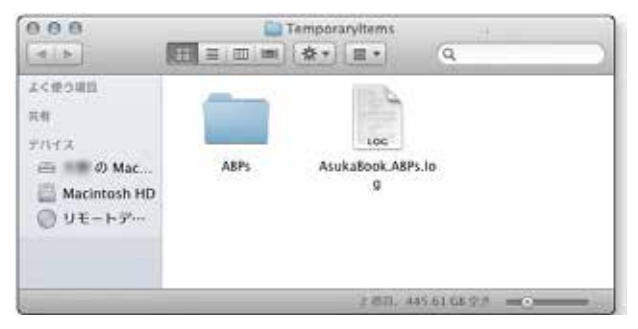

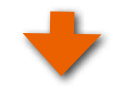

### **「ABPs」の操作を行う。**

「 TemporaryItems」フォルダを開いたまま、もう一度「 ABPs」の操作を行ってください。

この状態でエラーが発生しましたら、そこで「 ABPs」の操作を打ち切り、「 AsukaBook.ABPs.log 」ファイルをユーザーサポー トにお送りください。

フリーダイヤル ◆ 0120-520-410

受付時間 ◆ 10:00 ~ 18:00 月~金曜日 (祝祭日、夏期休暇、年末年始休暇を除きます)

お問い合わせ E-mail ◆ info@asukabook.jp

### **9-8.初期状態に戻す**

「 ABPs」の状態を初期状態に戻すことができます。「 ABPs」に不正な動作などがあった場合に、これを元に戻すものです。

### **◆使い方**

#### **手順1 「ABPs」の起動**

「 ABPs」を起動し、操作パネルの「 ツール」ボタンをクリッ クします。

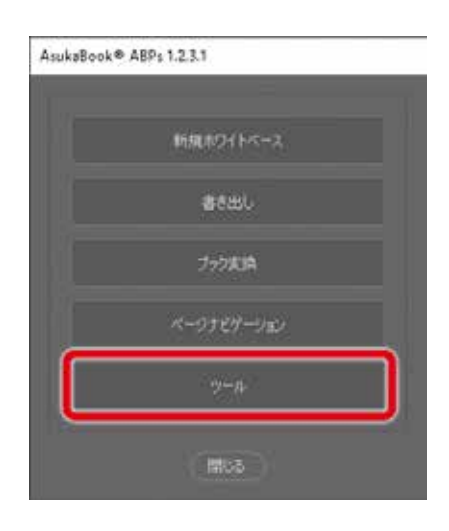

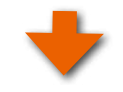

### **「手順2 「初期状態に戻す」をクリック** 「ABPs」を起動し、「ツール」ボタンをクリックして「ツール」 パネルを表示します。

さらに「 初期状態に戻す」ボタンをクリックしてください。

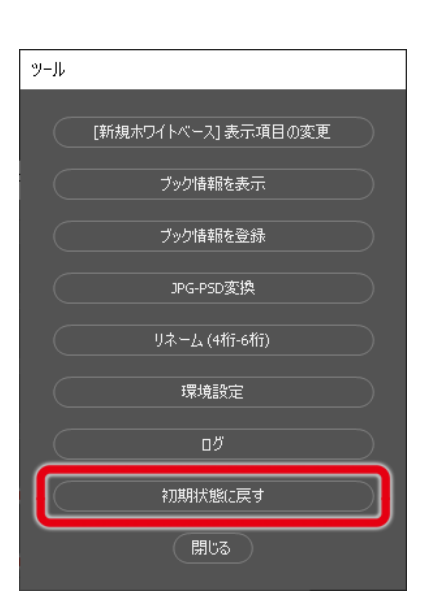

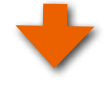

「 ABPs」が初期化され、右図のメッセージが表示されます。

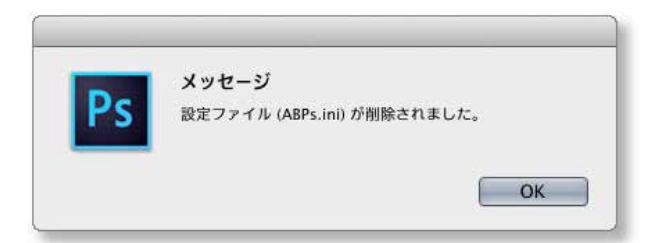

# **10.ページナビゲーション**

「 ABPs 」バージョン1.2から「 ページナビゲーション」の機能を設けました。これは Adobe Bridge® を利用して編集中の ASUKABOOK®の表紙から最終ページまでをページサムネイルとして一覧できる機能です。 また、各ページを見開きページ単位で入れ替え、ページ番号( ファイル名)を振り直すことができます。

# **10-1.ページナビゲーションを表示させる**

#### **「手順1」「ページナビゲーション」をクリック**

「ABPs 」を起動し、操作パネルの「ページナビゲーション」 ボタンをクリックします。

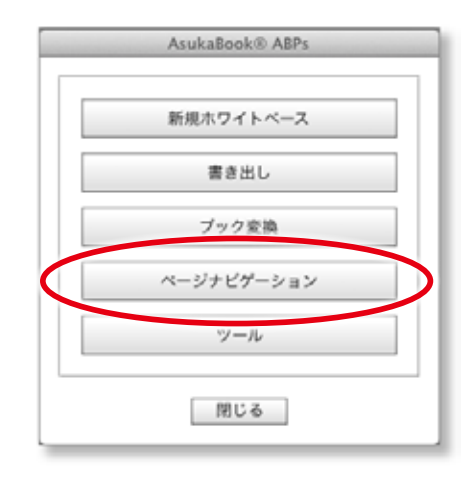

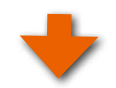

#### **編集中のフォルダを選択**

「 ページナビゲーション」ダイアログが表示されます。「 PSD フォルダを選択してください」と表記されているボタンをク リックしてください。

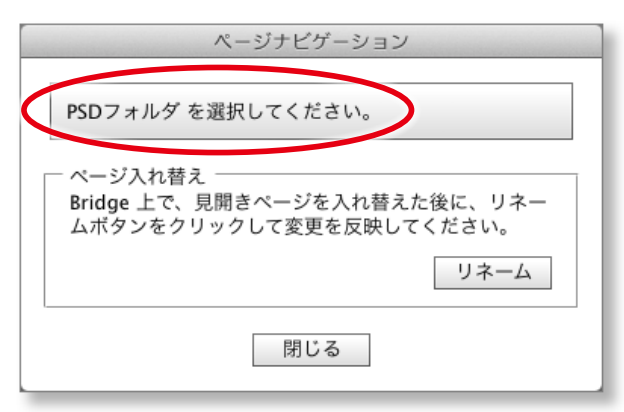

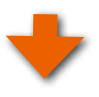

「 フォルダを選択 」ダイアログが表示されるので、編集中の ホワイトベースが入っているフォルダを選択し、「 開く」ボタ ンをクリックしてください。

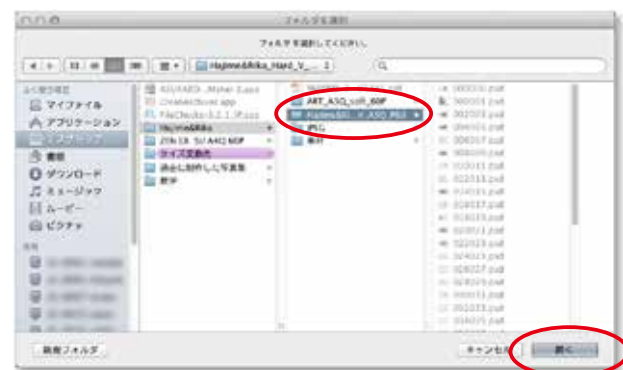

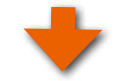

下記のように「ページナビゲーション」が Adobe Bridge® を使って表示されます。

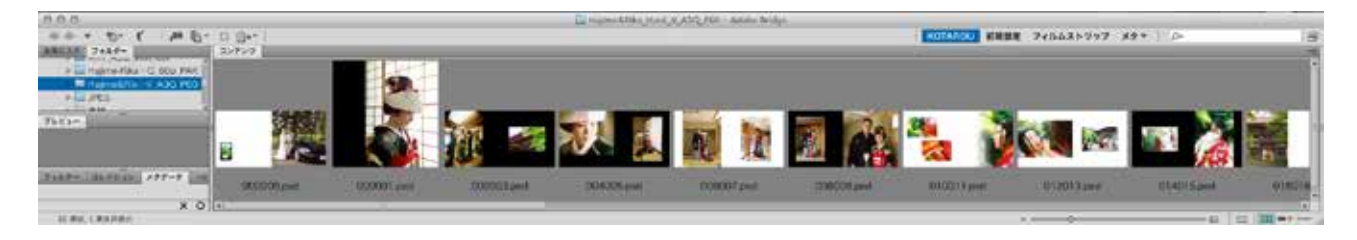

- ●Adobe Bridge® は 「 サムネール表示 」 モードで各ページ を表示します。
- ●このサムネールをダブルクリックすると、該当するファイ ルをAdobe Photoshop®で開くことができます。
- ●サムネールの大きさは、Adobe Bridge®の右下方にある サムネールサイズ調整スライダーで変更することができま す。
- Adobe Bridge®のタブが複数起動した場合は、一つを残 して終了してください。

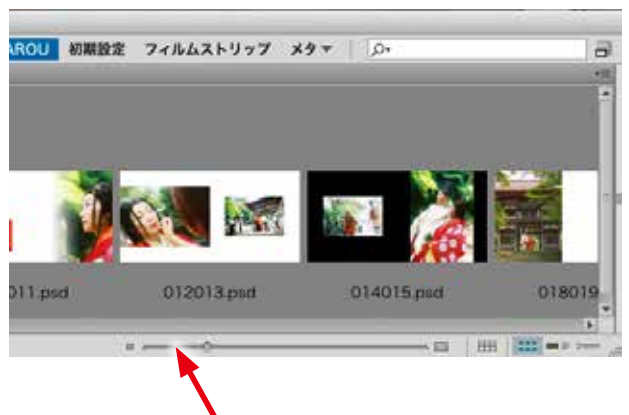

サムネールサイズ調整スライダー

●Adobe Bridge®の詳しい使い方については、Adobe Bridge®のヘルプをご覧ください。

### **「ページナビゲーション」ダイアログを閉じる**

「 閉じる」ボタンをクリックして 「ページナビゲーション」ダ イアログを閉じてください。

●「 ページナビゲーション」ダイアログを閉じないとAdobe Photoshop®の他の機能を使用する事ができません。

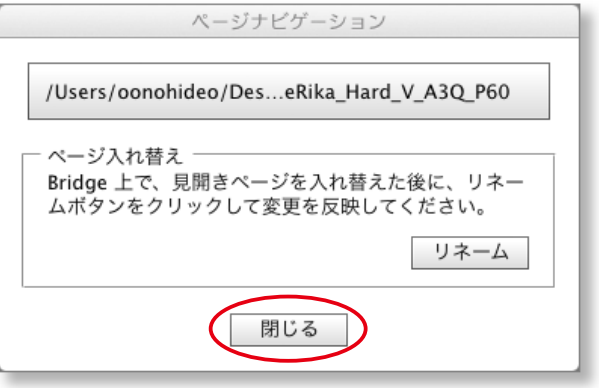
# <span id="page-72-1"></span><span id="page-72-0"></span>**10-2.ページの入れ替えによるファイル名の振り直し**

「ページナビゲーション」を使って見開きページの入れ替え、およびページ番号(ファイル名)の振り直しが行えます。

#### ご注意

ページの入れ替えができるのは、「 見開きページ」のみです。「 表紙 」、「 開始ページ」「 最終ページ」を入れ替えることは できません。

#### **手順1 「ページナビゲーション」の起動**

「 ABPs 」を起動し、操作パネルの「 ページナビケーション」 ボタンをクリックします。

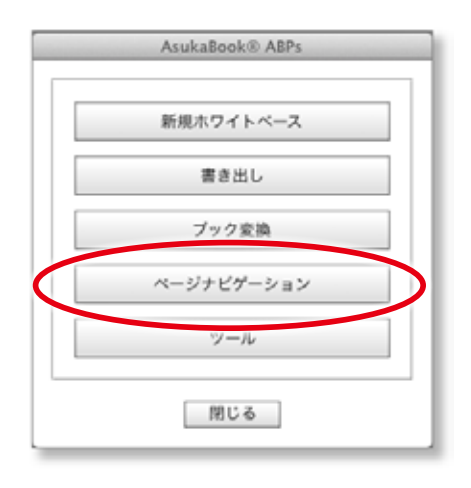

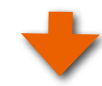

#### **編集中のフォルダを選択**

「 ページナビゲーション」ダイアログが表示されます。「 PSD フォルダを選択してください」と表記されているボタンをク リックし、編集中のホワイトベースが入っているフォルダを 選択します。

●「ページナビゲーション」におけるフォルダ認識の操作は ご面倒ですが毎回行ってください。

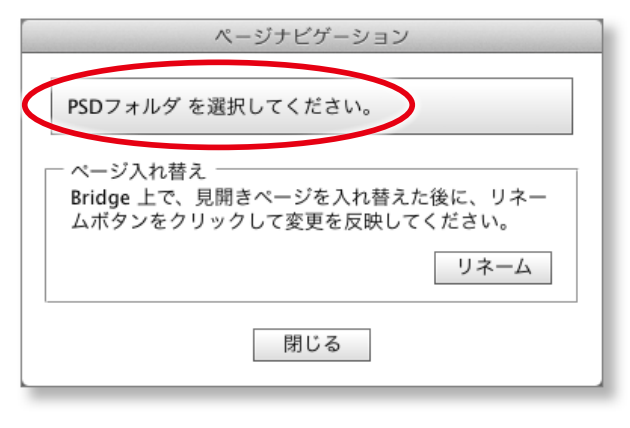

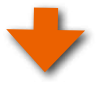

「 フォルダを選択 」ダイアログが表示されるので、編集中の ホワイトベースが入っているフォルダを選択し、「 開く」ボタ ンをクリックしてください。

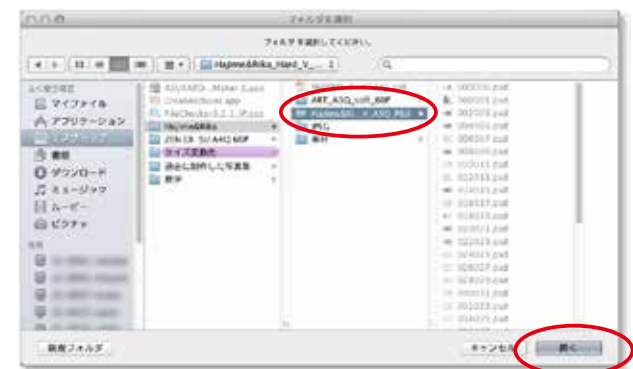

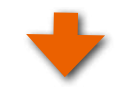

「ページナビゲーション」ダイアログに選択したフォルダのパ スが表示されます。

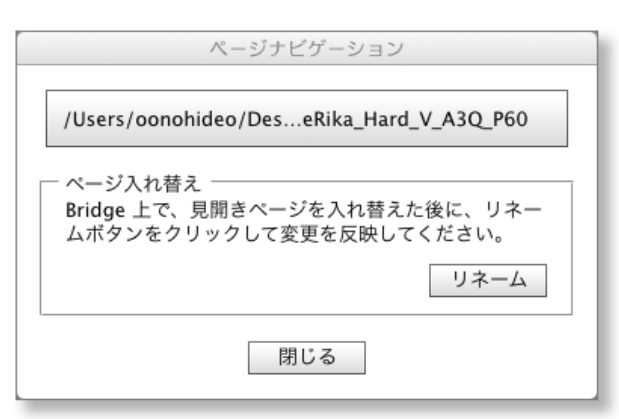

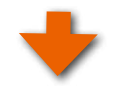

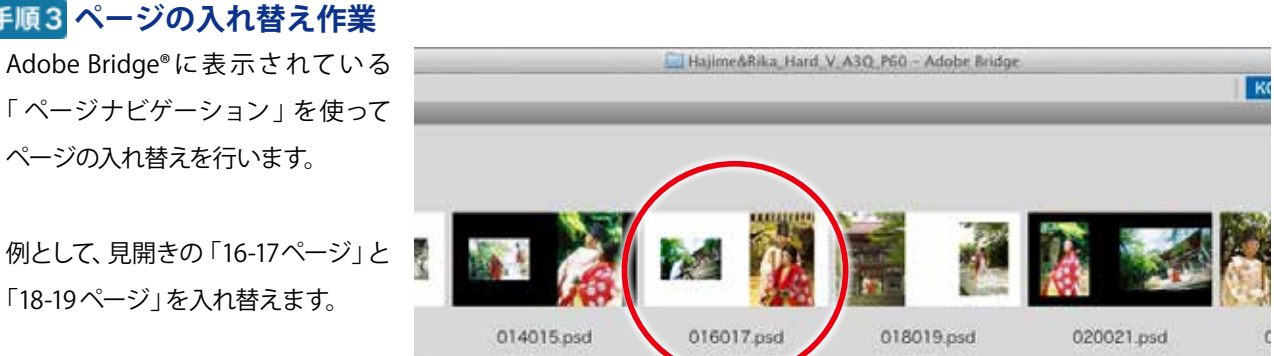

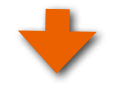

「016017.psd 」をマ ウスで 選 択し、 「018019.psd 」と「020021.psd 」の間 に挿入します。

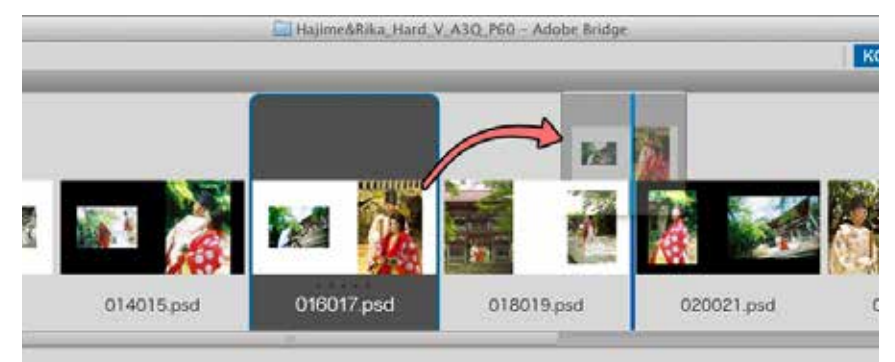

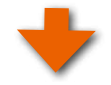

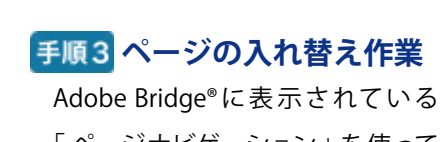

「ページナビゲーション」を使って ページの入れ替えを行います。

「18-19ページ」を入れ替えます。

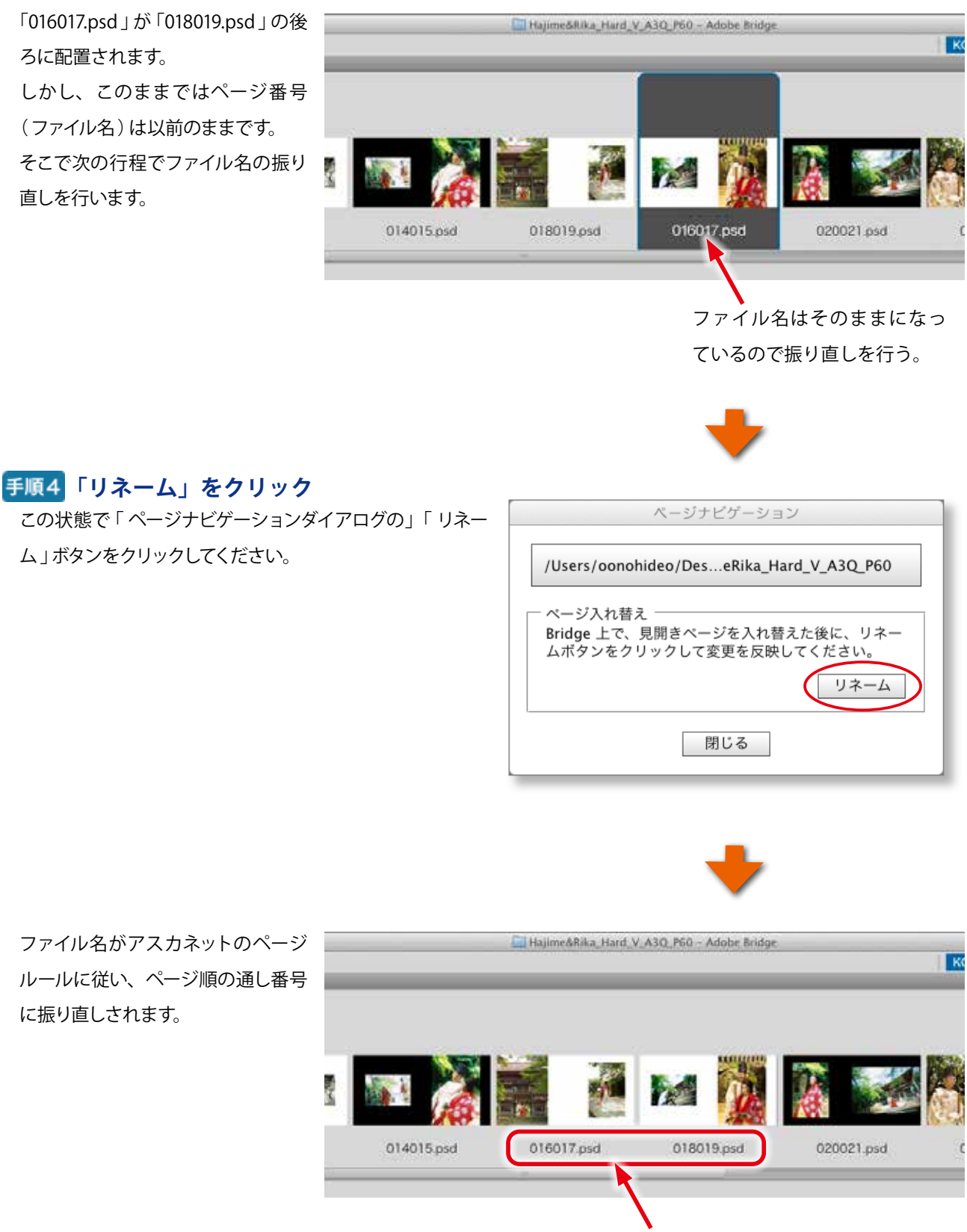

ファイル名がアスカネットのルールに従い、振り直される。

#### ご注意

● Adobe Bridge®では画像の配置を変更するだけではファイル名が変更されることはありません。

●ファイル名の振り直しを行わないで注文用PDFに書き出した場合、ページの入れ替えは反映されません。

必ず上記[の「10-2.ページの入れ替えによるファイル名の振り直し」10-3ページ](#page-72-0)の手順に従い、ファイル名の振り直しを行っ てください。

始めの状態

## <span id="page-75-0"></span>**10-3. ページの入れ替えができない例**

ページの入れ替えができるのは、「 見開きページ」のみです。

「表紙」、「開始ページ」「最終ページ」を入れ替えることはできません。Adobe Bridge®上ではファイルの並び順を入れ替 えることはできますが、ファイル名は変更されないため、注文用PDFには反映されません。

ここでは、「表紙」、「開始ページ」「最終ページ」を入れ替えて「リネーム」を実行した場合の動作について解説します。

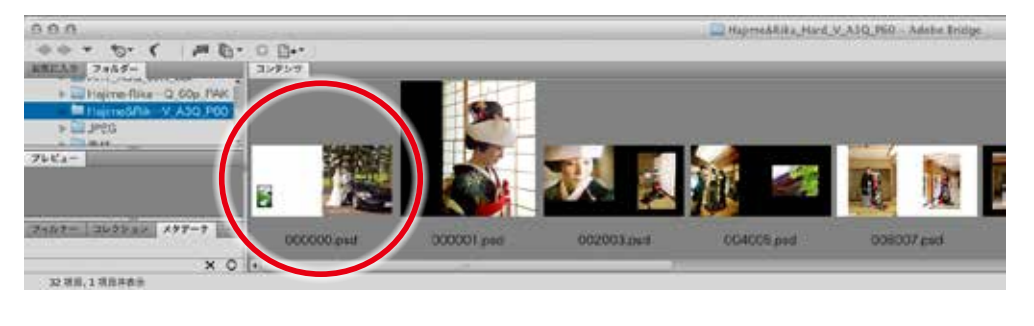

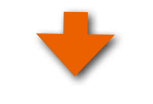

「 表紙 」を「002003」の 後に移動した状態

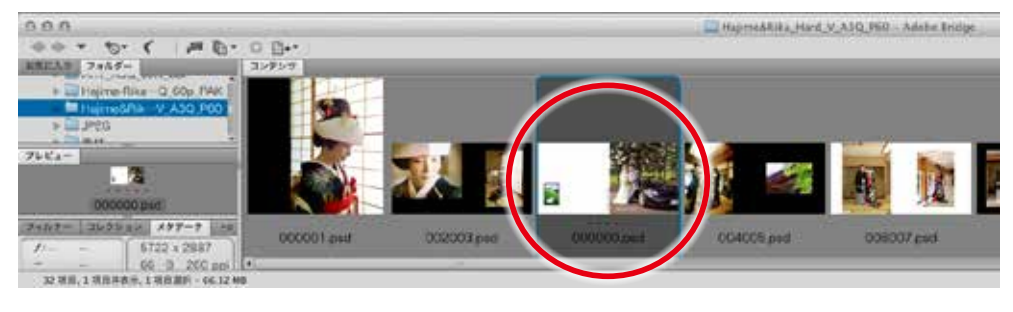

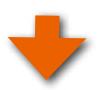

「 ページナビゲーション」の「 リネーム 」ボタンをクリックす ると・・・

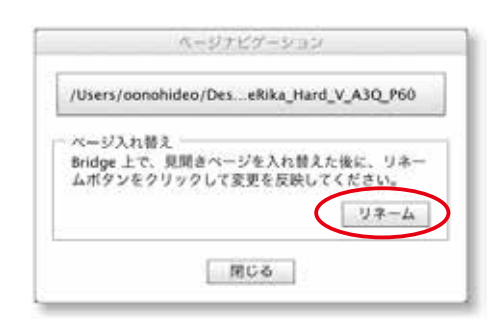

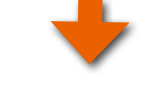

「 見開き以外のファイルのリネームは無効です。」という警告 が表示されます。

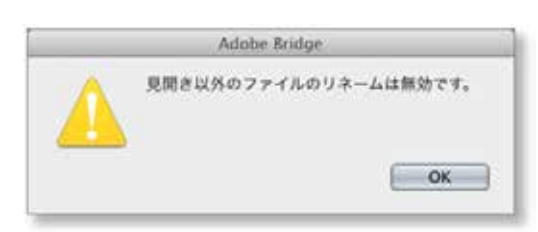

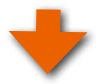

<span id="page-76-0"></span>「 OK 」をクリックすると 移動した「 表紙 」が所定 の位置( 表紙ですので最 も左の位置)に戻ります。

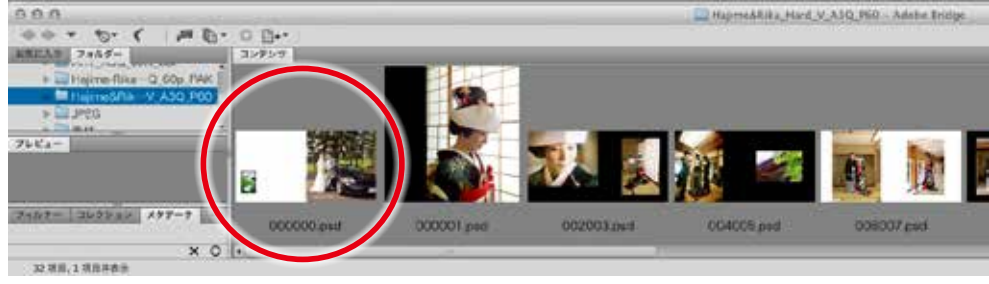

# **10-4. Adobe Bridge®のエラーメセージ**

Adobe Bridge® から 「2 つ以上のブラウザウインドウが 開いています。1つのブラウザウインドウのみを開いてく ださい。」 というメッセージが表示された場合は、Adobe Bridge®のウインドウが2つ以上表示されていると意味合 いです。

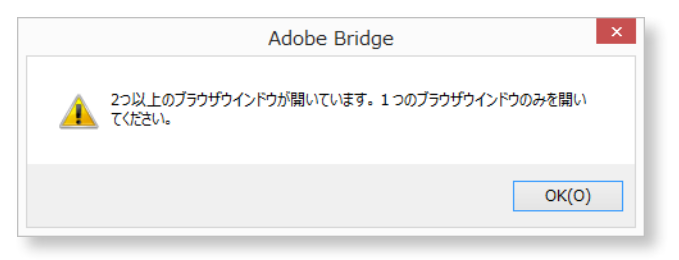

下記の手順に従って、Adobe Bridge® のウインドウを閉じて作業してください。

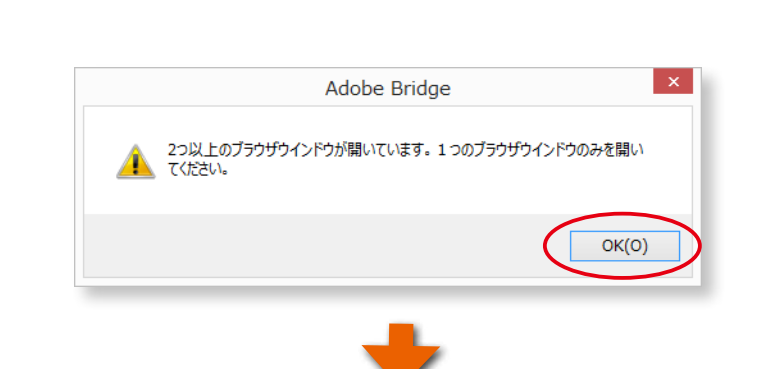

### **編集中のフォルダを選択**

**手順1 メッセージを閉じる** 

「OK」ボタンをクリックしてメッセージを閉じます。

ページが表示されていない方のAdobe Bridge® のウインドウを閉じてください。もしくは、今回ページ変更をしたい Adobe Bridge® のウインドウ以外をすべて閉じてください。

#### 対象のページが表示されているウインドウ → よこちらのウインドウを閉じてください

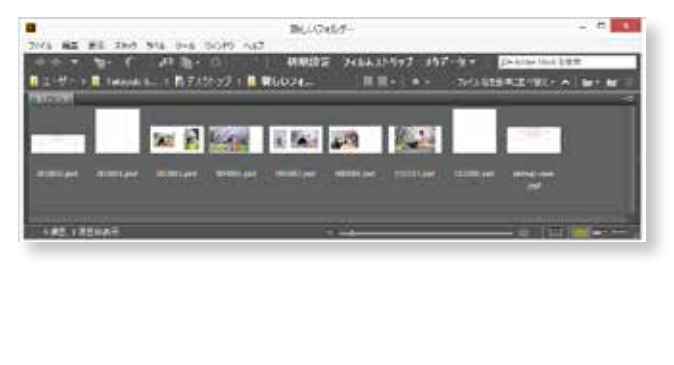

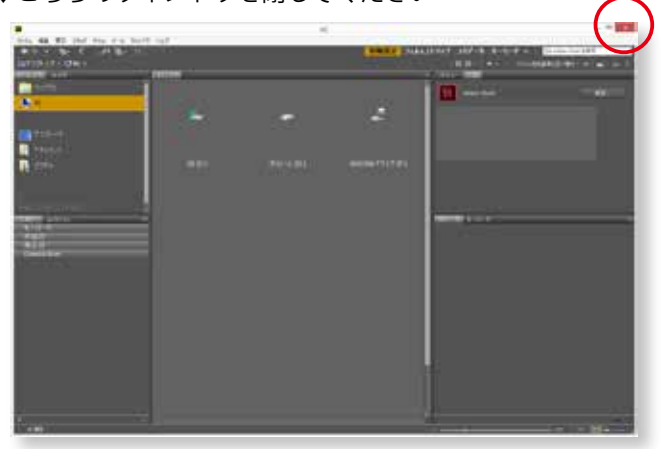

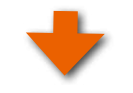

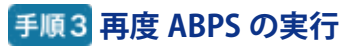

再度、ABPsを実行し「ページナビゲーション」を選択して「 リネーム」ボタンをクリックしてください。

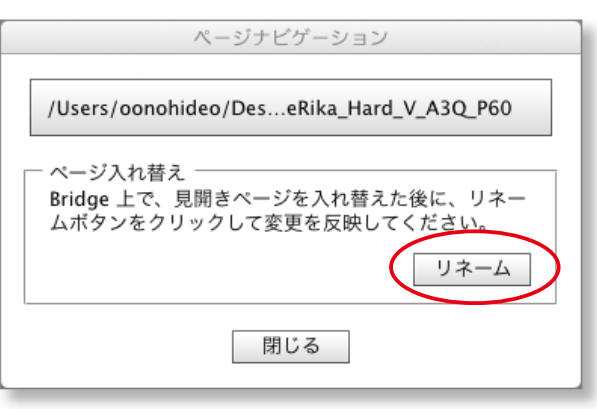

# <span id="page-78-0"></span>**11. ご注文について**

書き出した「注文用JPEGファイル」は、弊社がご提供する「マイページ」からインターネット経由で「JPG入稿」からアッ プロードしてください。

もしくは、CD、DVDなどのメディアに保存後、宅配便にて発送してください。

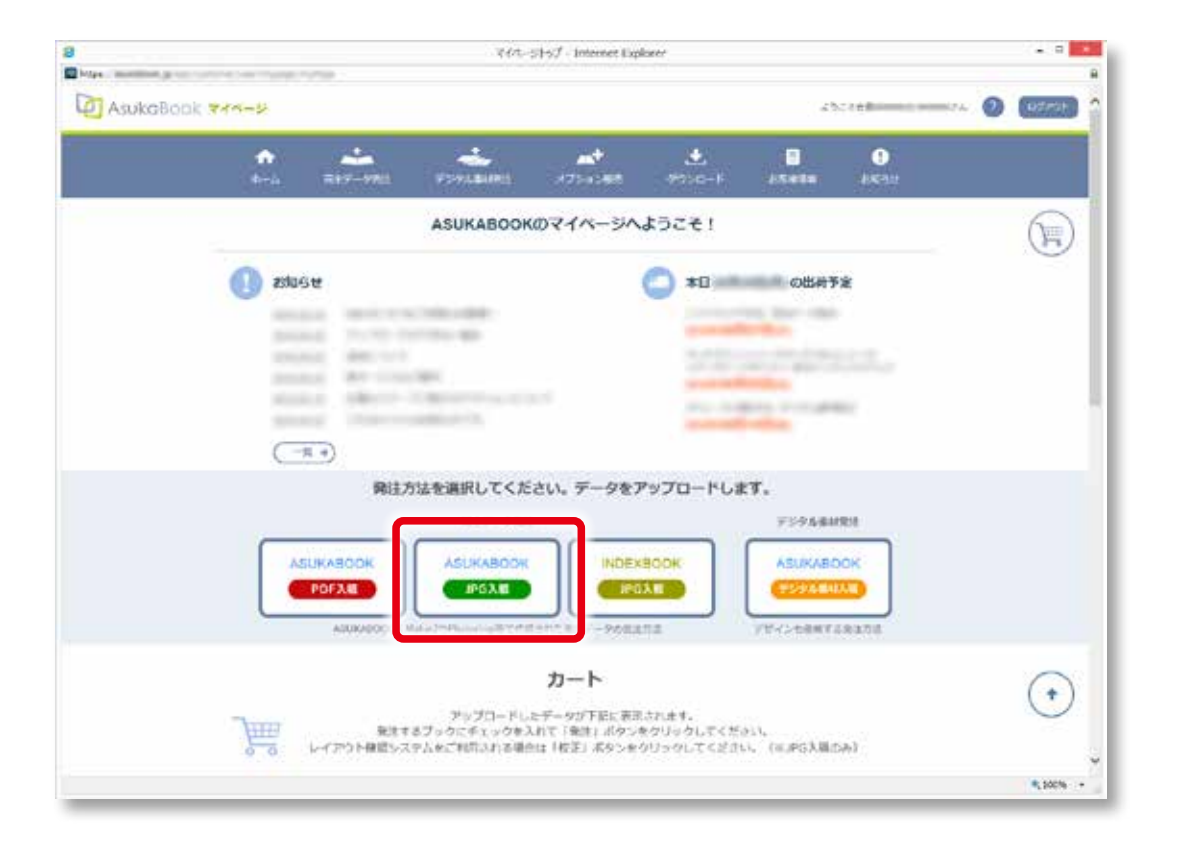

#### ◆「マイページ」について (2012 年 1 月 25 日より開始)

「 マイページ」とは、アスカブックサービスと契約があるお客様にご提供されるサービスです。「 マイページ」にログインを してご注文をして頂くと、お客様のご注文状況の確認、発送したブックのお問い合わせ番号と状況確認、増刷のご注文 などがインターネットを通じて行えるようになります。

なお、「 マイページ」は登録制になっております。ご契約後において「 マイページ」のご登録がお済みでない方は、 https://asukabook.jp/app/customer/user/mypage/myPage にアクセスして、ご登録をお願いします。

ASUKABOOK Photoshop tool マニュアル 第 15a 版

# <span id="page-80-0"></span>**12.ご注文後の流れ・キャンセル・増刷**

- ① 毎日23時59 分59 秒までに「 マイページ」からの送信によりご注文頂いたものを、翌営業日か ら起算して6営業日(一部商品は3営業日)に出荷させて頂きます。
- ② ご注文の日時は、アップロード完了後の30 分前後で返信される「 ご注文のお知らせ」のメール に記載されている「受付日」をご確認ください。
- ③ 出荷についてはASUKABOOK®ホームページより「 出荷予定日表 」にてご確認頂けます。
- ④ お客様自身によるキャンセル処理は、アップロード送信当日の23時59 分まで可能です。 「マイページ」よりログインして頂き、発注済み画面よりご注文をキャンセルすることが可能です。
- ⑤ キャンセルが送信の翌日になってしまった場合は、AM9:00までにサポートセンターまでEメール( info@asukabook.jp)にてご連絡下さい。 この際、ユーザー ID、お客様名、キャンセルされる PDF ファイルのファイル名 を必ずご連絡ください。 この時間を過ぎた場合には、別途キャンセル料金がかかりますのでご了承ください。
- ⑥ 受注確定の場合は、翌営業日に「 確認書」がアスカネットよりFAXにて送信されます。
- ⑦ 3 ヶ月以内の増刷発注は、「 マイページ」の「 増刷」よりご発注頂けます。

ASUKABOOK Photoshop tool マニュアル 第 15a 版

# <span id="page-82-0"></span>**13.編集上の注意**

## **13-1.塗り足し と 裁ち落とし について**

塗り足しとは、紙面の印刷可能領域よりも余分に写真や背景をデザインする部分をいいます。塗り足し部分は、裁ち落 とし線を目安に断裁されますが、この線ぎりぎりにデザインしてしまうと断裁時のズレ等により、白い部分が残ってしまっ たり、文字が切れてしまう場合があります。デザインする際は、裁ち落とし線を越えて塗り足し線まで紙面いっぱいに画 像を配置してください。

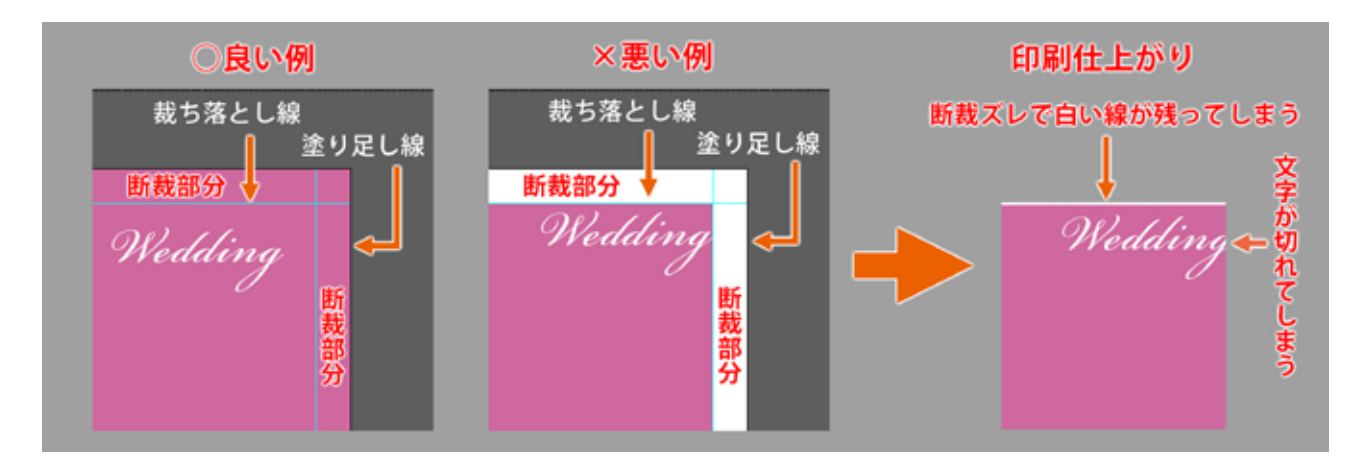

## **13-2.塗り足し領域 について**

「 ブック変換 」機能によるブックサイズの変更は、変換元ファイルにおけるブックサイズとレイアウトの関係( 画像の位置 や比率など)を変換先においても損なわないように作られています。しかし、印刷や製本の関係上、どのブックサイズに おいてもホワイトべースには塗リ足し領域を3mm(ブックや表紙・ケース等により異なります) 確保しなければなりません。

このため、変換元ファイルを縮小した後 に、変換先のホワイトベースの大きさに なるように塗り足し分も含めてカンバスサ イズを調整するため、背景に白色以外の 色を付けている場合、変換先の塗リ足し 領域に白い部分ができることがあリます。 特に表紙はページ数により背幅が異なる ため、変換誤差が大きくなる場合があり ますのでご注意ください。これらのこと により写真やイラストの位置もずれる場 合があります。

※変換先のファイルは、ご発注の前にこ の白い部分が塗リ足し領域より内側( 本 文内部)に入っていないこと、写真やイ ラストがずれていないことを必ず確認して ください。位置がずれている場合は修正 し、塗り足し部に白い部分がある場合は、 写真を広げたり、背景と同色で塗りつぶしてください。

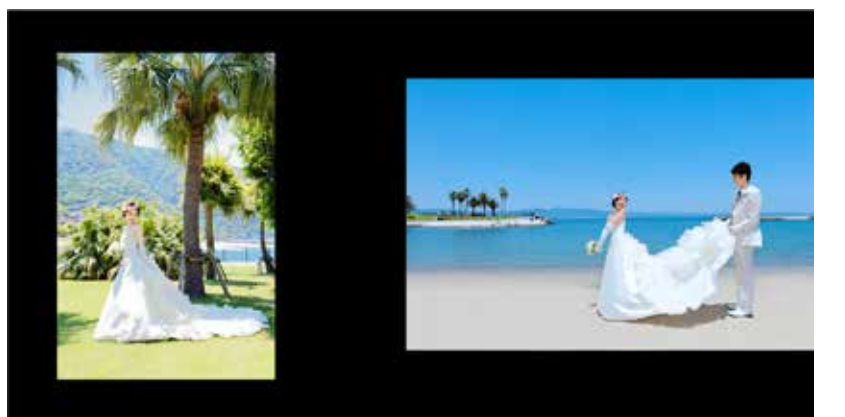

変換元のブックサイズ 例は A3Q

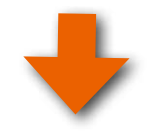

#### <span id="page-83-0"></span>ご注意

塗り足し領域は、幅が通常 3mm( ブックや表紙・ケース等に より異なります ) です。写真集の仕 上がりは、裁ち落とし線で断裁さ れさた大きさになリますが、断裁 時に誤算が±発生してしまいます。 このため、写真をページ全体に配 置する場合や、背景に色を付ける 場合は、塗り足し領域に写真や色 が**少なくとも** 1.5mm 以上入るよう にレイアウトを行ってください。

**※上記は保証するものではありま せん。塗り足し線いっぱいまで写 真を配置、もしくは、背景を同色 で塗ることを推奨いたします。写 真やイラスト、文字の位置なども 必ず確認してください。**

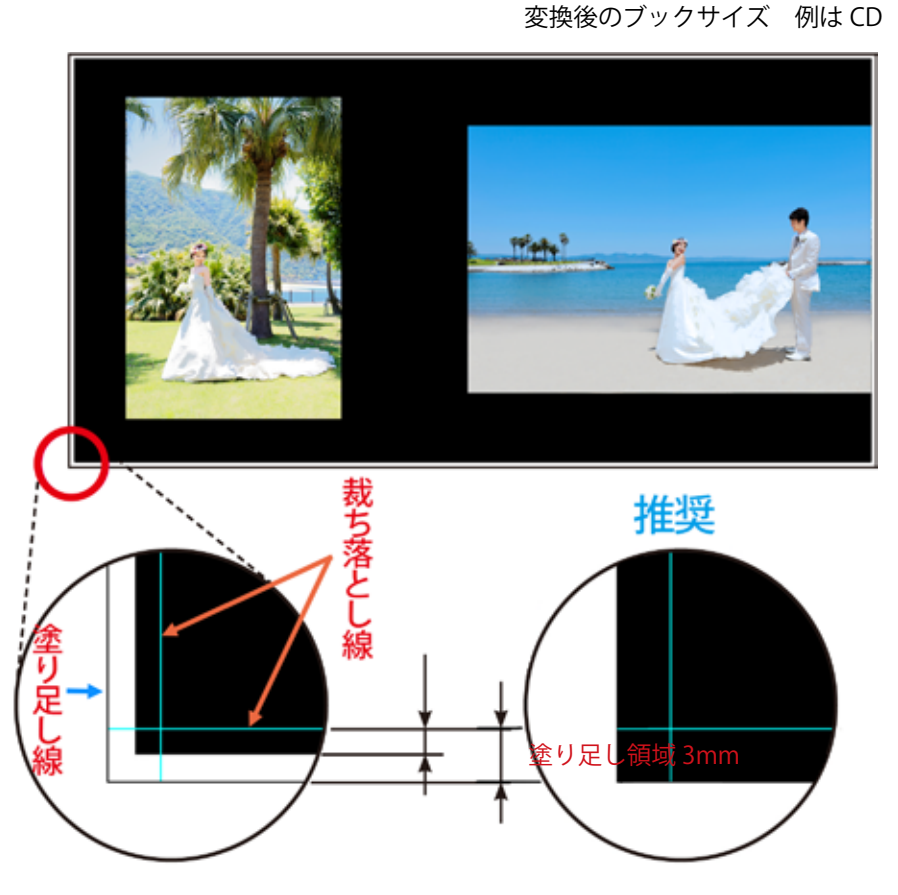

### **13-3.サイズ変換による表紙・本文のデザイン確認 について**

本はその構造上、ブックサイズが異なっても紙の厚みは同じですので、ページ数が同じなら背表紙は同じ厚みになリます。 ところが表紙用のホワイトべースは表紙、裏表紙、背表紙が一体となっていますので、サイズ変換を実行すると背表紙 の寸法まで変更されてしまいます( 背幅が狭くなってしまいます)。本文も版型が同じでも縦横比が大きく異なりますとト リミング部分が大きくなってしまい、レイアウトが大きく変わる場合があります。

サイズ変換後は、表紙ファイル・本文ファイルを開いてレイアウトを確認し、背表紙や裁ち落としのレイアウトを修正して ください。また、「 ART EXD 」、「 ART EX 」、「 ハードカバー」( レイフラット仕様を含む)、「 ZENレイフラット」の場合は、 表紙そのものに3mm 程度の厚みがあるため、塗リ足し領域に白が入っていると表紙の厚み部分で写真から白に切リ替 わる様なデザインになることがあり、写真集の体裁が悪く、雰囲気を損ないます。

ご発注の前に変換された表紙・本文を開いてレイアウトを確認し、必要に応じて修正して頂くようにお願い致します。 修正の基本的な要点は、

- ①表紙のレイアウトを右側に移動する。
- ②裏表紙のレイアウトは左側へ移動する。
- ③塗リ足し領域にリサイズされたことにより白い部分が発生した場合には、写真を多少拡大するか、白い部分を黒など で塗リつぶす。
- ④トリミングが大きく行われた場合は、修正してください。また、その場合は申し訳ありませんが、変換をおすすめい たしません。

第 13章 編集上の注意 13-2

<span id="page-84-0"></span>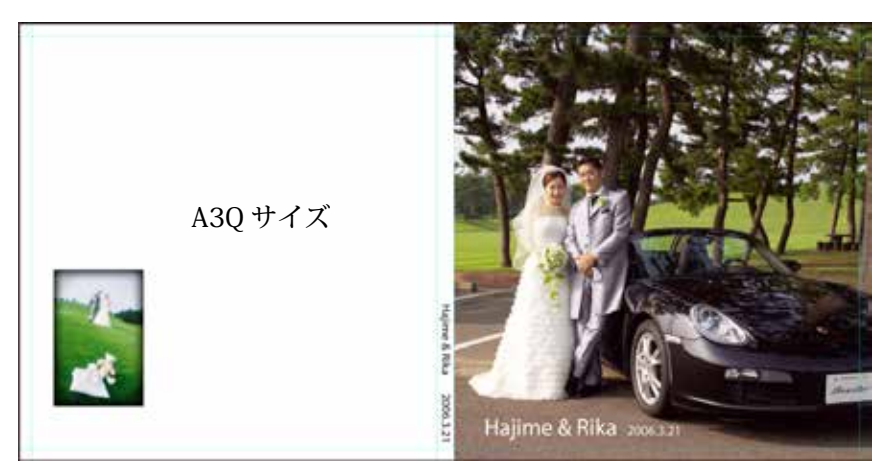

「A3Q」から「CD」にサイズ変換をした例

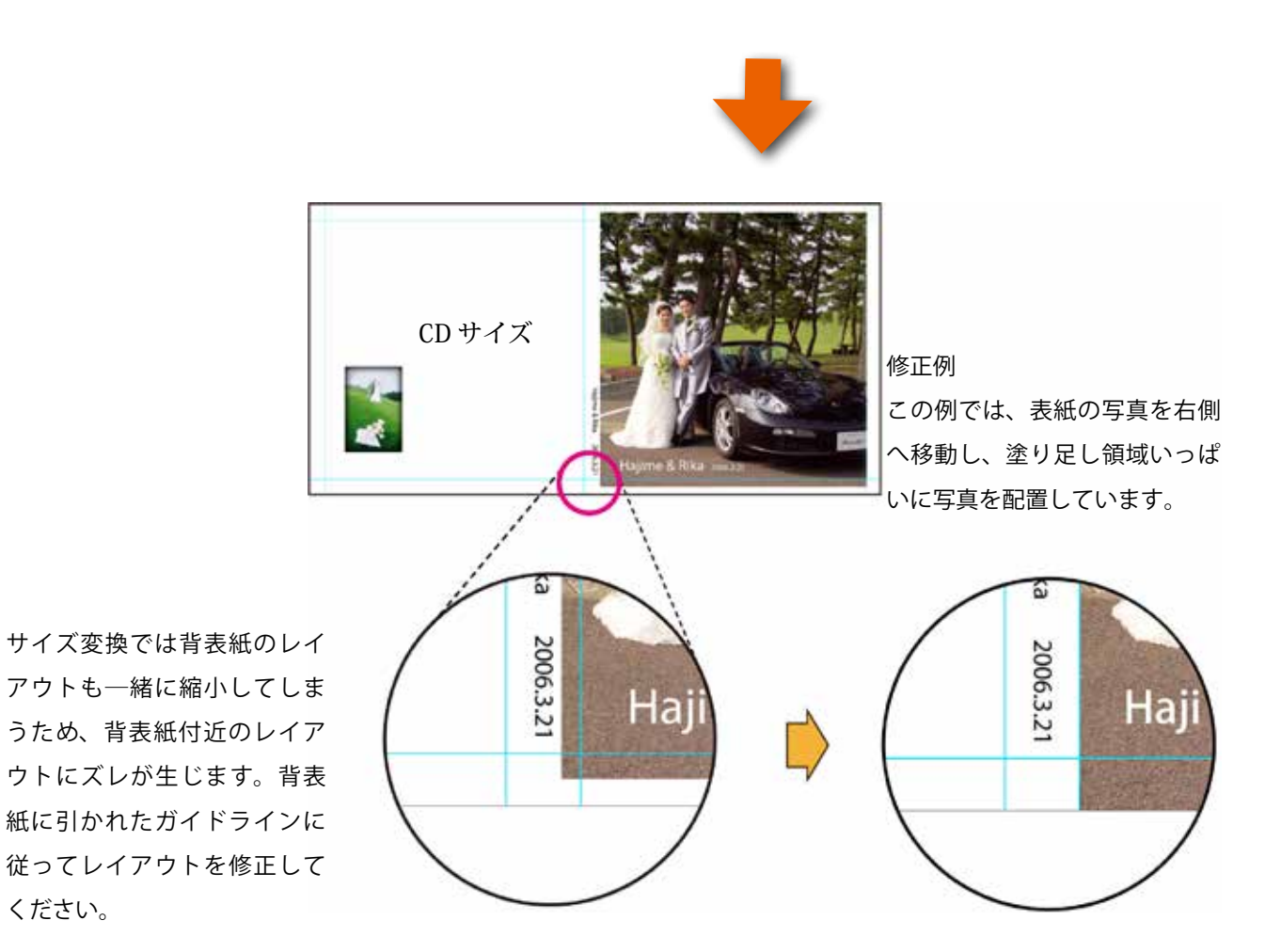

### **13-4.最新情報はホームページで確認**

ください。

写真集のデザインを綺麗に仕上げるために、ASUKABOOKの製本構造を配慮して頂く必要がございます。 最新情報を弊社のホームページに掲載していますので、是非ご覧ください。

### **ホーム/作り方/データ作成ガイド**

# **<https://asukabook.jp/edit/technique.html>**

# <span id="page-85-0"></span>14. お問い合わせ

サポートに関するお問い合わせは、フリーダイヤル、Eメールにて受付致しております。 下記よりお気軽にお問い合わせください。

## **■ ASUKABOOK® に関するお問い合わせ電話番号 0120-520-410(フリーダイヤル)**

電話の受付時間:10:00 - 17:00 月曜日 ~ 金曜日 (祝祭日・夏季休暇・年末年始は除きます)

#### ■ ASUKABOOK® に関するお問い合わせメールアドレス

### **info@asukabook.jp**

メールの受付時間:随時、お受けしておりますので、お気軽にご連絡ください。 また、弊社よりご連絡を差し上げるまでに、多少お時間を頂戴することがございます。 ※ 弊社はプライバシーポリシーに基づき、個人情報を管理しております。 上記よりお伝えいただいた情報は、お問い合せの回答のみに利用し、他の利用は行いません。

〒 107-0062 東京都港区南青山 2-2-3 ヒューリック青山外苑東通ビル 5 階 株式会社アスカネット フォトブック事業部 フリーダイヤル ◆ 0120-520-410 (土・日・祝祭日、夏期休暇、年末年始休暇を除きます) ホームページ ◆ https://asukabook.jp E-mail ◆ info@asukabook.jp

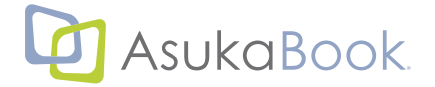

## **索引** 数字はページ数を表します。

### **索引**

### **数字**

3D 機能に関する警告について ••[•5-2](#page-29-0)

## **アルファベット**

### **A**

ABId の概要 必要なアプリケーションと作動環境 •••[1-1](#page-3-0),  [1-2](#page-4-0) 「ABPs\_1.2.x.xx」フォルダを 「Scripts」 フォルダにコピー する ••[•3-2](#page-7-0) 「ABPs\_1.2.x.xx」フォルダをスクリプトフォルダにコピー する方法 (MacOS の場合 )•••[3-2](#page-7-0) 「ABPs」スクリプトのメニュー表示 ••[•3-3](#page-8-0) 「ABPs」スクリプトを都度、読み込んで起動する方法 (MacOS の場合 )••[•3-4](#page-9-0) ABPs\_JPG•••[7-2](#page-37-0) ABPs が起動しない場合 ••[•3-9](#page-14-0) ABPs の特徴 ••[•1-1](#page-3-0) Adobe Bridge® のエラーメセージ •••[10-7](#page-76-0) AdobeRGB••[•2-1](#page-5-0)

#### **J**

JPEG 出力先の選択 •••[7-2](#page-37-0)

**P**

Photoshop のスクリプトフォルダを開く ••[•3-2](#page-7-0)

### **R**

RGB モード •••[2-1](#page-5-0)

### **S**

「Scripts」フォルダを開く ••[•4-8](#page-25-0) 「Scripts」フォルダを開く …3-7 sRGB•••[2-1](#page-5-0)

## **かな**

#### **あ**

扱えるファイル ••[•8-1](#page-40-0) アンインストール •••[3-6,](#page-11-0)  [4-7](#page-24-0)

#### **い**

インストール ••[•3-1](#page-6-0) インストール MacOS の場合 •••[3-1](#page-6-0) インストール Windows の場合 ••[•4-1](#page-18-0)

### **え**

ABPs が起動しない場合 ••[•3-9](#page-14-0)

#### **お**

お問い合わせ ••[•13-4](#page-85-0)

#### **か**

解像度単位の変更方法 …6-2 書き出し •••[7-1](#page-36-0) JPEG 出力先の選択 ••[•7-2](#page-37-0) 書き出し (注文用 JPEG の作成) …[7-1](#page-36-0) カラープロファイル •••[6-3](#page-32-0), [8-3](#page-42-0) 解説 カラープロファイルについて …[6-5](#page-34-0)

## **き**

起動 ••[•5-1](#page-28-0) 起動しない場合 •••[3-9](#page-14-0) キャンセル ••[•12-1](#page-80-0)

### **こ**

ご注文後の流れ •••[12-1](#page-80-0) ご注文について •••[11-1](#page-78-0)

## **さ**

最新情報 •••[13-3](#page-84-0) 削除レイヤー ••[•6-4,](#page-33-0) [9-10](#page-63-0)

## **し**

Zip••[•3-1](#page-6-0) 初期状態に戻す •••[3-6,](#page-11-0)  [4-7](#page-24-0)

## **そ**

増刷 ••[•12-1](#page-80-0)

### **た**

ダウンロードしたファイルの解凍 ••[•3-1,](#page-6-0) [4-1](#page-18-0)

### **ち**

小さな文字 ••[•2-1](#page-5-0) 注文用 PDF 注文用 PDF の作成 •••[7-1](#page-36-0)

### **つ**

ツール •••[9-1](#page-54-0) JPG-PSD 変換 ••[•9-6](#page-59-0) 環境設定 ••[•9-10](#page-63-0) 初期状態に戻す ••[•9-11](#page-64-0), [9-12](#page-65-0) ブック情報

ブック情報が登録されていない場合 ••[•9-4](#page-57-0) ブック情報を登録 •••[9-4](#page-57-0) ブック情報を表示 ••[•9-1](#page-54-0), [9-2](#page-55-0) リネーム (4桁 -6桁) …9-8

## **ぬ**

塗り足し領域 について ••[•13-1](#page-82-0)

## **ひ**

表紙のデザイン確認 について •••[13-2](#page-83-0)

# **ふ**

ブック仕様の選択 •••[6-3](#page-32-0) ブック変換 •••[8-1](#page-40-0) 基本操作 ••[•8-4](#page-43-0) 事前の準備 ••[•8-1](#page-40-0) 注意事項 ••[•8-1](#page-40-0) 表紙ページの変換 ••[•8-8](#page-47-0) ブック変換処理の方法 •••[8-2](#page-41-0) ブック変換の制限事項 •••[8-2](#page-41-0) ブック変換のルール ••[•8-1](#page-40-0) ブック変換の例外 ••[•8-3](#page-42-0) ページ数を増やす場合 •••[8-12](#page-51-0) ページ数を減らす場合 •••[8-13](#page-52-0) 変換ができない組み合わせ •••[8-3](#page-42-0) 変換先のブックファイルの用意 ••[•8-1](#page-40-0) 変換先のホワイトベースの準備 ••[•8-4](#page-43-0) 変換先ファイルの選択 •••[8-10](#page-49-0) 変換先フォルダの選択 •••[8-6](#page-45-0) 変換元ファイルの選択 •••[8-9](#page-48-0) 変換元フォルダの選択 •••[8-5](#page-44-0) 本文ページの変換 ••[•8-5](#page-44-0) レイアウト確認 •••[8-2](#page-41-0) プロファイル ••[•2-1](#page-5-0)

## へ<br>
</sub>

ページナビゲーション ••[•10-1](#page-70-0) ページの入れ替えができない例 ••[•10-6,](#page-75-0)  [10-7](#page-76-0) ページの入れ替えによるファイル名の振り直し •••[10-3](#page-72-1) 編集上の注意 ••[•13-1](#page-82-0)

# **ほ**

```
細いライン •••2-1
ホワイトベース •••6-1
 ホワイトベースの作成 •••6-1
 ホワイトベースの仕様 •••6-4
```
# **ま**

マイページ •••[11-1](#page-78-0)

## **ろ**

ログ ••[•9-11](#page-64-0)